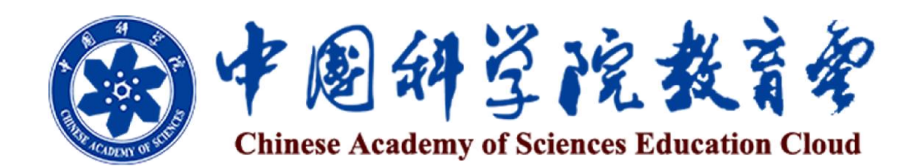

# 用户服务指南 (研究生篇)

中国科学院大学网络信息中心

2014 年 11 月

"中国科学院教育云"(以下简称"教育云")作为我院教育工作的综合支撑 平台,基于"科教融合、自主学习、教育创新"的思路,面向本科生和研究生教 育、继续教育、自主学习,以及全院教育资源积累与共享的信息化需求,采用云 计算技术实现对基础设施的虚拟化、管理和学习数据的资源池化,为全院学生、 教师、科研人员、管理人员以及其他职工提供网络化、个性化的服务。"教育云" 的应用,将提升我院的科教资源整合共享能力、自主学习服务支撑能力、学历教 育和继续教育决策支持能力等三大能力,实现从内部开发到开放集成、从资源短 期建设到持续积累、从业务过程电子化到机制创新和服务优化、从单纯的信息管 理到全面支持自主学习、从发现需求到增值服务等五大转变,为中科院教育的跨 越式发展和高素质创新创业人才培养提供全方位的信息化支撑。

"教育云"通过统一数据平台实现了对全院教育管理资源、学习资源及硬件 资源的整合共享,通过教育业务接入平台实现了底层数据与上层应用服务无缝对 接和用户权限管理,为全院学生和教职工提供了一站式学习和教育管理服务。面 向全院研究生提供学籍登记、学习管理、开题报告、中期考核、答辩申请、学位 申报、奖学金申请、校友活动等服务;面向本科生提供学籍登记、导师选择、学 习管理、学位申报、奖学金申请、校友活动等服务;面向全院教师(导师)提供 信息备案、教师资格证申请、教务管理、论文指导、课程管理、网上学习等服务; 面向各研究所教育管理人员提供从学科管理、教师管理、招生管理、学生管理、 教务管理、培养管理、学位管理、就业管理、决策支持等教育全过程的管理与服 务;面向全院职工及全体学生提供优质继续教育培训资源及个性化管理服务。

随着"教育云"建设的进展,还将逐步推出面向全院师生、科研人员的自主 学习空间、实景课堂、个性推荐服务以及面向各研究所教育管理人员的教育活动 智能分析和教育主体评估服务,并实现服务的定制化。通过"教育云",学生能 够得到深入的学习指导、发掘丰富的学习资源、提高学习成效;教师能够实现与 学生随时随地的交流互动、提升教学质量;职工能够充分获得知识技能的更新补 充和能力的拓展提升,促进终身学习;管理者能够及时了解各类教育数据、辅助 科学决策。"教育云"将为所有用户提供开放共享与可持续发展的教育服务环境。

为方便师生高效便捷地获取"教育云"提供的各类服务,中国科学院大学网 络信息中心编写了《中国科学院教育云用户服务指南》。希望本手册能够帮助您 使用"教育云"更快更好地实现工作和学习目标,并将我们更紧密地联系在一起。 手册于教育云主页 (http://sep.ucas.ac.cn) 发布并随时更新, 欢迎下载阅读。

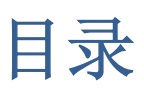

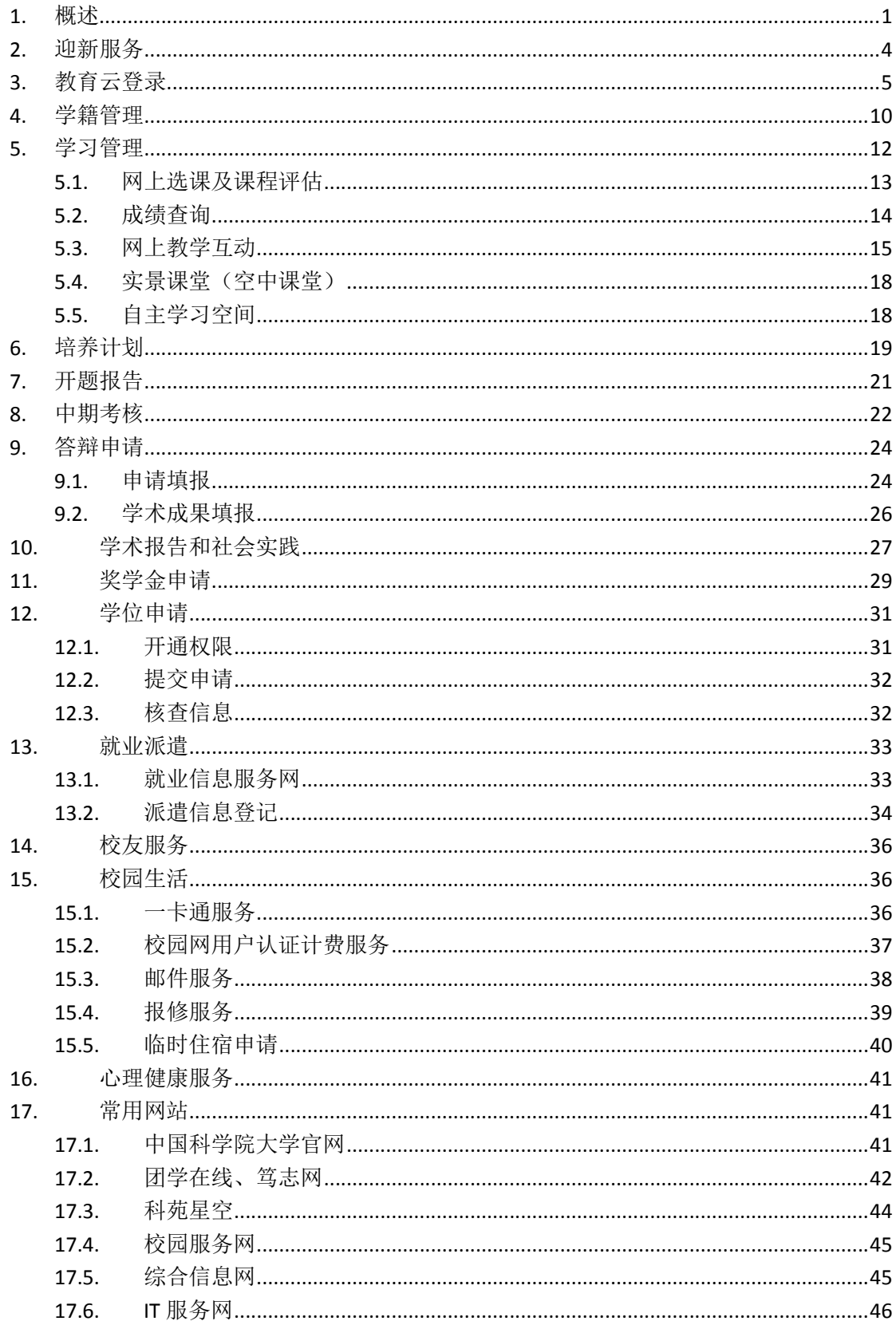

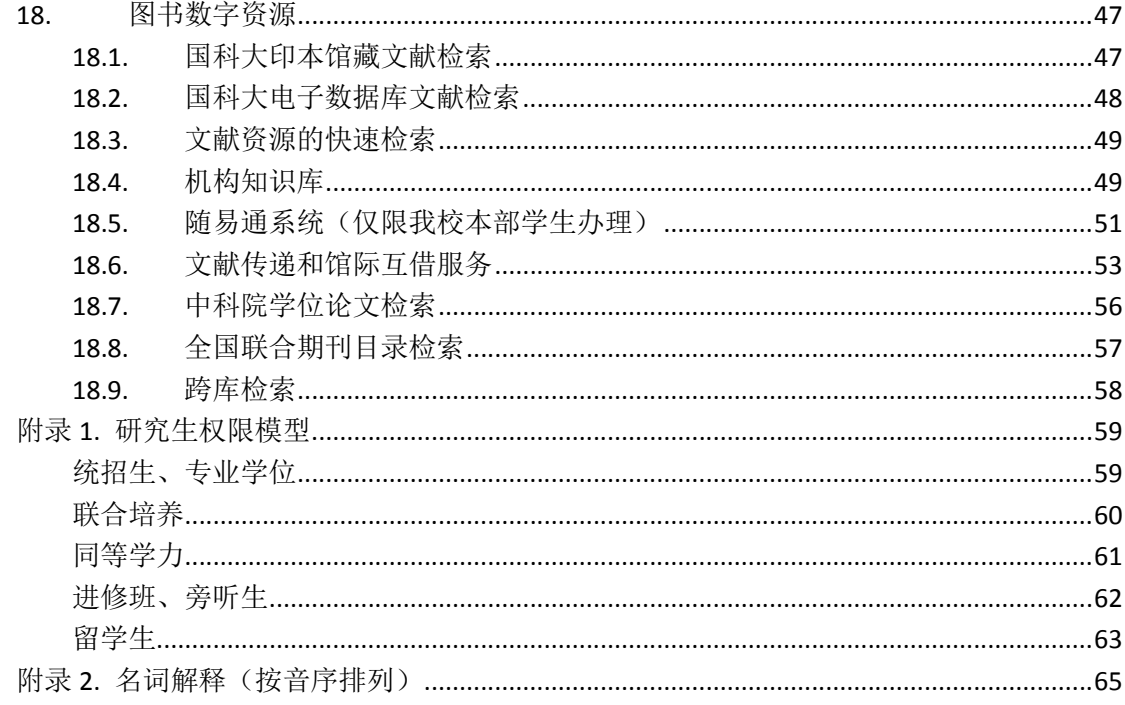

# 1. 概述

中国科学院"教育云"为研究生提供从报名、报到注册、课程学习,到论文 答辩、学位授予、就业派遣的全方位服务。已被国科大录取的学生在报到前,可 通过[迎新服务网]了解学校规章制度、校园生活环境、英语复查分级考试等信息, 为入学做准备。报到以及之后的每学年,都需要在[学籍管理]系统填写或更新学 籍档案的相关信息。入学后,研究生培养分为课程学习和科研实践两个阶段。在 课程学习阶段, 学生可以通过[选课系统]或[所级教务]了解课程设置、授课教师 的相关情况,并进行网上选课。除传统课堂授课外,学生还可以通过[课程网站] 与教师和同学开展网上学习互动,也可以通过[空中课堂]中点播学习各类教学视 频和前沿讲座。学期结束后,学生可到[选课系统]或[所级教务]查询成绩、参与 课程评估。在科研实践阶段,学生可通过[培养指导]申请各类奖学金,并随着培 养进程,逐步完成论文开题、中期考核和论文答辩。答辩通过后,再通过[学位 管理]申请学位。学生毕业后,还可查阅在学时的所有信息,并终身享有校友相 关服务(图 1)。在校园生活方面, "教育云"提供了心理咨询预约、一卡通查 询、校园网用户认证计费、邮件、报修、临时住宿申请等服务。未来,我们还将 陆续推出针对研究生的其他服务。

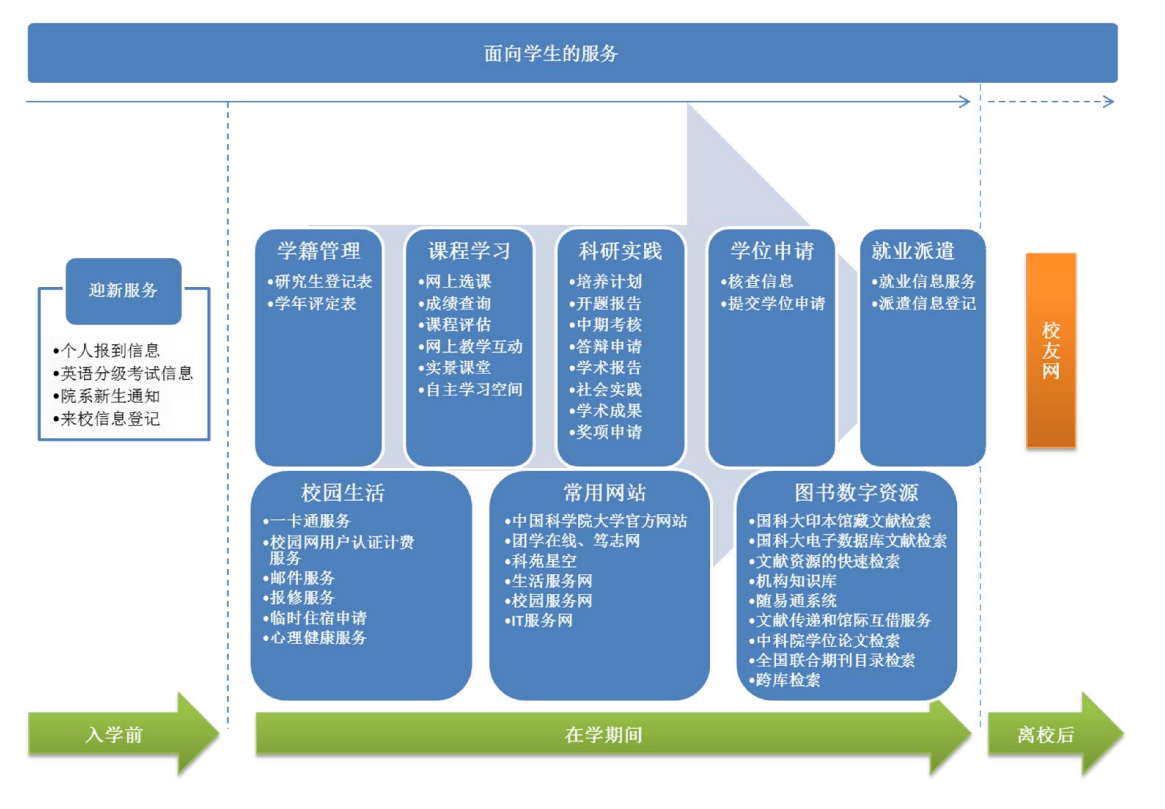

图 1. 面向学生的服务

学生在学期间主要业务流程如下(图 2):

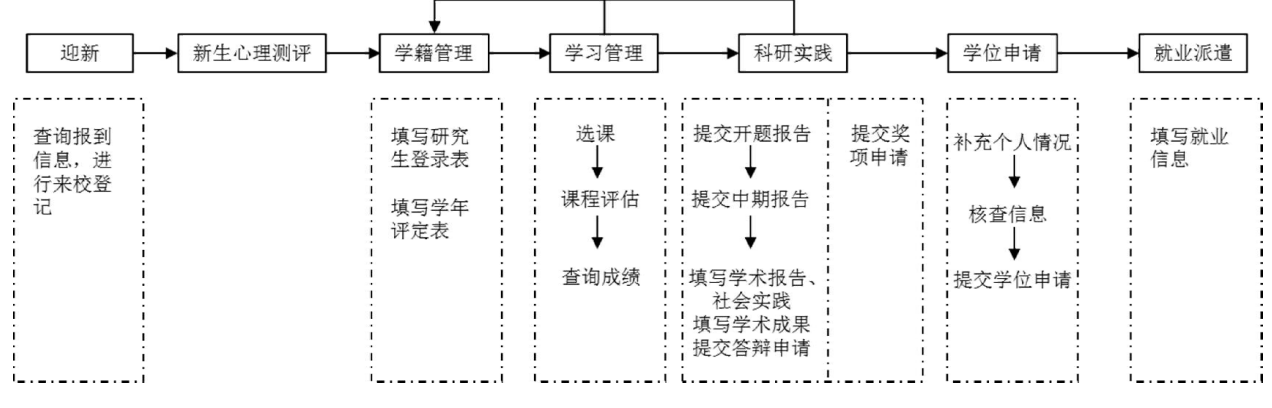

图 2. 学生在学期间主要业务流程

(1) 迎新服务

入学前,学生在[迎新服务网]可以查询新生服务信息,如报到须知、英语分 级考试信息、院系新生通知及《入学指南》、《学生必读》等,可在来校前对学 校的学习和生活有更多了解。

(2) 新生入学心理测评

新生入学后,需统一参加学校的心理测评活动。

(3) 学籍管理

入学后以及每学年,学生都应在[学籍管理]系统中填写和更新自身相关信息, 例如个人基本档案、研究生登记表、学年评定表等。这些信息除留档外,还会在 论文写作和学位申请时被引用,请务必每学年按照研究所和院系教育管理人员的 要求及时填报。

(4) 学习管理

每学期初,参加集中教学的学生在[选课系统]中进行选课,非集中教学学生 则在[所级教务]中选课。学期结束后,再到相应系统中查询成绩,对所选课程进 行评价(教学评估)。

(5) 开题报告

开题报告是研究生培养过程的首个重要环节。学生通过[培养指导] 与导师 宗成指导互动,填写"报告题目"、"课题来源"、"课题性质"、"与导师研 究课题的关系"、"开题报告摘要"等信息。学生能清晰看到每个环节的进展情 况。

(6) 中期考核

中期考核是研究生培养过程的中间环节。同"开题报告"一样,学生通过[培 养指导] 与导师完成指导互动, 填写"中期报告摘要"、"个人小结"等信息。

(7) 答辩申请

学生通过[培养指导] 填写论文答辩申请的相关信息,提交论文全文,与导 师完成指导互动。只有"开题报告"、"中期考核"、"论文答辩"这些环节被 导师、研究所(或校部院系)审核通过,才能申请学位。

(8) 奖项申请

为了激励学生勤奋学习、勇于创新,我院为在学学生提供了各类奖学金,如: 地奥奖学金、中国科学院院长奖学金、朱李月华奖学金、BHPB 奖学金等。学生 可通过「培养指导]的奖项申请服务完成各类奖学金申请。

(9) 学位申请

学生申请学位时,需要确认以往提交的学籍信息、导师信息、课程成绩信息、 培养各环节(论文开题、中期考核、论文答辩)信息。各类信息汇入[学位管理] 系统,经过学位初审、学科群评审和学位终审多层级审评后,学生才可获得学位。

(10) 就业派遣

3

学生可以从就业信息网获取各类就业信息、职业测评等服务,待签订就业三 方协议后,需进入[学籍管理]系统,在档案管理的毕业生基本信息表中填写派遣 信息。

# 2. 迎新服务

本功能只适用于参加集中教学的学生。学生到国科大报到前,可通过输入"准 考证号"和"身份证号"确认身份,身份确认后可查看本人相关信息(包括个人 报到信息、英语分级考试信息)、《入学指南》及《学生必读》、院系新生通知, 还可以进行来校信息登记。

在浏览器中输入"http://edu.ucas.ac.cn/"进入"中国科学院大学迎新服务网" (图 3)。

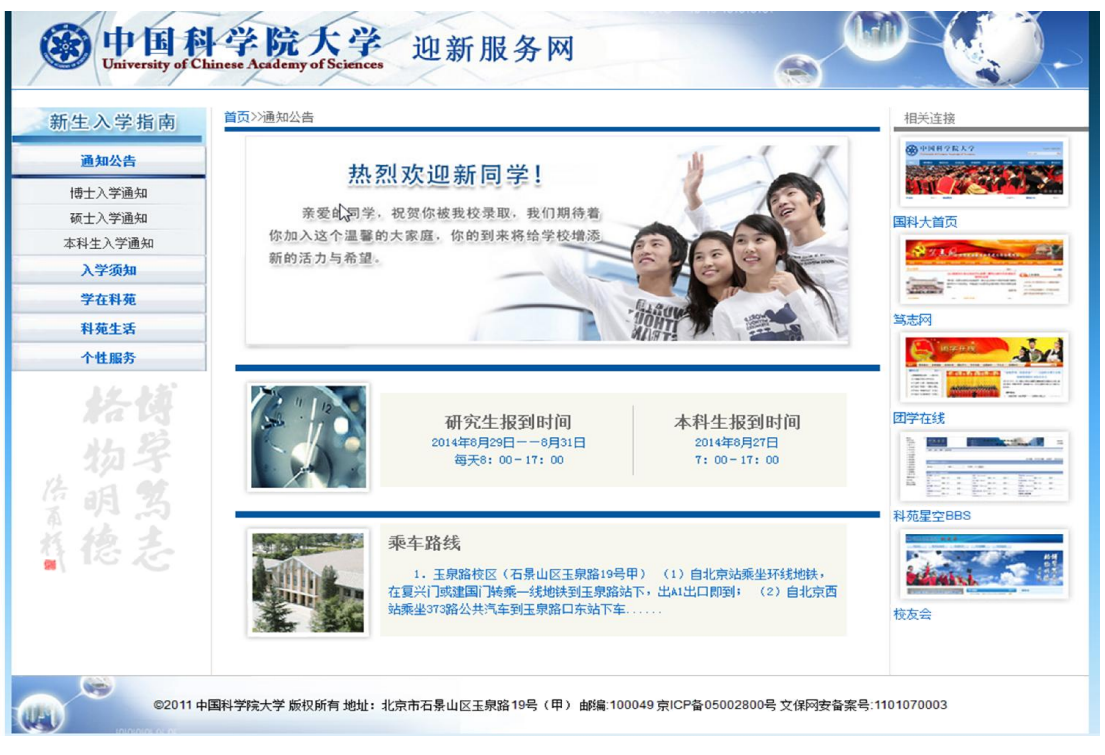

#### 图 3. 迎新服务网首页

通过左侧菜单的"个性服务"(图 4),输入[准考证号]、[身份证号]点击 [确认],查看个人报到信息、英语分级考试信息、院系新生通知及《入学指南》、 《学生必读》等手册。需要接站服务的同学还可以通过[新生来校信息登记]登记 前往学校的交通工具及时间,由学校统一安排接站班车。

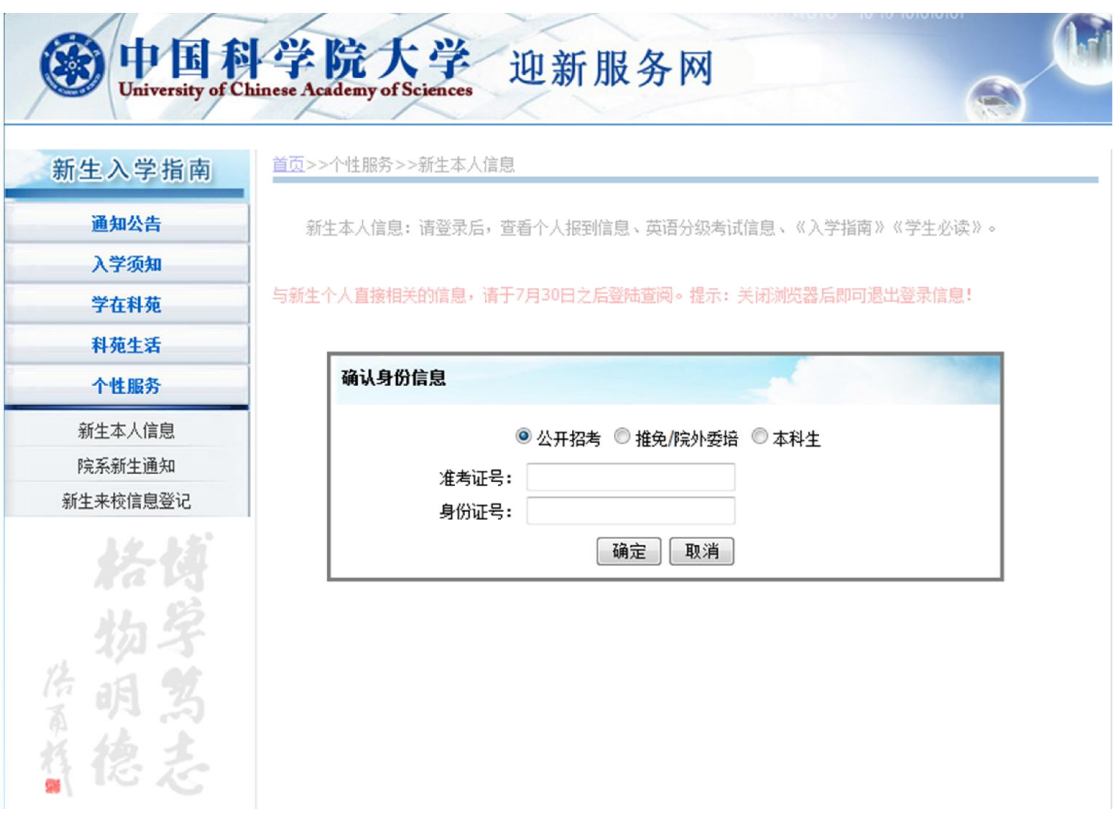

#### 图 4. 新生本人信息页面

# 3. 教育云登录

学生可以从"中国科学院大学综合信息网"登录[信息门户] (又称:教育 业务接入平台)获取教育云提供的各种服务。

进入国科大主页(http://www.ucas.ac.cn),点击左上角的[学生](图 5)。

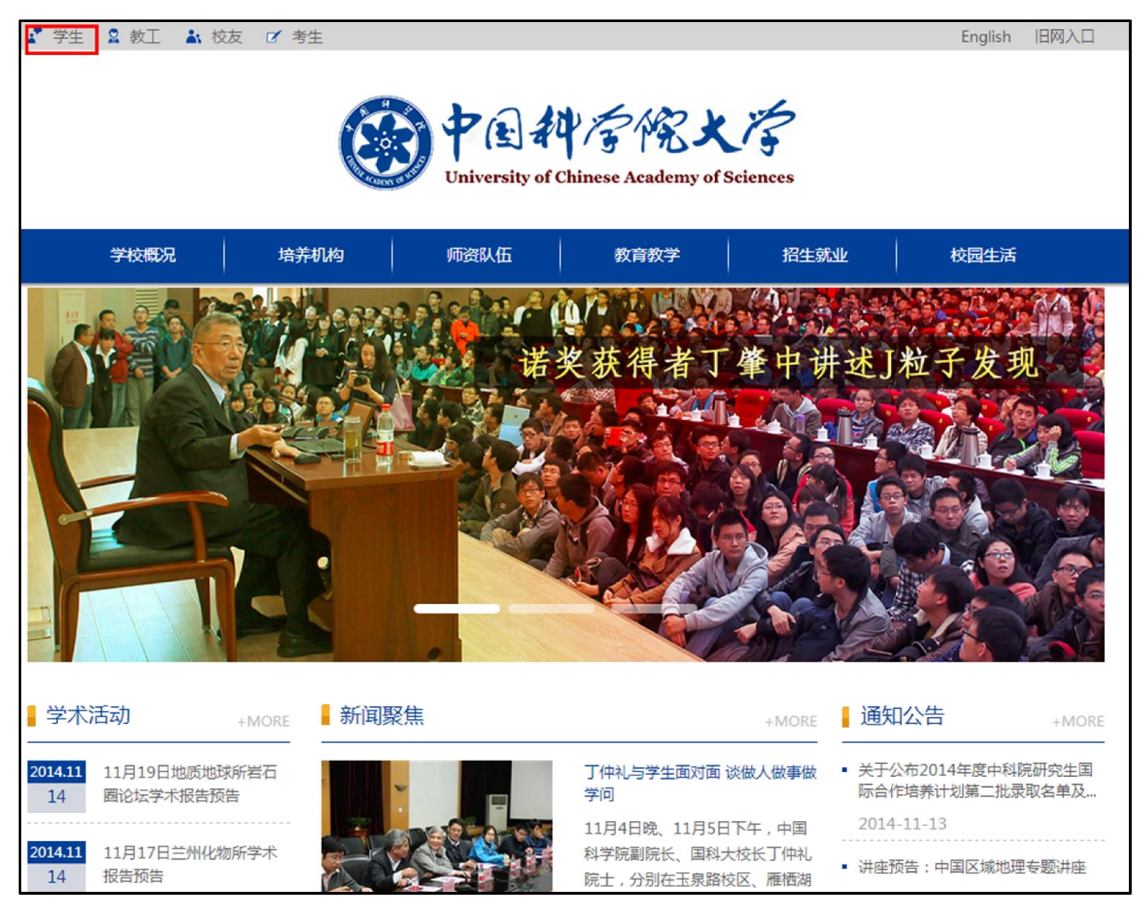

图 5. 中国科学院大学主页(学生入口)

从综合信息网(http://onestop.ucas.edu.cn/home/index)右侧,输入用户名和 密码,登录教育云[信息门户](图 6)。学生首次登录默认用户名为学号,密码 为身份证号码。使用学号登录时,系统会提示必须将用户名更改为个人邮箱。

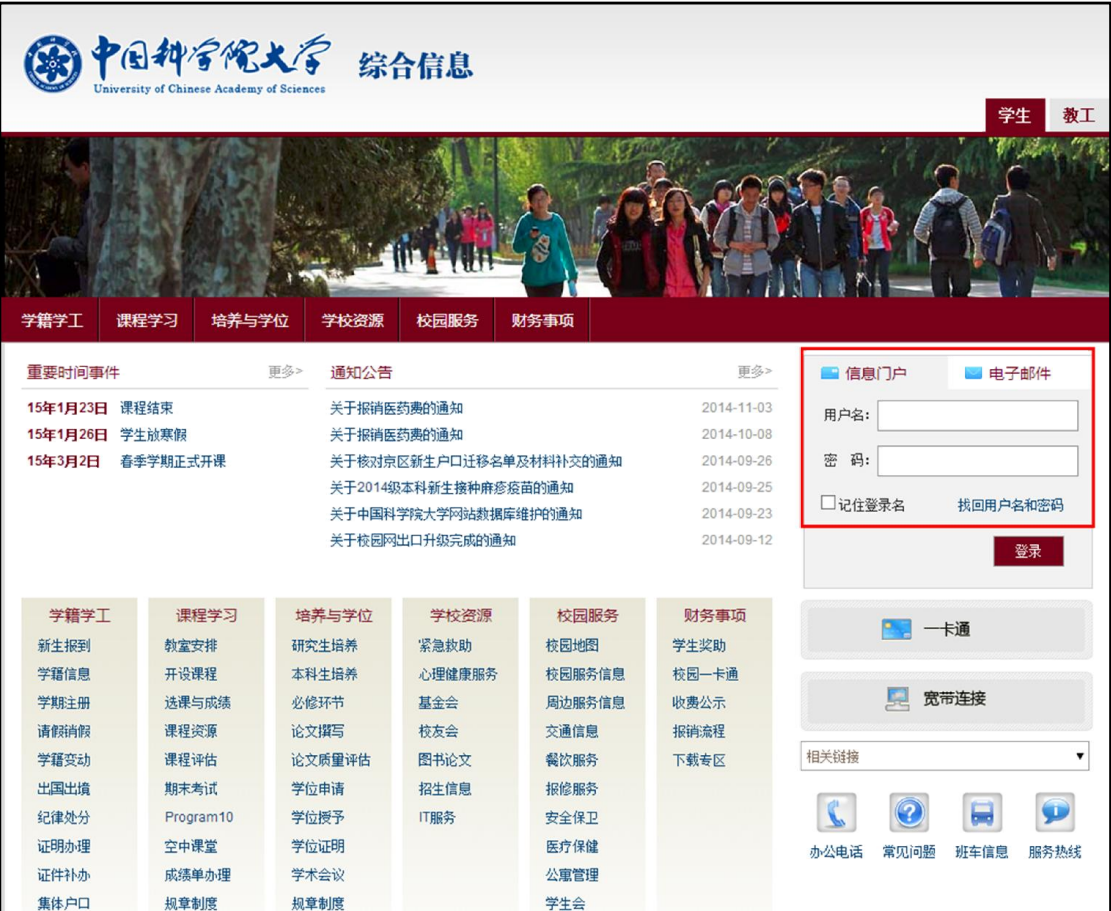

图 6. 中国科学院大学综合信息网(信息门户)

或者, 用户可以直接进入中国科学院教育云登录页面(图 7), http://sep.ucas.ac.cn/,输入用户名和密码。

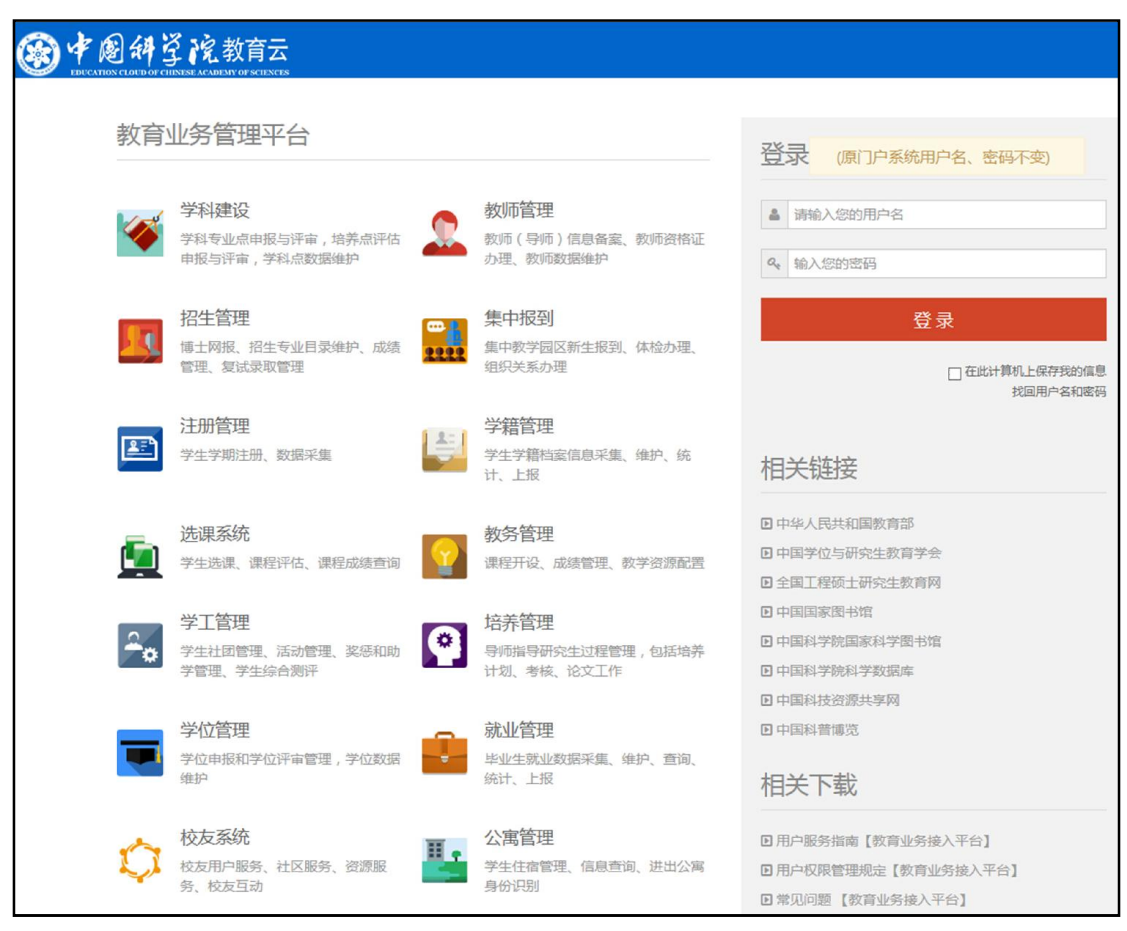

图 7. 中国科学院教育云登录页面

【注意事项】如果有用户名和密码方面的问题,请联系各院系和研究所的信 息门户系统管理员。系统管理员拥有查询和更改本单位用户账户相关信息的权限。 如果有更多问题,请联系中国科学院大学网络信息中心,电子邮件 service@ucas.ac.cn,电话 010-88256622。

成功登入信息门户后,可看到提供用户使用的个人界面定制服务(图 8, <sup>+</sup>): 进入图标拖动修改模式; □: 背景图设置; ■: 小图标模式; ■: 大图标模式)。

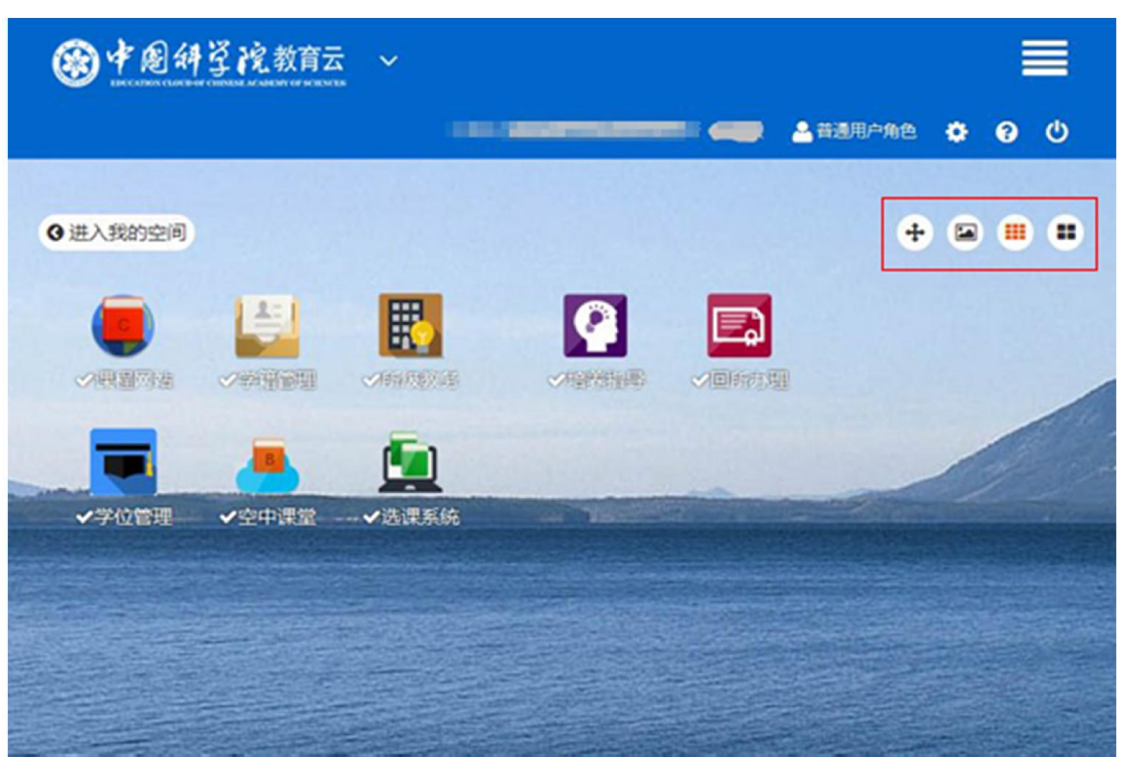

图 8. 登录信息门户后的系统列表

点击某个服务图标,进入该服务系统。点击页面底端左侧系统名称,打开"切 换业务系统菜单",即可切换到其他系统。退出系统,点击页面底端右侧[退出] 即可(图 9)。

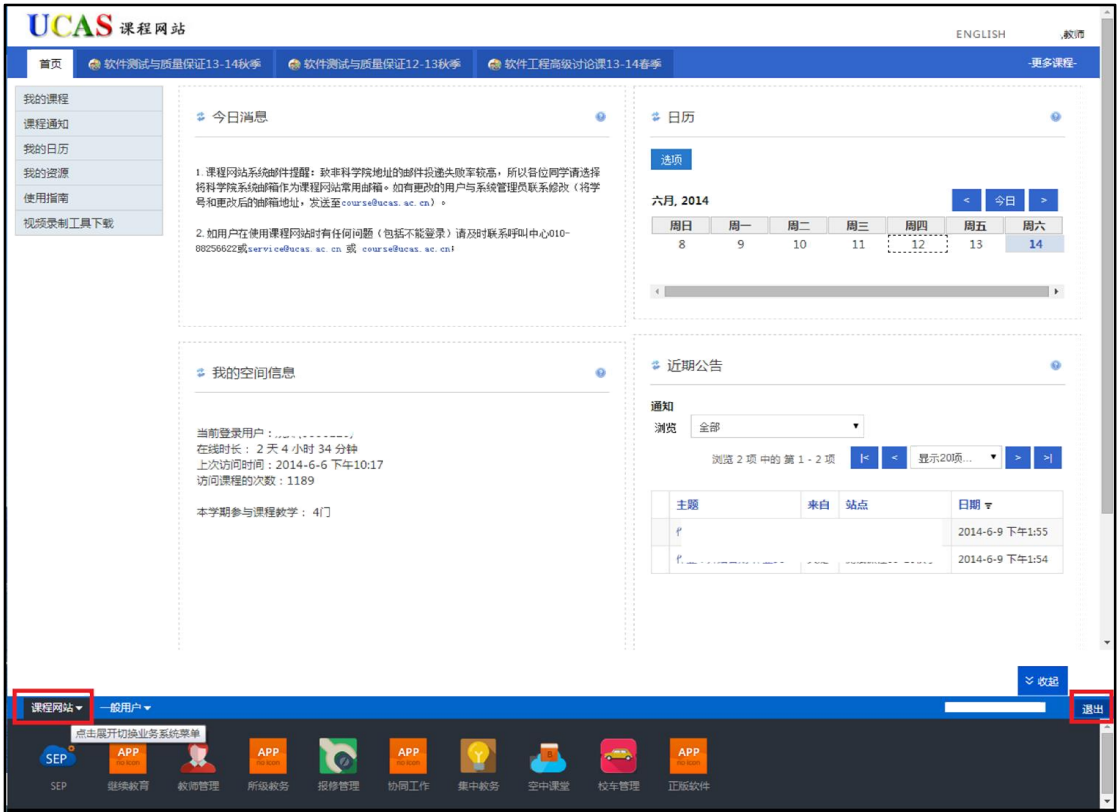

图 9. 切换/退出系统

# 4. 学籍管理

根据《普通高等学校学生管理规定》,按照国家招生规定录取的新生,持录 取通知书,到校办理入学手续,复查合格者取得学籍。学籍信息包括:博士(硕 士)报考登记表、研究生登记表、毕业生登记表、毕业生基本信息表、毕业生鉴 定表、学年评定表、学年奖项登记表、处分登记表、信息变动表等。学生类型不 同,学籍信息所包含的内容有一定差异。统招研究生(博士、硕士)包含上述所 有内容,专业学位学生只包括研究生登记表和学年评定表。但学生只能填写或更 新研究生登记表和学年评定表。

(1)研究生登记表。学生入学后(通常每年 9 月份),需要采集学生入学前 各类详细信息,建立研究生在学档案。学生提交后,教育管理人员将从系统中导 出研究生登记表,并打印存放到学生档案袋(图 10)。只有维护研究生登记表后, 学生工作部/学生处才可以制作火车优惠卡,研究所才可以在学生毕业时提交毕 业注册信息。

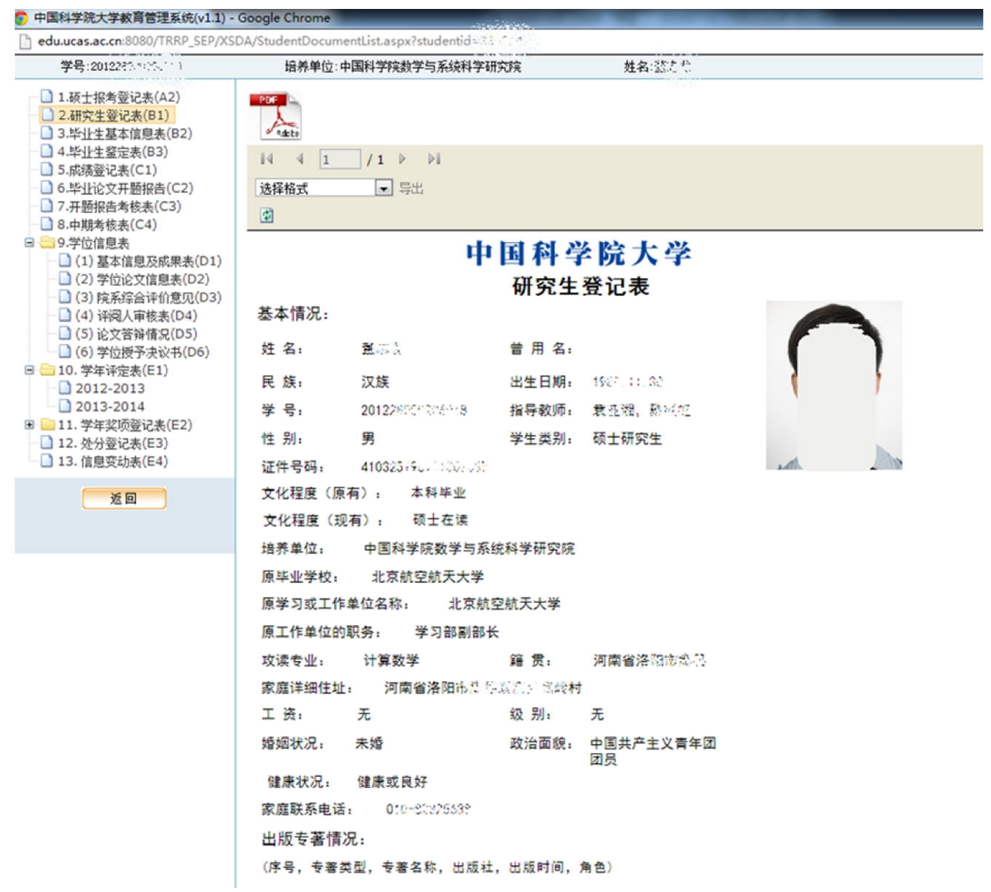

图 10. 研究生登记表

(2)学年评定表。学生需要在每学年末(通常每年 6 月份),对本学年的学 习、研究工作进行总结,导师或班主任对学生一年的表现给予评价。每年的学年 评定表将存放至学生个人档案袋,该信息将作为优秀学生评选的一项重要依据 (图 11)。

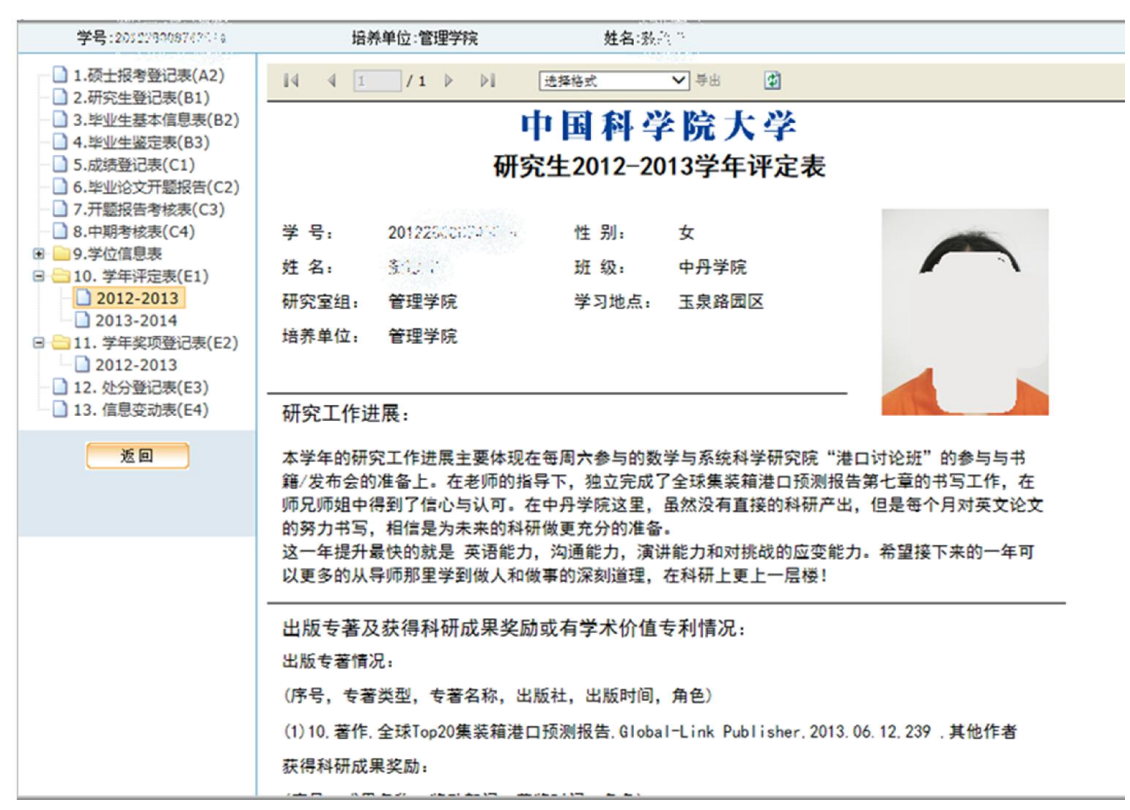

#### 图 11. 学年评定表

【业务流程】

研究生登记表:学生入学后,根据学生工作部/学生处通知进入学籍系统填 写研究生登记表信息,确认无误后提交至本单位审核。如若修改,请与本单位教 育管理人员联系。

学年评定表: 每年学生工作部/学生处根据教育部学生管理的相关规定, 启 动学年注册批次,各研究所教育干部在指定的时间内完成学生的学年注册,在学 年末,学生进入学籍系统,提交个人的学年自评,班主任或导师提交学生在这一 年的年度表现评价。

在"教育云"中进入[学籍管理],选择[档案管理]填写"[研究生登记表"和 "学年评定表",提交至本单位审核。

【注意事项】

学生的个人档案汇集了来自教学、培养和学位等环节的各类信息,并形成统

一规范的电子文档。学生如果发现个人信息有误,或者有遗漏项,请及时与本单 位教育管理人员联系,否则将会影响个人毕业。

# 5. 学习管理

课程学习阶段是指研究生通过集中授课等方式,遵循《中国科学院大学研究 生课程集中教学管理规定》,完成基础理论和专门知识的学习。研究生应尽量在 第一学年课程学习阶段完成列入培养方案的学位课和非学位课学习,对因国科大 集中教学(或合作高校)课程开设未能满足的,可由各研究所自行开设并在学生 毕业之前完成。

### 5.1.网上选课及课程评估

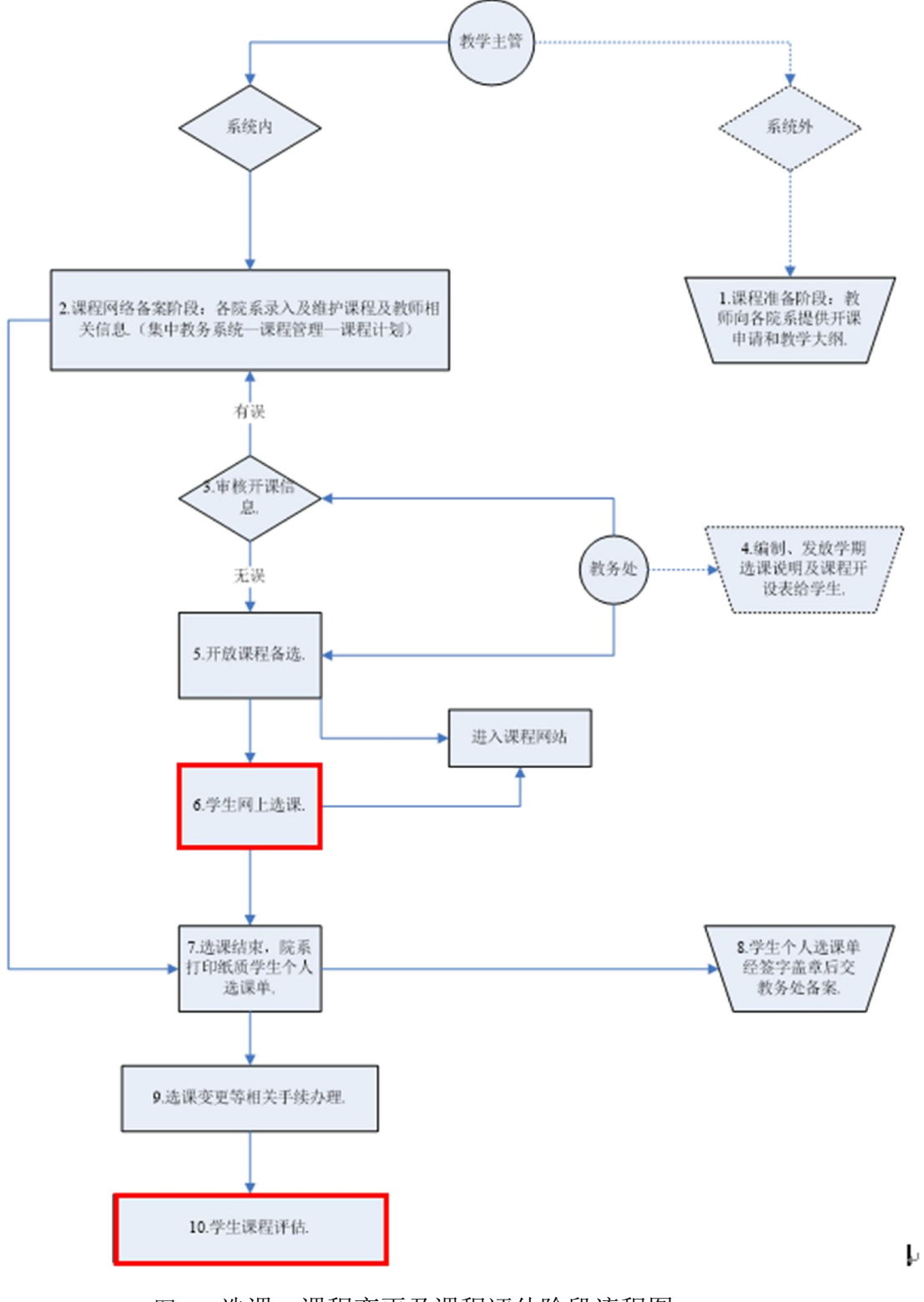

图 12 选课、课程变更及课程评估阶段流程图

集中教学阶段由国科大各院系负责开课,国科大教务部统一管理。参与集中 教学的学生和国科大校部学生通过集中教务完成选课(图 13)。各研究所自行 开设的课程则由学生根据研究所要求通过所级教务进行选课。

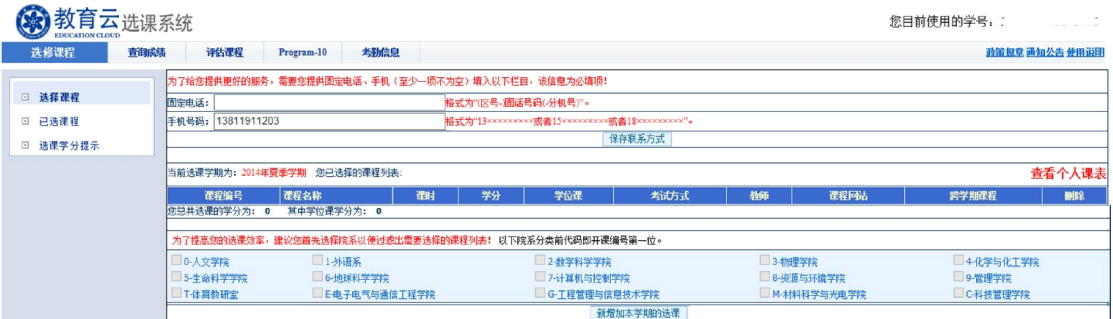

图 13. 网上选课

在"教育云"中选择[选课系统]或[所级教务], 选择[选修课程]进行选课。点 击[已选课程]可查看已选修课程,点击[生成选课单]可打印或下载选课单。

为保证教学质量,希望学生能对所学课程进行课程评估。通常在课程已上完 2/3 的时候,学生可以进行课程评估。

### 5.2.成绩查询

学期结束后,学生可进入集中教务或所级教务查询课程成绩(图 14)。为保 证教学质量,某些课程设置了课程评估环节,学生只有参与评估后才能查询成绩。

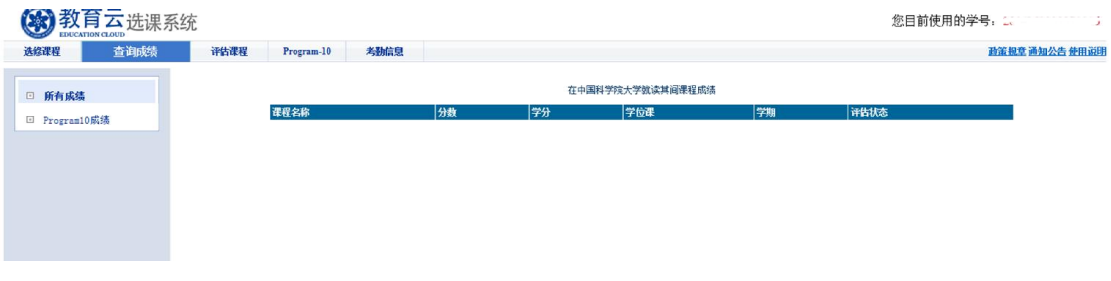

图 14. 查询成绩

【业务流程】

(1) 期末考试结束后,由教师或教育管理人员录入成绩。

- (2) 教育管理人员发布成绩。
- (3) 学生进入系统查询成绩。

在"教育云"中进入[选课系统]或[所级教务], 选择[课程评估]标签, 按照指 标项对所选课程逐一打分。点击[成绩查询]标签,查询成绩。

【注意事项】

集中教学课程只有参与课程评估后,学生才能查看个人成绩。研究所自行开 设课程若未做评估要求,可直接查看成绩。

#### 5.3.网上教学互动

学生除参加课堂授课外,还可以通过课程网站在网上与教师、同学互动。课 程网站是面向全院学生、教师和教学管理人员的网络化协同学习平台,主要提供 课程基本信息(课程大纲、课程目录)展示,课程资源(讲义课件、课程视频) 共享,教学活动(作业、测验、答疑、讨论)组织,学习跟踪服务等功能。

【注意事项】

通过集中教务开设的课程自动在次日拥有相应的课程空间。通过所级教务系 统开设的课程,需要教育管理干部在开设课程时,点击课程信息页面底端的[开 通课程网站]键,来开通相应的课程空间。

【操作描述】

(1)进入教育云,点击[课程网站]图标。

(2)成功登录课程网站后,首页界面如下图(图 15)所示。首页汇集了各 个课程空间的相关信息。图中区域 1 为首页的功能区。[我的课程]显示所有课程 列表, [课程通知]汇集所有课程通知, [我的日历]显示全部课程事件的安排, [我 的资源]可保存各类资源,「使用指南]可以杳看使用手册,「视频录制工具下载] 可下载"课件助手"软件以协助录制视频和音频。图中区域 2 默认列出学生最新 参与的三门课程,点击每门课程名称可打开相应的[课程空间](课程空间是在课 程网站系统中为每学期开设的课程而建立的独立的教学站点。课程空间通常由课 程名称和课程开设学期命名,比如"数据挖掘 12-13 秋季")。当学生参与课程多 干 3 门时,点击图中区域 3[更多课程],在列表中选择需要访问的课程。

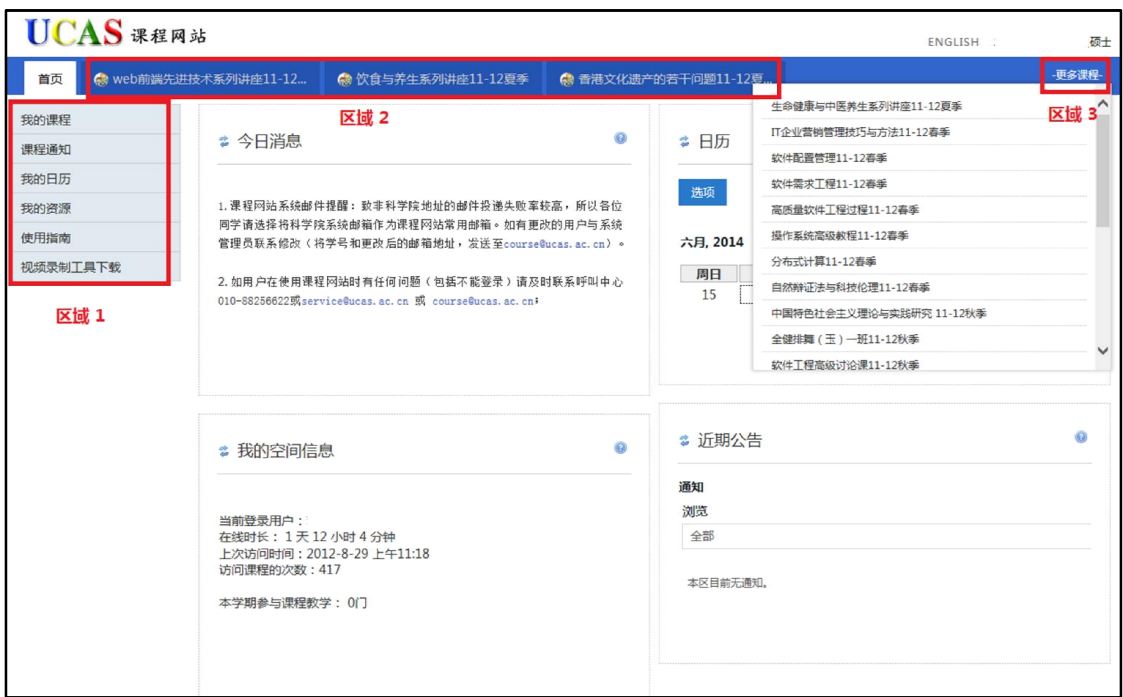

图 15. 课程网站首页

(3)点击[首页]右侧的课程标签,或从最右侧的[更多课程]列表中选择一 门课程,进入课程空间(图 16)。课程空间提供了课程内容、教务信息和互动交 流的功能区。课程内容包含了课程大纲、课程目录、讲义课件、课程视频、课堂 作业、练习测验、成绩册等功能;教务信息提供了教务活动的日程安排和通知公 告管理;互动交流则提供了答疑互动、线上讨论、群发邮件及应用统计功能。

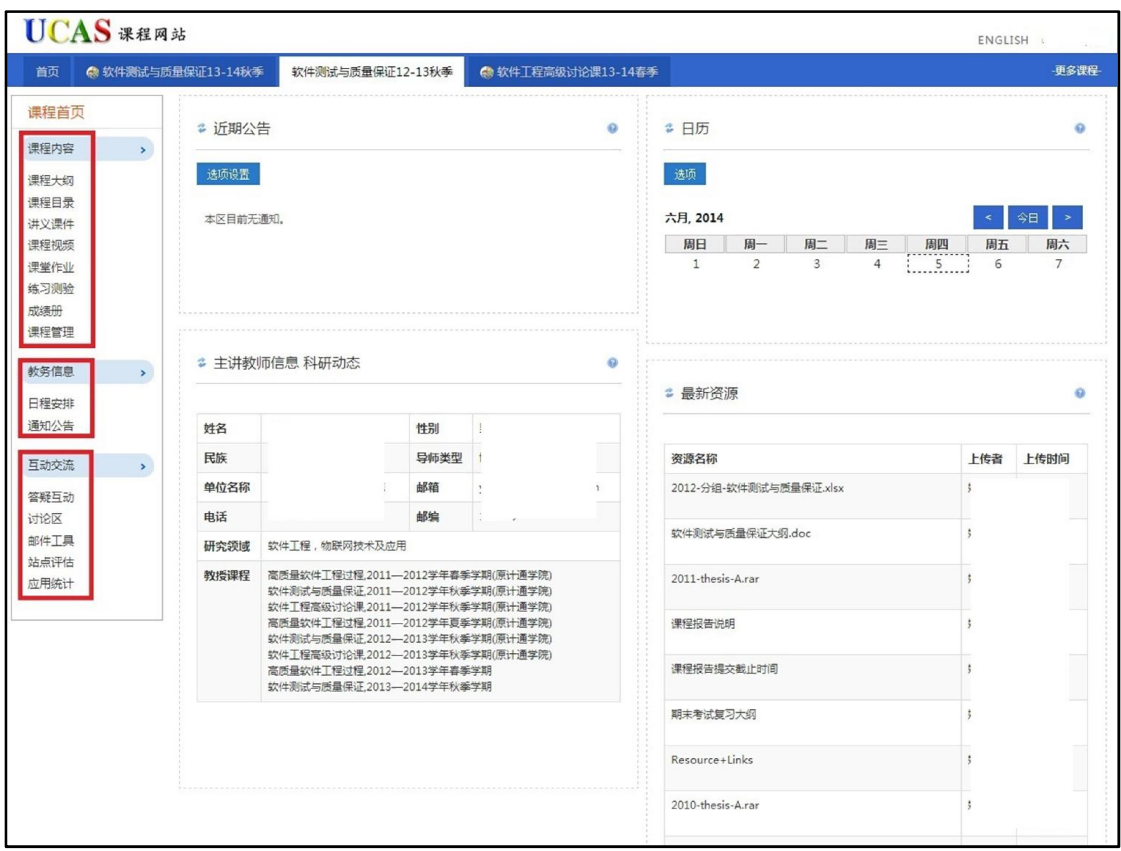

图 16. 课程空间

- 课程大纲:查看课程大纲,信息来自教务系统。
- 课程目录:显示课程的基本信息、课程目录,分讲信息。此内容需要教 师编辑、发布。
- 讲义课件:浏览和下载课程讲义和课件等资源。
- 课程视频:在线学习教师/助教上传的各类音视频,资源不可下载。
- 课堂作业:查看作业,在线提交作业。
- 练习测验:参加线上考试测验,例如,考试、小测验、问卷调查等。
- 成绩册:查看本课程作业、练习测试的成绩。
- 课程管理:显示该课程空间的基本信息。
- 日程安排:以日历形式显示该课程的事件安排,可以通过视图选择,查 看年、月、日、事件等多视图显示。
- 通知公告:查阅各类通知公告。
- 答疑互动:在线答疑室,通过文字与教师进行答疑互动。
- 讨论区: 课程内的 BBS 讨论版。
- 邮件工具:向参与课程人员发送邮件,支持群发。
- 应用统计:统计本课程人员、资源、应用等情况。

#### 5.4.实景课堂(空中课堂)

空中课堂是以流媒体资源为主的面向全院学生、教职工开放服务的资源共享 平台,目前拥有大量研究生课程、学术活动以及培训讲座等视频资源(图 17)。 平台提供视频点播、评论、发布、分类检索和应用统计等功能。学生可基于空中 课堂进行自主学习。新版空中课堂即实景课堂将于近期上线。

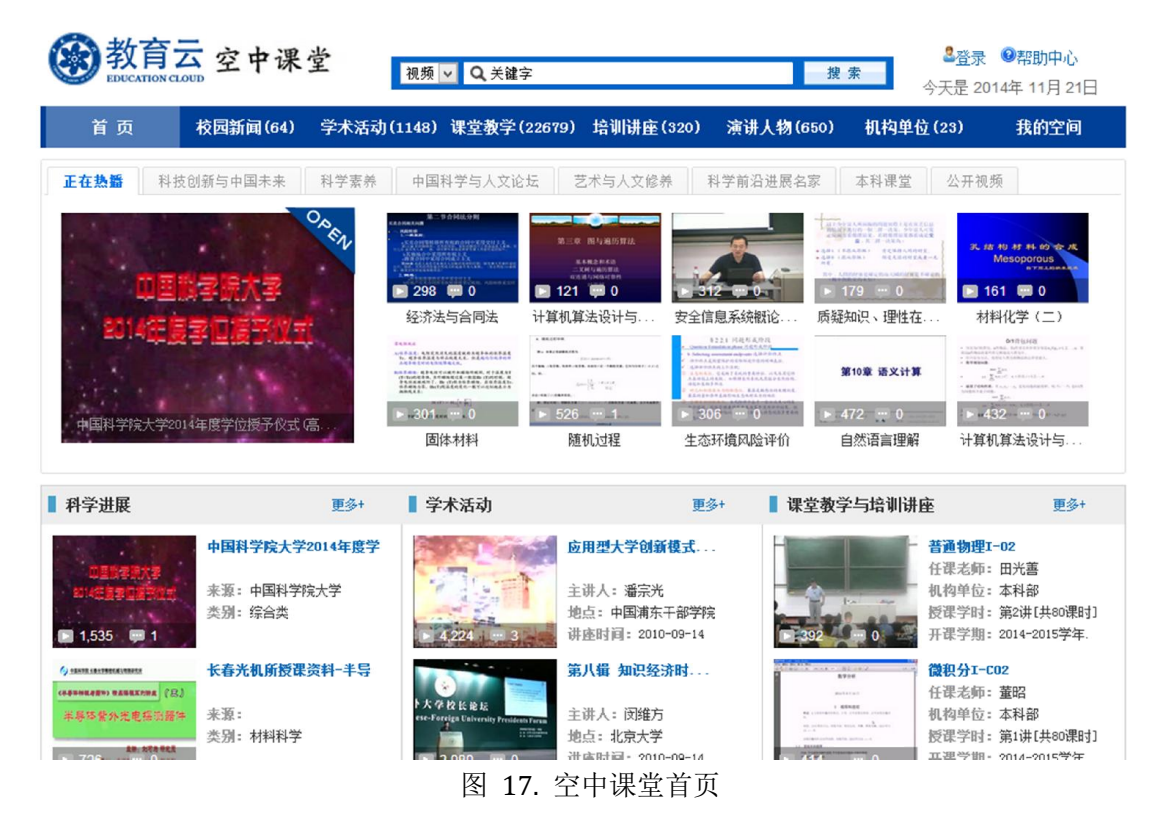

### 5.5.自主学习空间

自主学习空间为学生和教学科研人员提供一站式的学习服务空间。 自主学 习空间可以连接个人在学校和社会各个环境中的多重正式和非正式的学习网络, 并将其用统一的手段,有机的集合在一起,由学习者驱动和控制,进行自下向上 的整合。自主学习空间初步融合了社交工具、教学计划外网络课程(培训)、自 发性非正式网络课程和社区等工具与资源。用户可以便捷的更新个人信息,查看

课程(培训)信息、其他参与人员以及社区信息,通过系统提供的插件工具,接 受个性推荐引擎的推送信息等。个性推荐引擎实现了学科分类树及资源的分类导 入,通过用户行为分析,捕获和预测学习者的意图和兴趣,主动推荐与其兴趣相 关的科教资源。系统将于近期上线。

# 6. 培养计划

培养计划包括指定课程学习计划和撰写论文研究计划两部分,由学生填写完 毕后一起提交导师。课程学习计划是学生在选课前指定的选课计划,目的是加强 学生和导师之间的沟通,学生制定的选课计划需要得到导师的认可;论文研究计 划需要学生填写开题报告、中期考核、论文答辩的预计时间,以及选题背景、研 究内容、参考文献等,同样也需要得到导师的认可。培养计划是否需要填报,请 学生根据本单位或导师的要求确定(图 19)。

系统内

系统外

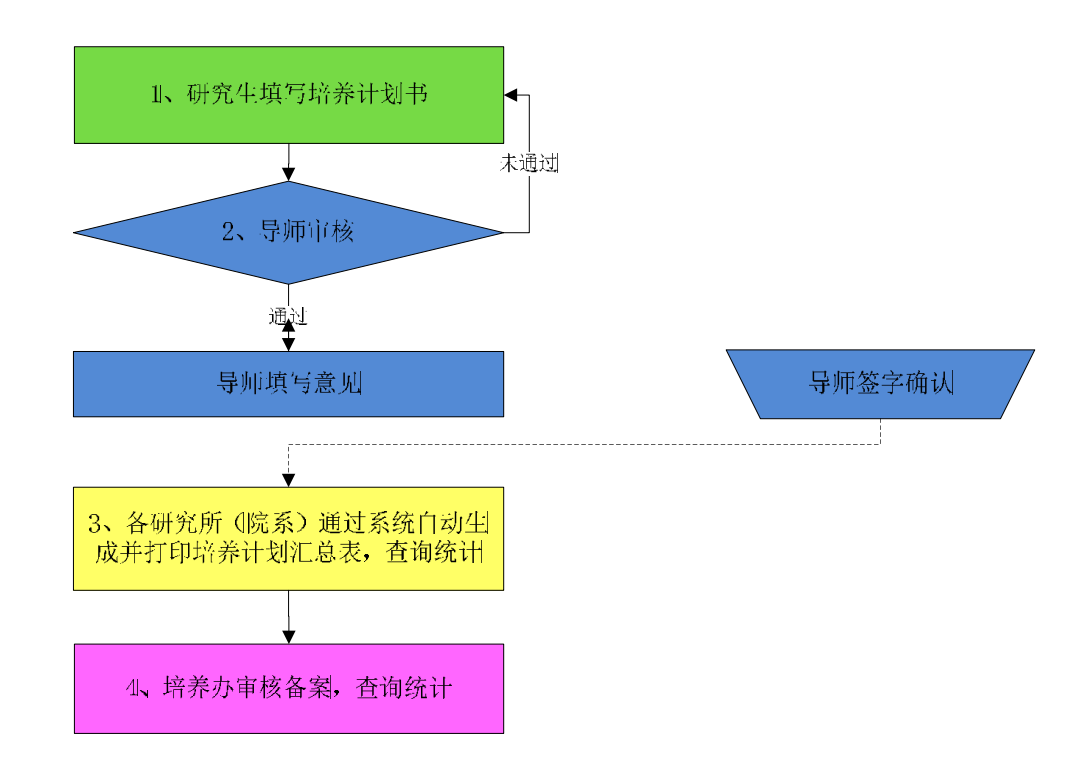

#### 图 18 培养计划流程图

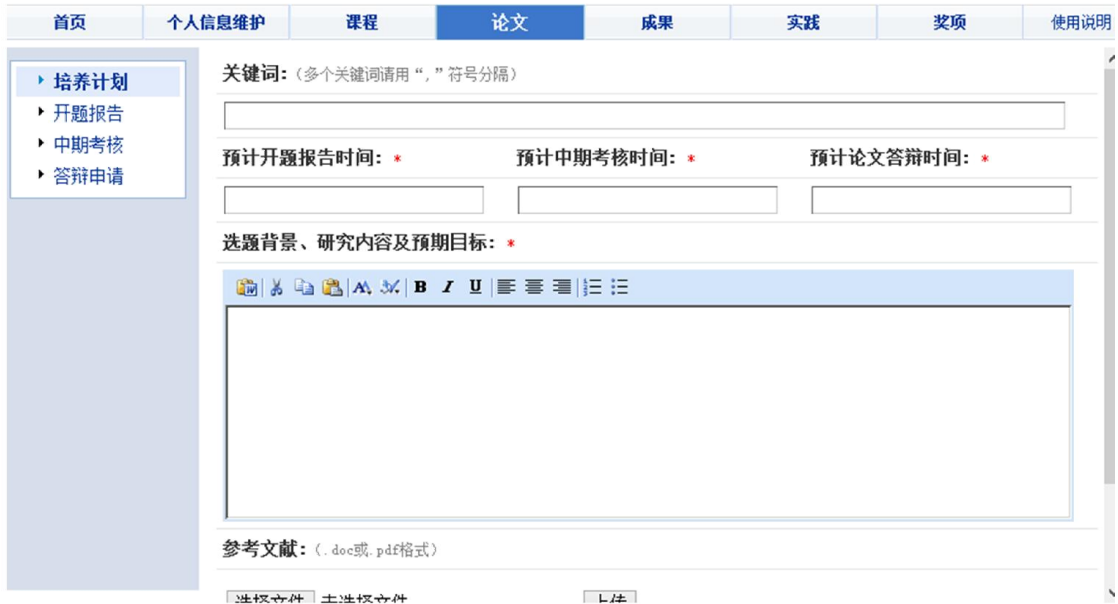

#### 图 19. 培养计划填报

在"教育云"中进入[培养指导],选择[论文]标签下的[培养计划]撰写课程 学习计划和论文研究计划。填写完毕确认无误后,点击[请求指导],勾选导师后 点击[发送]按钮,将计划提交给导师审核。

【注意事项】

(1)如果学生请求指导时看不到导师信息或导师信息有误,请与本所教育 管理人员联系,由其在学籍管理系统中指定或更改导师。

(2)填写计划前,请先在[个人信息维护]菜单中补充"基本信息"和"个 人简历",否则系统会在计划提交给导师时弹出提示。

# 7. 开题报告

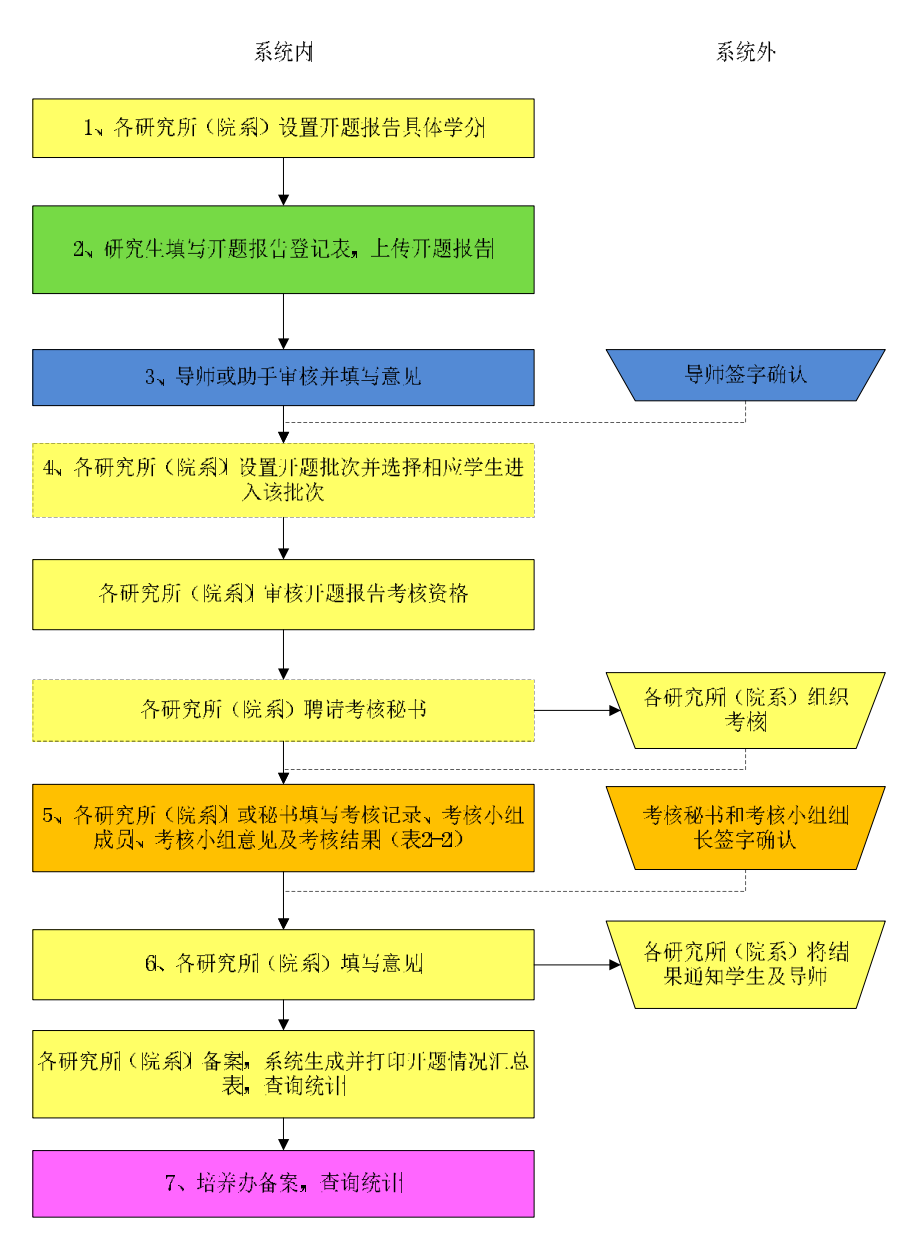

#### 图 20 开题报告流程图

开题报告为培养必须环节(图 21)。学位评审阶段,系统会自动抽取学生的 开题报告,这些内容将作为学位评审的重要依据。开题报告填写完毕后,学生需 提交导师审核,同时也可以选择提交给同一导师下的其他学生。导师审核通过后, 由考核秘书(或教育管理人员)填写考核意见和考核结果,最终由本单位教育管 理人员审核是否通过。开题审核通过后,状态将显示为"考核通过"。审核未通 过,学生需按上述流程重新填写开题报告。

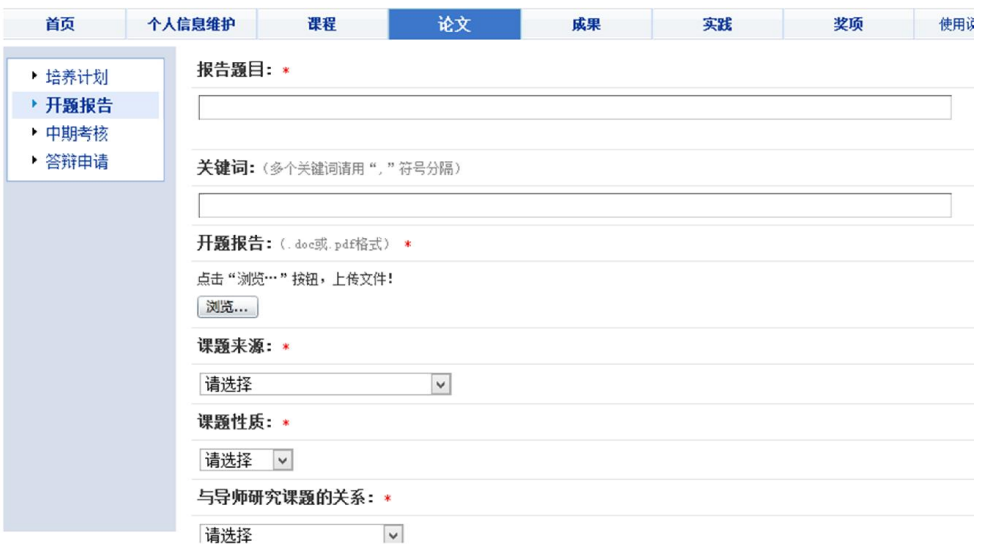

#### 图 21. 开题报告填报

在"教育云"中讲入[培养指导], 讲入[论文]下的[开题报告]菜单, 填写开 题报告相关内容。填写完毕确认无误后,点击[请求指导],勾选导师后点击[发 送]按钮,将开题报告提交给导师审核。

【注意事项】

(1)如果学生请求指导时看不到导师信息或导师信息有误,请与本所教育 管理人员联系,由其在学籍管理系统中指定或更改导师。

(2) 填写开题报告前, 请先在[个人信息维护]菜单中补充"基本信息"和 "个人简历",否则系统会在开题报告提交给导师时弹出提示。

# 8. 中期考核

中期考核为培养必须环节(图 23)。学位评审阶段,系统会自动抽取学生的 中期考核信息,这些内容将作为学位评审的重要依据。中期考核填写完毕后,学 生需提交导师审核,同时也可以选择提交给同一导师下的其他学生。导师审核通 过后,由考核秘书(或教育管理人员)填写考核意见和考核结果,最终由本单位 教育管理人员审核是否通过。中期审核通过后,状态将显示为"考核通过"。审 核未通过,学生需按上述流程重新填写中期考核内容。

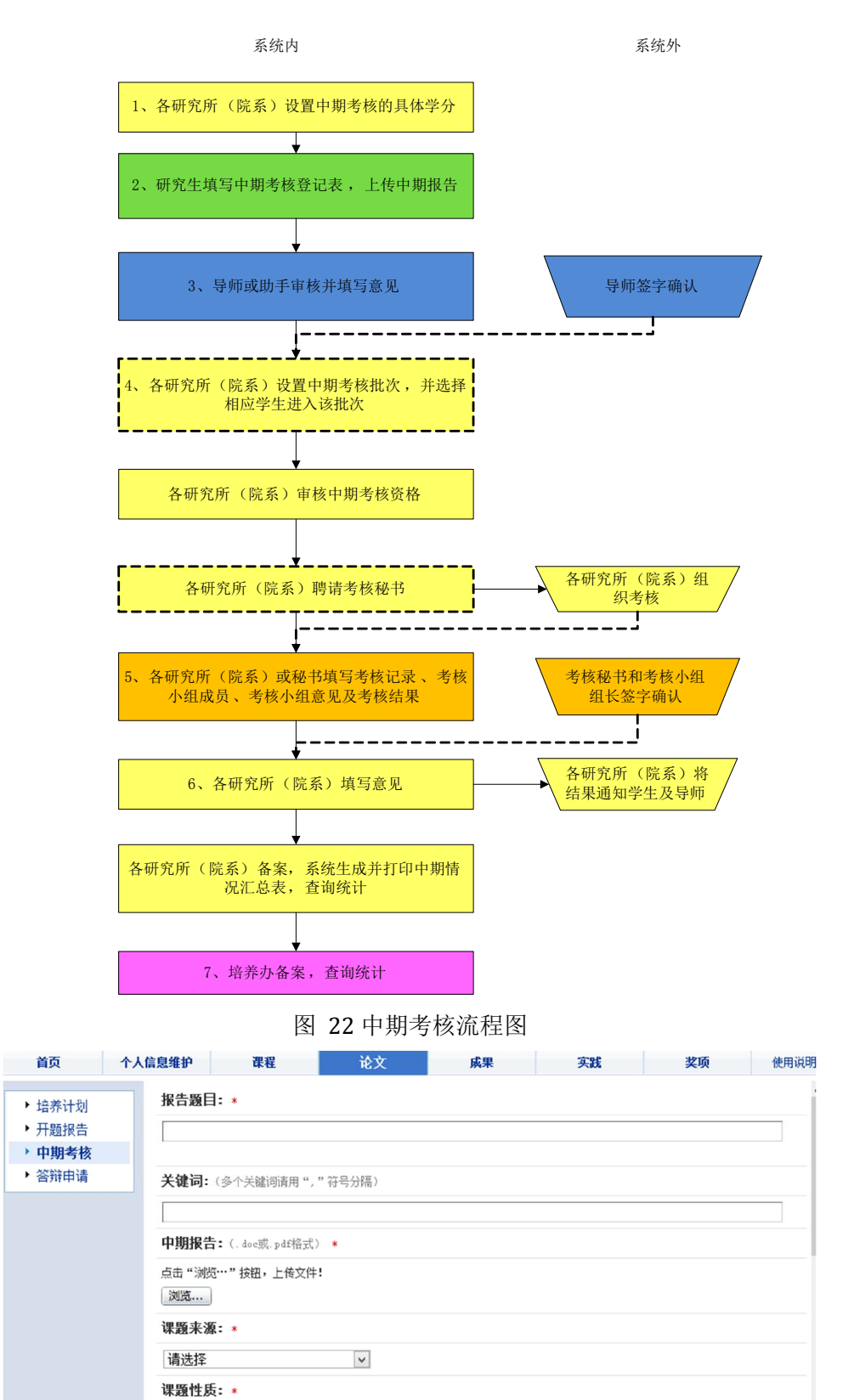

在"教育云"中进入[培养指导],进入[论文]下的[中期考核]菜单,填写中期

图 23. 中期考核填报

请选择 |v

请洗择

与导师研究课题的关系: \*

 $\vert$  v

考核相关内容。填写完毕确认无误后,点击[请求指导],勾选导师后点击[发送] 按钮,将中期考核内容提交给导师审核。

【注意事项】

(1) 如果学生请求指导时看不到导师信息或导师信息有误,请与本所教 育管理人员联系,由其在学籍管理系统中指定或更改导师。

(2) 填写中期考核信息前,请先在[个人信息维护]菜单中补充"基本信 息"和"个人简历",否则系统会在中期考核提交给导师时弹出提示。

### 9. 答辩申请

#### 9.1.申请填报

答辩申请为培养必须环节(图 25), 这些信息将自动形成《研究所学位论文 答辩申请书》。答辩通过后,状态将显示为"答辩通过"。中间任一环节审核未 通过,学生需按下述流程重新填写答辩申请。

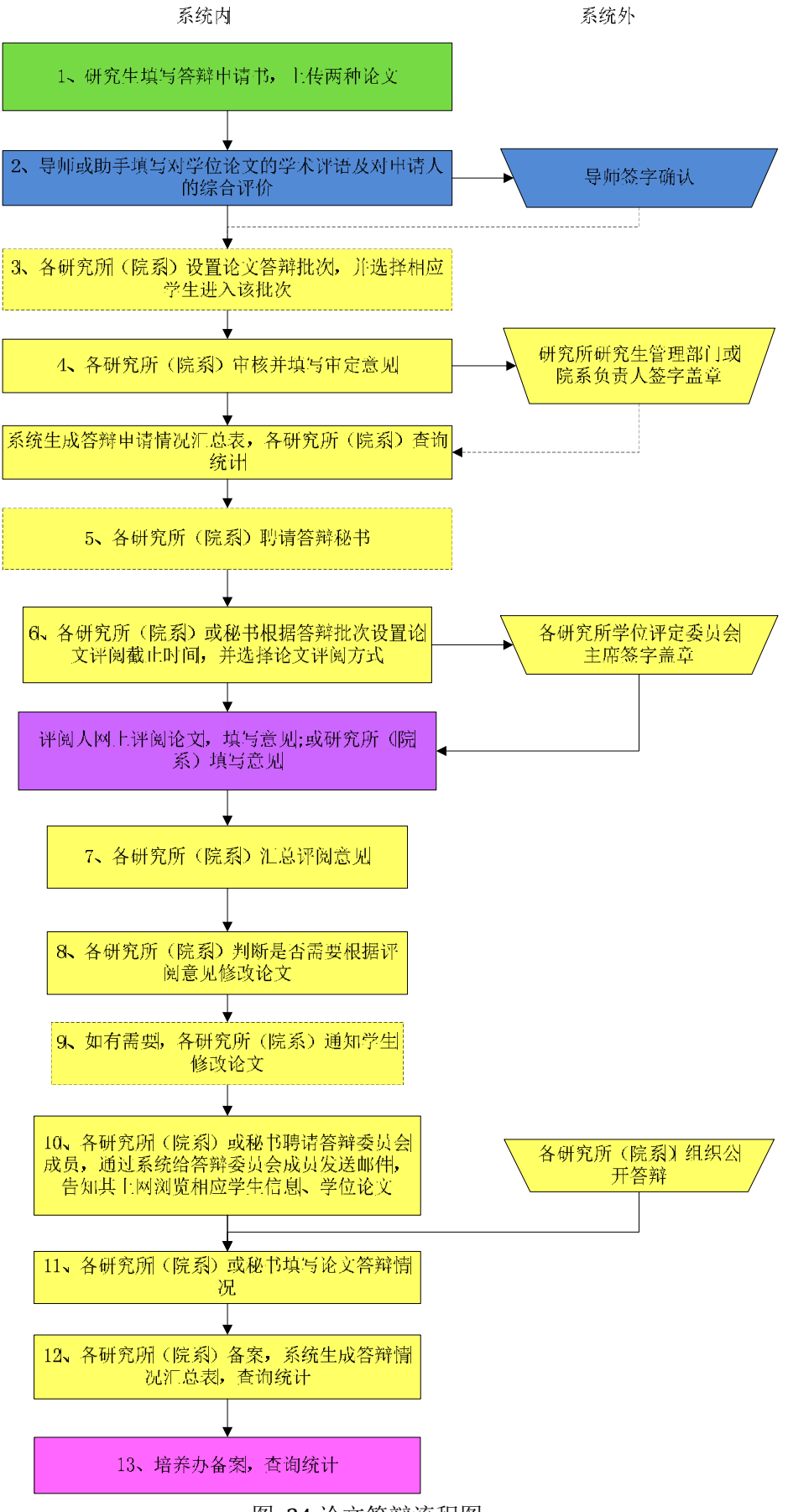

图 24 论文答辩流程图

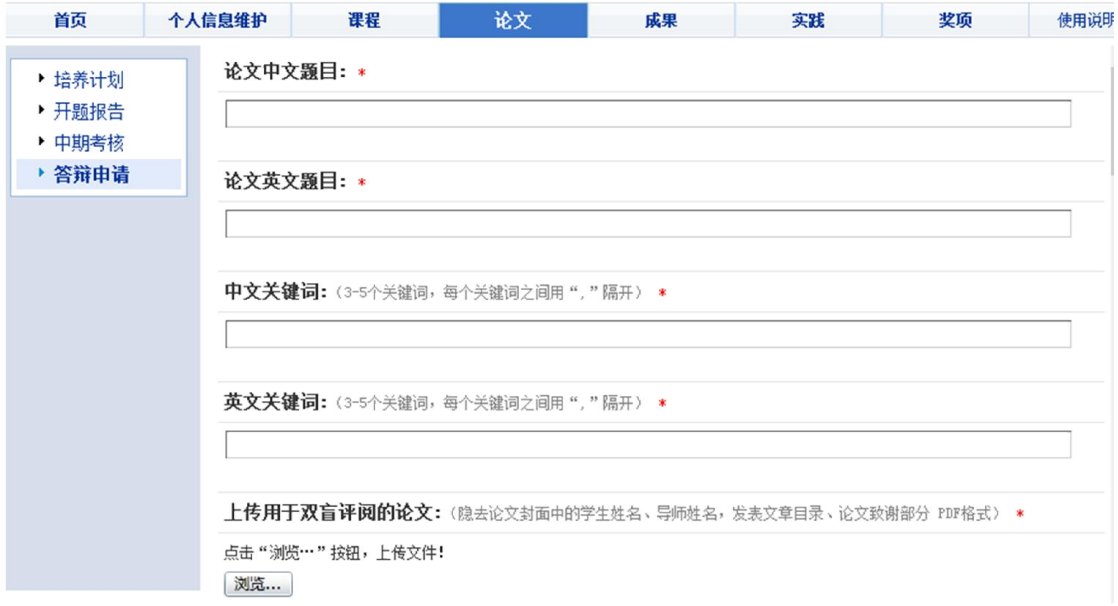

图 25. 论文答辩填报

【业务流程】

a) 学生填写答辩申请提交导师审核。

b) 导师审核通过后,由本单位教育管理人员做答辩资格审核。

c) 答辩资格审核通过后,由教育管理人员分配答辩秘书,或教育管理人员 授权学生指定答辩秘书。

d) 答辩秘书(未分配答辩秘书的由教育管理人员)聘请论文评阅人。

e) 论文评阅人提交评阅意见(也可由答辩秘书或教育管理人员代为填写)。

f) 教育管理人员审核是否同意答辩。

g) 同意答辩的,将由答辩秘书(未分配答辩秘书的由教育管理人员)聘请 答辩委员会主席、成员,填写答辩决议。

h) 教育管理人员审核答辩是否通过。

在"教育云"中进入 [培养指导], 选择[论文]下的[答辩申请]菜单, 填写答 辩申请相关内容。填写完毕确认无误后,点击[请求指导],勾选导师后点击[发送] 按钮,将论文答辩内容提交给导师审核。

### 9.2.学术成果填报

学术成果包括发表论文、专利、出版专著、科研奖励、其他成果。请根据自 己的实际情况填写,这些内容会显示在学生的《答辩申请书》中(图 26)。

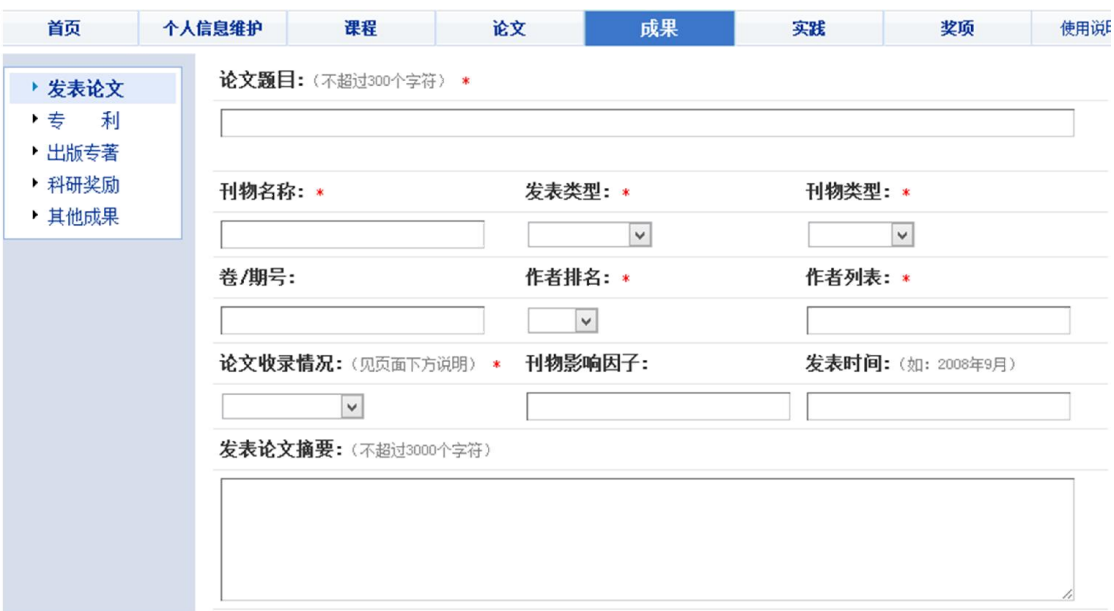

图 26. 学术成果填报

# 10. 学术报告和社会实践

学术报告和社会实践是中期考核的一项重要内容(图 28)。学术报告包含 学生参加学生报告情况和学生作学术报告情况。学生填写完毕后,需要提交给导 师审核。审核通过后系统将自动赋给学分。

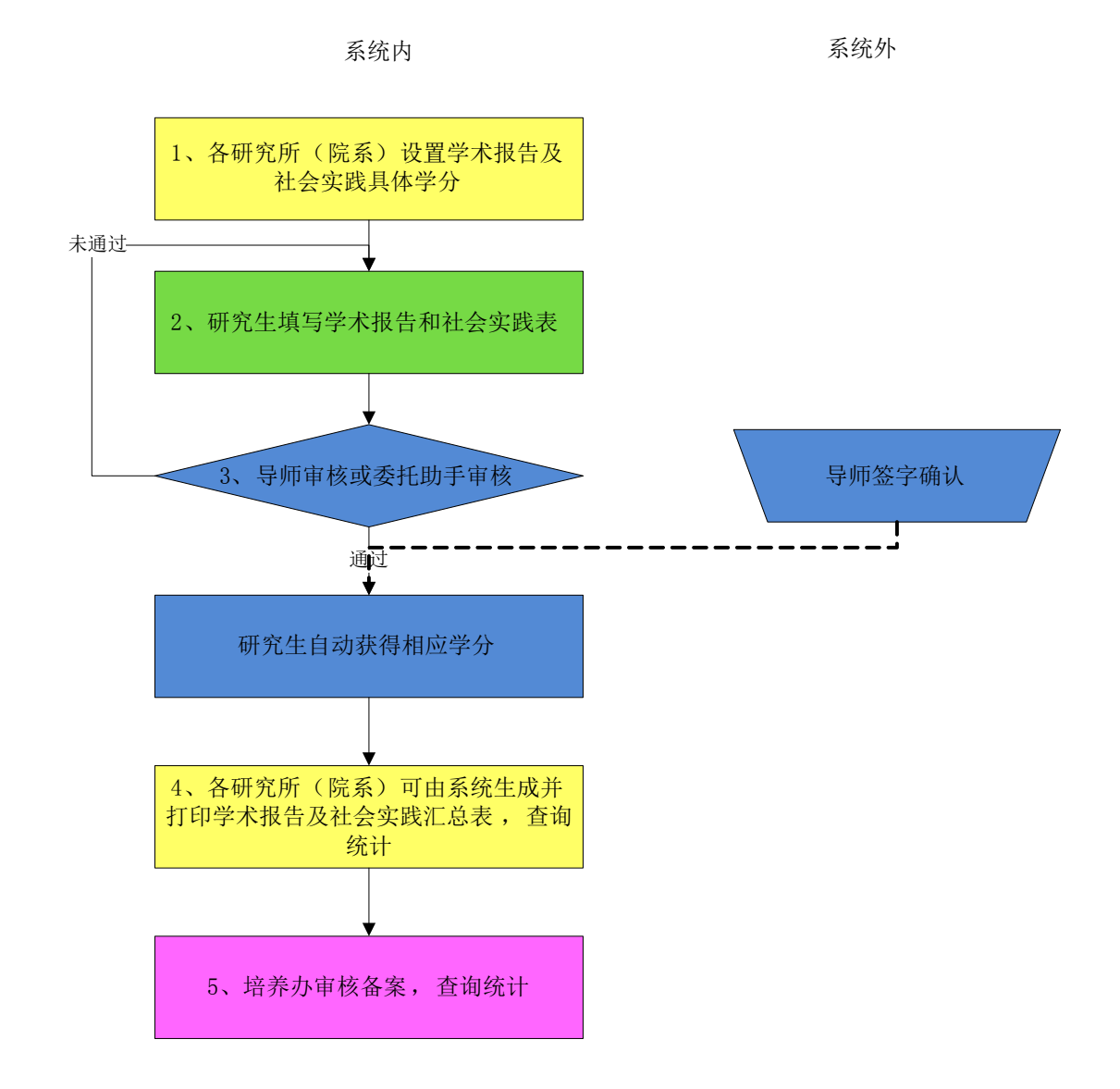

图 27 学术报告和社会实践流程图

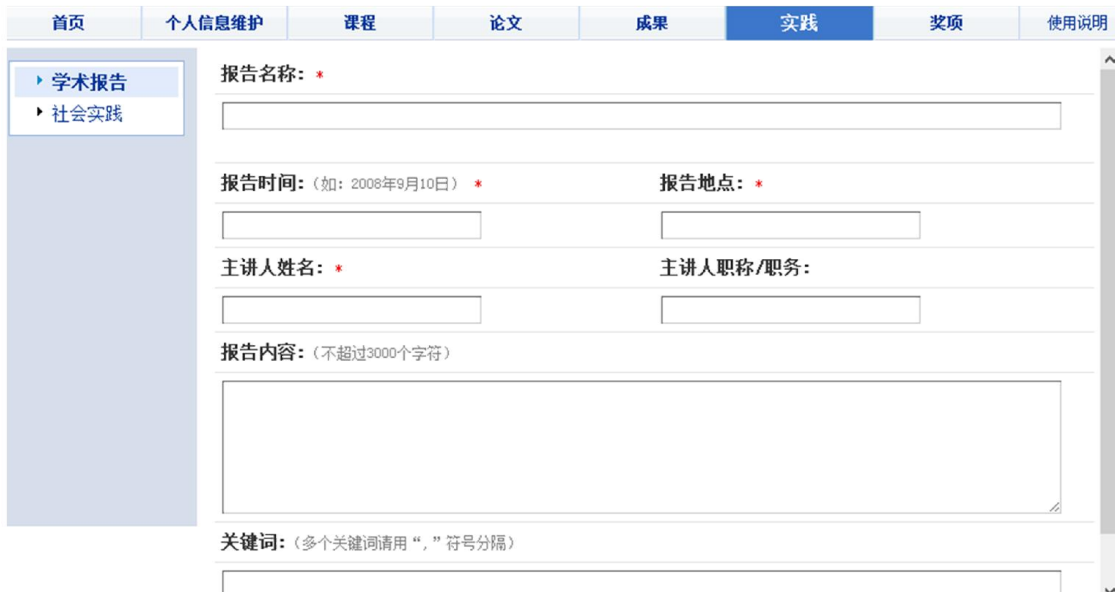

图 28. 学术报告和社会实践填报

在"教育云"中进入[培养指导],选择[实践]下的[学术报告]和[社会实践]菜 单,填写相关内容。填写完毕确认无误后,点击[提交指导审核],勾选导师后点 击[发送]按钮,将填写的实践内容提交给导师审核。

【注意事项】

(1) 如果学生请求指导时看不到导师信息或导师信息有误,请与本所教 育管理人员联系,由其在学籍管理系统中指定或更改导师。

(2) 填写实践信息前,请先在[个人信息维护]菜单中补充"基本信息"和 "个人简历",否则系统会在实践信息提交给导师时弹出提示。

(3) 导师审核通过后,内容将无法更改。如需要修改,请联系导师将状 态更改为"未审核"。

### 11. 奖学金申请

为了激励学生勤奋学习、勇于创新,我院为在学学生提供了各类奖学金,如: 国家奖学金、地奥奖学金、中国科学院院长奖学金、朱李月华奖学金、BHPB 奖 学金等。学生可通过[奖助管理]的奖项申请服务完成各类奖学金申请(图 29、图 30)。奖学金申请有时间限制,学生只能申请正在开通申报的奖项。

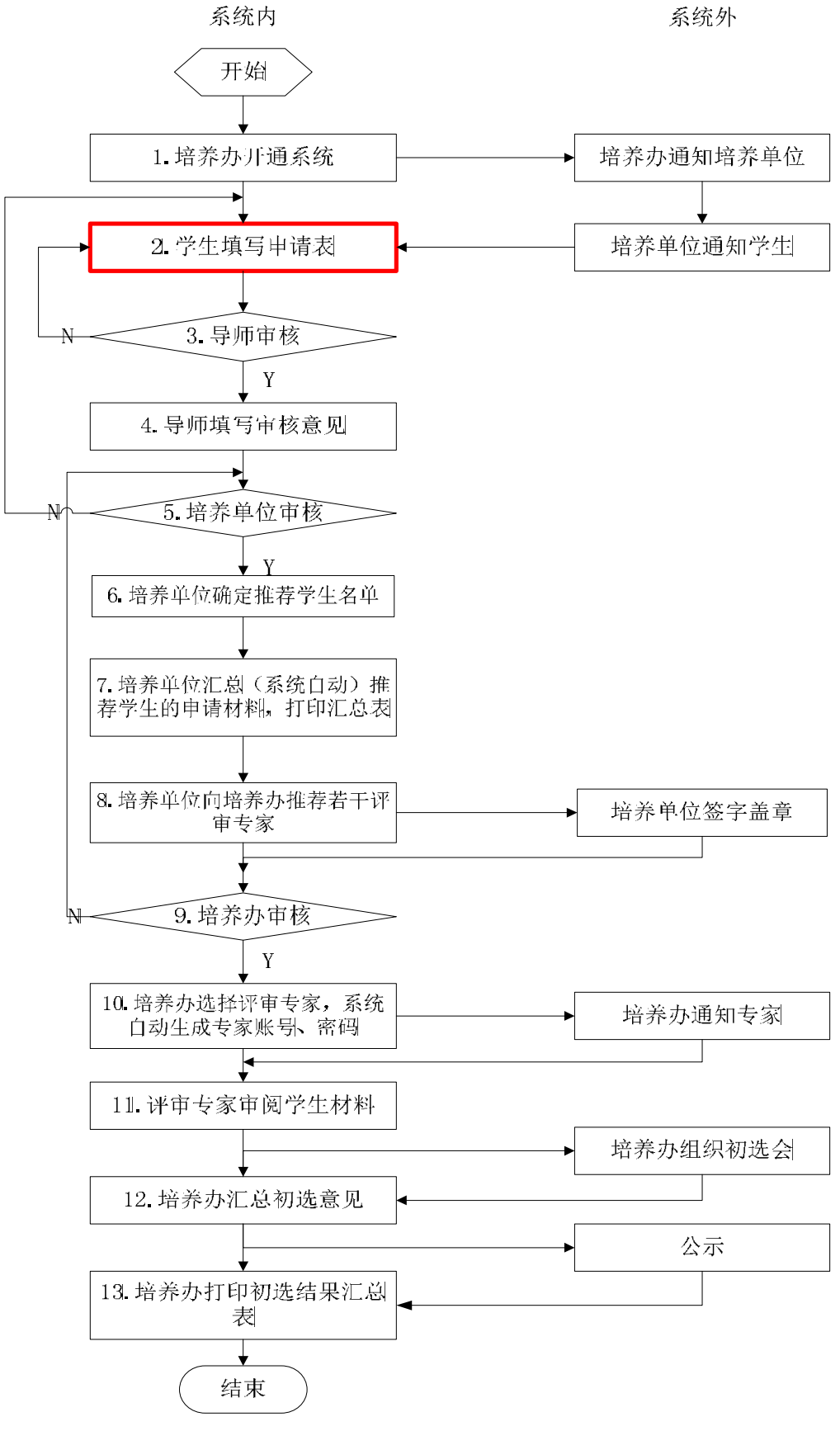

图 29. 奖学金申请及评选流程图

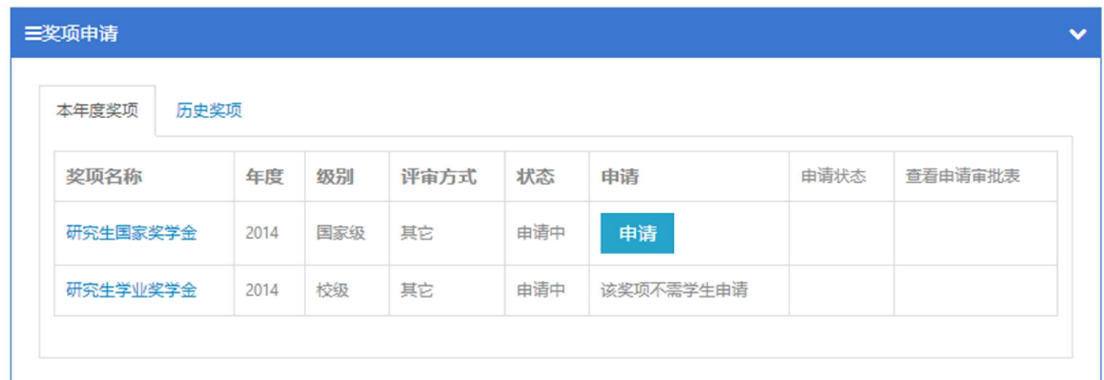

#### 图 30. 奖学金申请填报

在"教育云"中进入[奖助管理],点击[申请]后填写相关内容保存,提交给导 师审核。

【注意事项】

只有奖项状态为"申请中"的奖项才允许申请。如果提交给导师时提示"还 没有分配导师",学生需与本所教育管理人员联系,由其在学籍管理系统中指定 导师。

### 12. 学位申请

学生答辩通过后,可以通过学位管理系统申请学位。为确保数据的准确性和 一致性,学位申请的大部分信息来自其他系统,如:学生基本信息来自学籍系统, 课程成绩来自教务系统,必修环节、学位论文、论文评阅和答辩情况来自培养系 统。因此,在学位申请前,请先确认已完成学籍信息登记、课程学习,并在培养 系统完成了开题报告(状态为:审核通过),中期考核(状态为:审核通过)和 论文答辩(状态为:答辩通过)等环节。

#### 12.1. 开通权限

学生登录学位系统需要两个前提条件:

(1) 招生与学位部开通学位申请批次(例如 2014 夏季学位信息申报)。

(2) 学生所属研究所教育管理人员开通该生学位申请权限,国科大校部 学生由研究生管理办公室开通权限。

具备以上条件后,学生可进入学位管理系统进行信息维护和确认。

【注意事项】

学生登录后,如果系统提示没有开通权限,需要联系所属研究所教育管理人 员(国科大校部学生联系研究生管理办公室)开通申请权限。

### 12.2. 提交申请

 $\overline{AB}$  and  $\overline{AB}$ 

完成上述信息核查后,需要最终提交学位申请(图 31)。

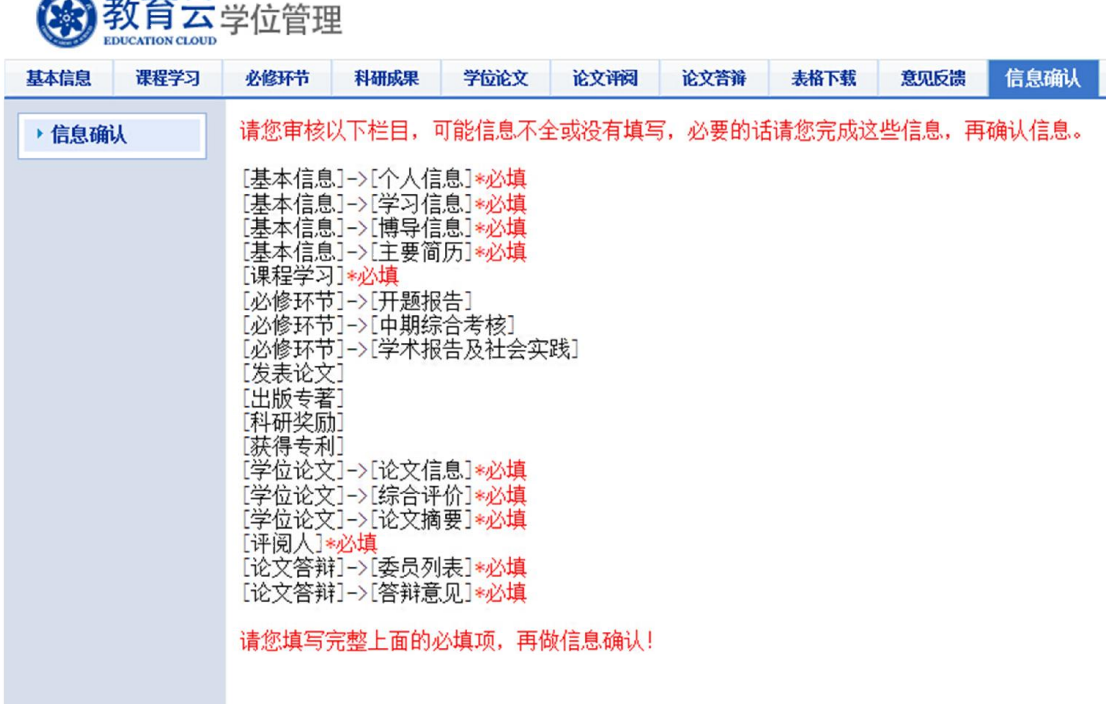

#### 图 31. 学生信息确认页面

首先进行[信息确认],系统会自动校验,并给出信息提示。如果校验通过, 则申请提交成功;如果校验未通过,需根据提示进行修改和同步,然后再点击[信 息确认]。

【注意事项】

确认信息后,学生将无法修改数据。如若更改,请联系本单位教育管理人员。

### 12.3. 核查信息

 学生需要对申请学位的基本信息(个人情况、导师情况、学习信息、主要 简历)、课程信息、必修环节、学位论文及论文评阅答辩等进行认真检查核对(图 32)。如果发现错误,根据页面提示,去数据源处进行及时更改。
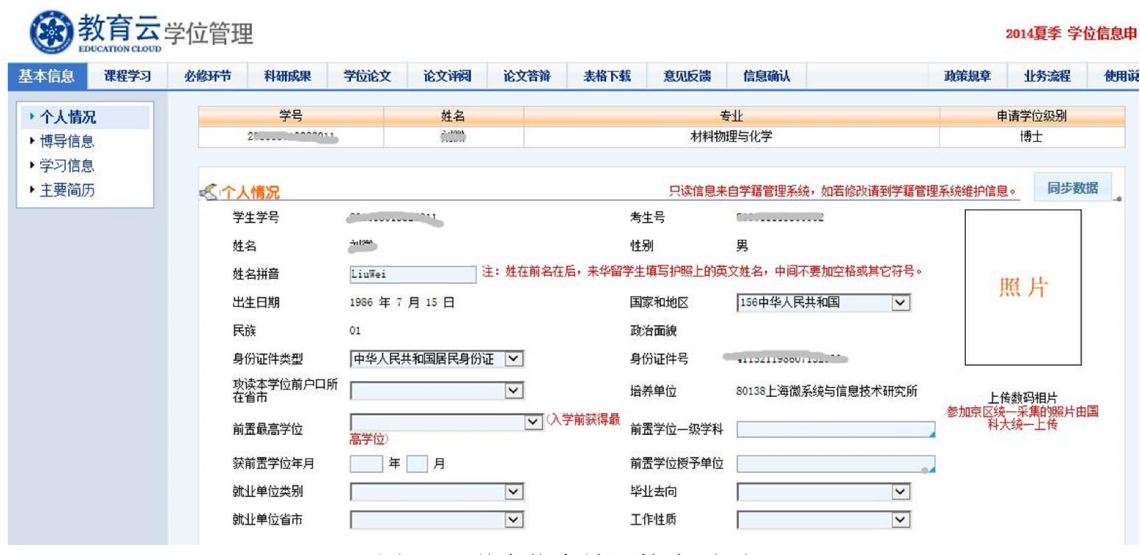

图 32. 学生信息填写核查页面

补充学生基本信息中的前置最高学位、前置学位一级学科、获前置学位年月、 前置学位授予单位。其他个人基本信息来自学籍系统,点击[同步数据],对同步 后的每一项信息进行检查核对,如果发现有错误信息,需要在学籍系统进行更改。

课程学习信息来自教务系统。点击[同步数据],学生需要对同步的课程名称、 学分进行检查。如果发现系统内课程数少于所修课程数,需要和教务部联系。未 经教务部审核的课程不会出现在学位系统。

必修环节(开题,中期,社会实践), 发表论文,出版专著,专利,科研奖 励,其他成果,学位论文及论文评阅和论文答辩信息均来自培养系统。 学生进 入系统后点击[同步数据],对同步后的每一项信息进行检查核对,如果发现有错 误信息,需要在培养系统进行更改。

论文来自培养系统。如果答辩后对论文进行了修改,需要在学位系统重新上 传。

## 13. 就业派遣

### 13.1. 就业信息服务网

就业信息服务网(http://job.ucas.ac.cn/)为研究生提供了各类就业信息、就 业服务、职业测评等丰富内容(图 33)。学生可以在网站的"招聘信息"栏目杳 看最新招聘信息,在"就业服务"栏目查看国家和地方的就业相关政策及手续办

#### 理流程。

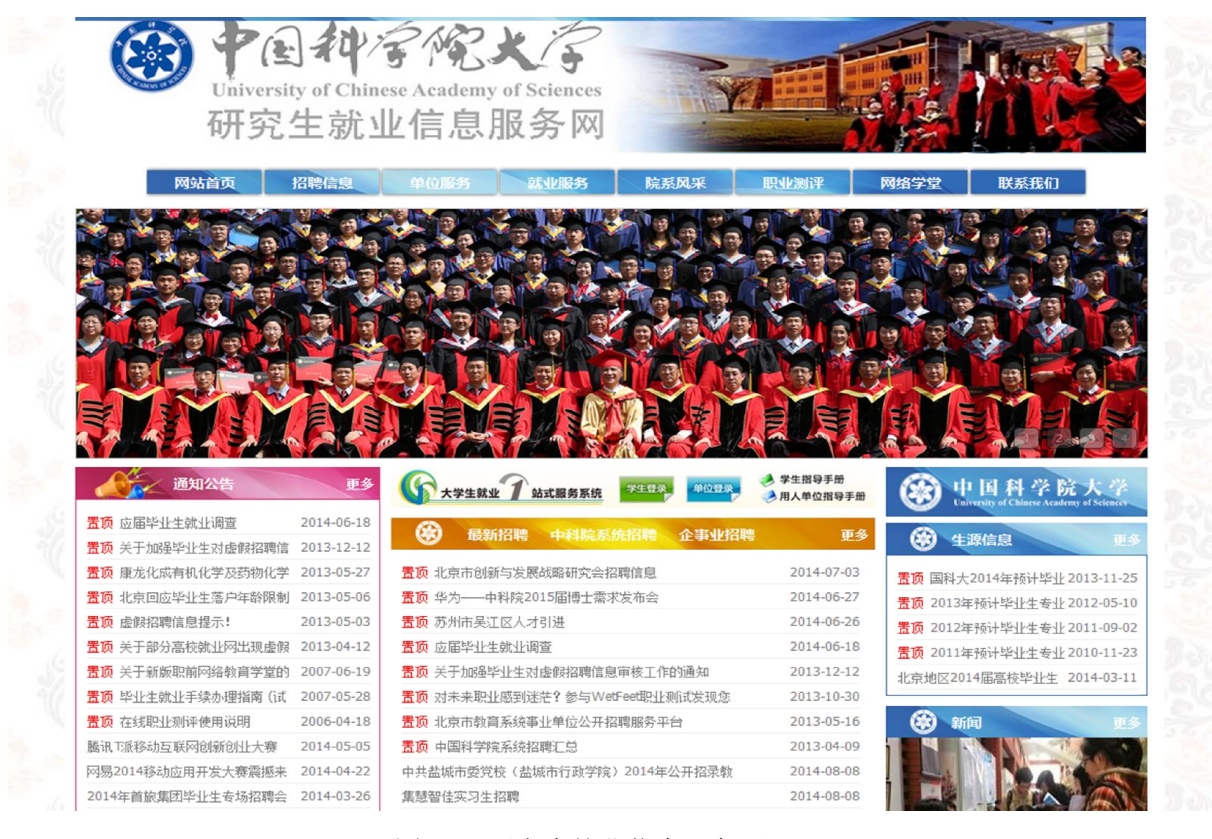

图 33. 研究生就业信息服务网

## 13.2. 派遣信息登记

具有国科大学籍并列入国家就业计划的毕业生落实工作后,需要完成就业信 息登记,由学校就业指导中心统一向上级主管部门申请报到证。报到证(即派遣 证,全称为"普通高等学校毕业生就业派遣报到证"),由国家教育部直接印刷, 省级高校毕业生就业管理部门单独签发。用人单位以报到证为依据,接收安排毕 业生工作,并接转毕业生的人事档案、户口迁移手续等。学生签订就业三方协议 后,需进入学籍管理系统,在档案管理中毕业生基本信息表中填写派遣信息(图 34)。

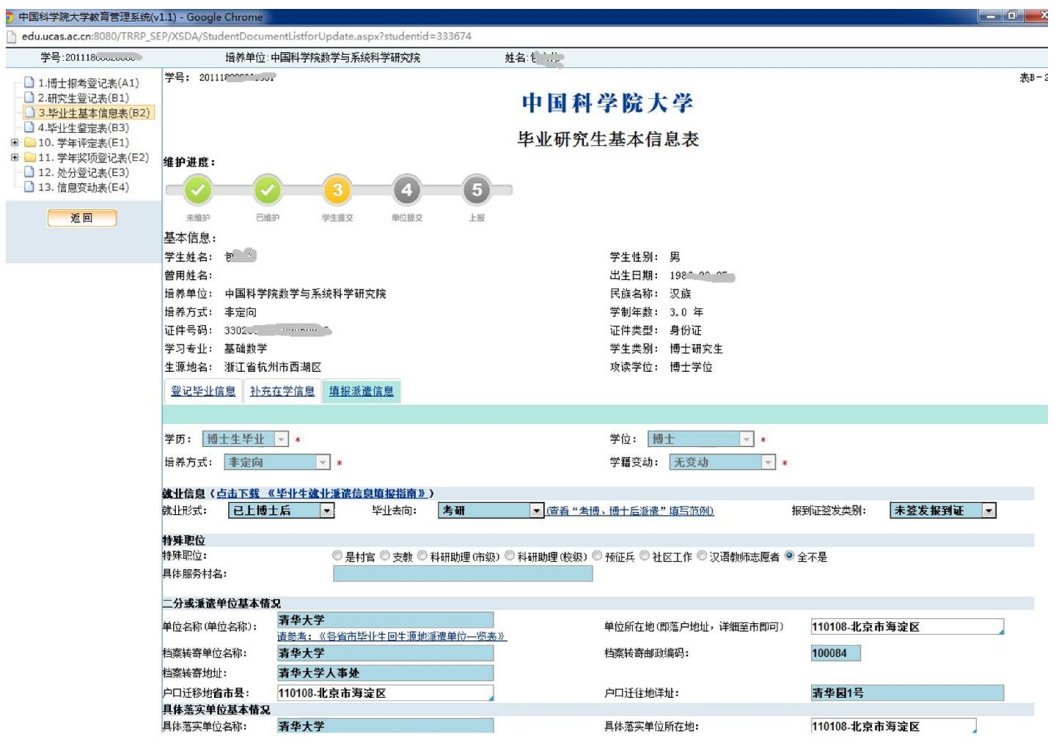

图 34. 学生填报就业派遣信息

【业务流程】

(1) 学生论文答辩后,教育管理人员进行毕业注册,国科大就业指导中 心开通就业派遣上报批次。

(2) 学生进入系统,根据《毕业生就业派遣填报指南(学生分册)》填报 毕业生就业派遣信息。

(3) 教育管理人员审核并提交学生填报的就业派遣信息。

(4) 国科大就业指导中心上报主管部门,并领取报到证。

(5) 签发报到证。

在"教育云"中进入[学籍管理],在[档案管理]下选择[毕业生基本信息表(B2)], 填写[填报派遣信息]。根据就业派遣落实情况如实填写并提交即可。如果派遣信 息有变更,请与本单位教育干部申请退回。

【注意事项】

由于国家对毕业生就业派遣有严格要求,请务必按照《毕业生就业派遣信息 填报指南》进行填报,否则会影响您的就业。

# 14. 校友服务

教育云面向校友提供社交网络平台,包括个人空间包括个人空间(图 35)、 校友活动、校友风采、校友讲座、校友捐赠、校友动态、焦点新闻、校友组织等 模块。学生可以通过校友服务参与各类活动。

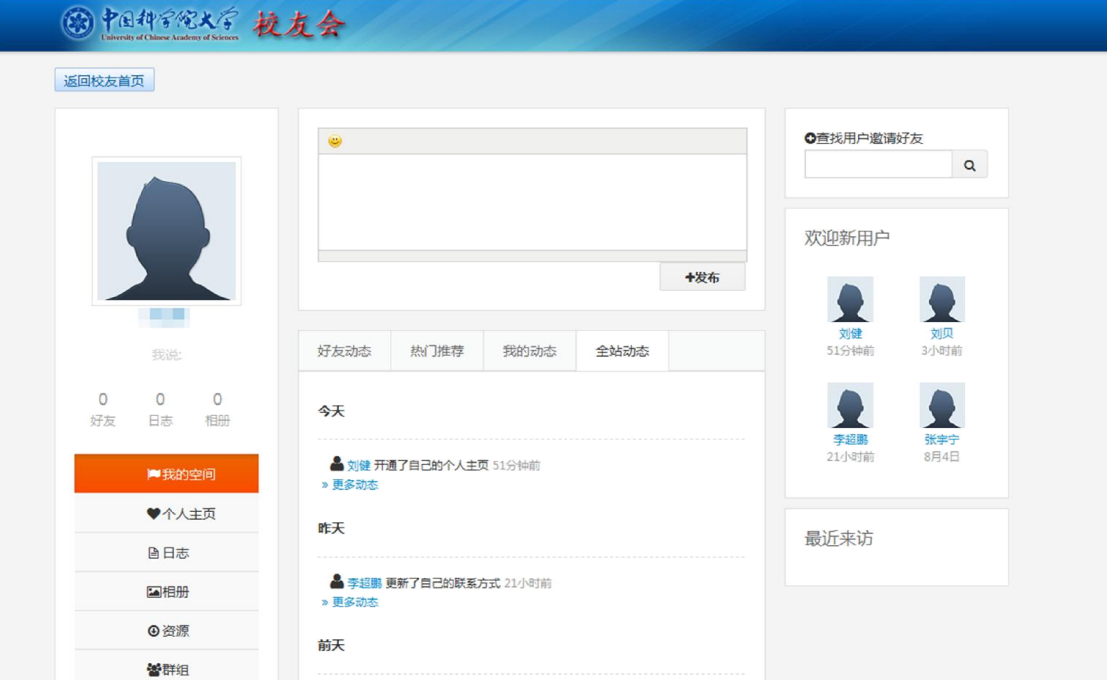

图 35. 个人空间

# 15. 校园生活

### 15.1. 一卡通服务

校园一卡通具有身份识别、校内消费、管理查询等功能。目前,校园卡可以 用于食堂消费、医疗收费、门禁系统、公寓门锁系统、淋浴收费、图书借阅、交 网络费、交电费、机房收费、乘坐班车等。校园一卡通信息查系统网站提供在线 查询消费明细、扣款明细、转账明细,以及挂失、招领等服务(图 36. 校园一卡 通信息查询系统图 36)。

| 欢迎您使用一卡通WEB查询系统!       |                                                       |                          |               | "首页                 | 2 退出<br>1 登录                               |
|------------------------|-------------------------------------------------------|--------------------------|---------------|---------------------|--------------------------------------------|
| 校园一卡通                  | 信息查询系统                                                |                          | $\frac{1}{2}$ |                     |                                            |
| 您现在的位置: 首页 >> 信息公告     |                                                       |                          |               | 切换风格: 蓝色科技          | 温馨心情<br>绿色校园                               |
| <mark>"</mark> 主要栏目    | 遗失卡信息                                                 |                          |               |                     |                                            |
| <b>A</b> 信息查阅          | 卡号                                                    | 学号                       | 姓名            |                     | 上交时间                                       |
| 文档下载                   | 401567                                                | 3067556061               | 临时卡           |                     | 2013-10-10 11:21:26                        |
| △× 卡片挂失                | 1432                                                  | 李洋<br>801700000070020028 |               | 2013-09-12 15:15:34 |                                            |
|                        | 4591<br>201328009327018<br>高成虎<br>2014-07-23 08:40:55 |                          |               |                     |                                            |
| ■ 遗失卡招领                |                                                       |                          |               |                     |                                            |
| $\mathbb{C}$<br>卡有效期查询 |                                                       |                          |               |                     |                                            |
| œ<br>在线提问              |                                                       |                          |               |                     |                                            |
| ■ 档案查询                 | 信息查阅                                                  |                          |               |                     |                                            |
| 2、流水查询                 |                                                       | 标题                       |               |                     | 最后修改时间                                     |
|                        | 关于署期周末值班调整的通知                                         |                          |               |                     | 2014-07-25 14:36:25                        |
|                        | 关于腾退C组团公寓退还电费的通知                                      |                          |               |                     | 2014-07-21 09:41:43<br>2014-07-11 15:40:02 |
|                        | 通知                                                    |                          |               |                     |                                            |
|                        | 关于2014年学生离校校园卡退还余额及申请延期使用的通知                          |                          |               |                     |                                            |
|                        | 2014年端午节放假通知<br>关于校园卡补打照片的通知                          |                          |               |                     |                                            |
|                        | 2014年劳动节放假通知                                          |                          |               |                     | 2014-05-27 09:09:37<br>2014-04-29 07:48:26 |

图 36. 校园一卡通信息查询系统

## 15.2. 校园网用户认证计费服务

学生在校园内访问校园网外网络资源,需要登录校园网用户认证计费系统。 学校提供多个级别套餐,满足不同用户上网需求。校内全日制学生,享受免除月 基本费的套餐一(表 1)。

| 套餐类别 | 月基本费(元)     | 免费流量(GB) |    | 流量费(元/MB) |     |  |
|------|-------------|----------|----|-----------|-----|--|
|      | (校内人员/校外人员) | 国内       | 国际 | 国内        | 国际  |  |
| 套餐一  | 5/30        | h,       | 2  | 0.01      | 0.1 |  |
| 套餐二  | 25/50       | 10       | 5  | 0.01      | 0.1 |  |
| 套餐三  | 50/100      | 30       | 15 | 0.01      | 0.1 |  |

表 1. 上网服务套餐

### 【操作描述】

(1) 进入国科大主页(http://www.ucas.ac.cn/),在左上角中点击[学 生],进入综合信息网。

(2) 在综合信息网中,点击右侧的[宽带计费], 跳转到校园网用户认证 计费系统登录页面(图 35 )。

(3) 在页面中输入用户名和密码登录。

【注意事项】

(1) 用户也可以直接输入宽带地址(http://210.77.16.29/)登录。

(2) 校园网用户认证计费系统也支持客户端登录,用户可在登录页面下 载客户端。

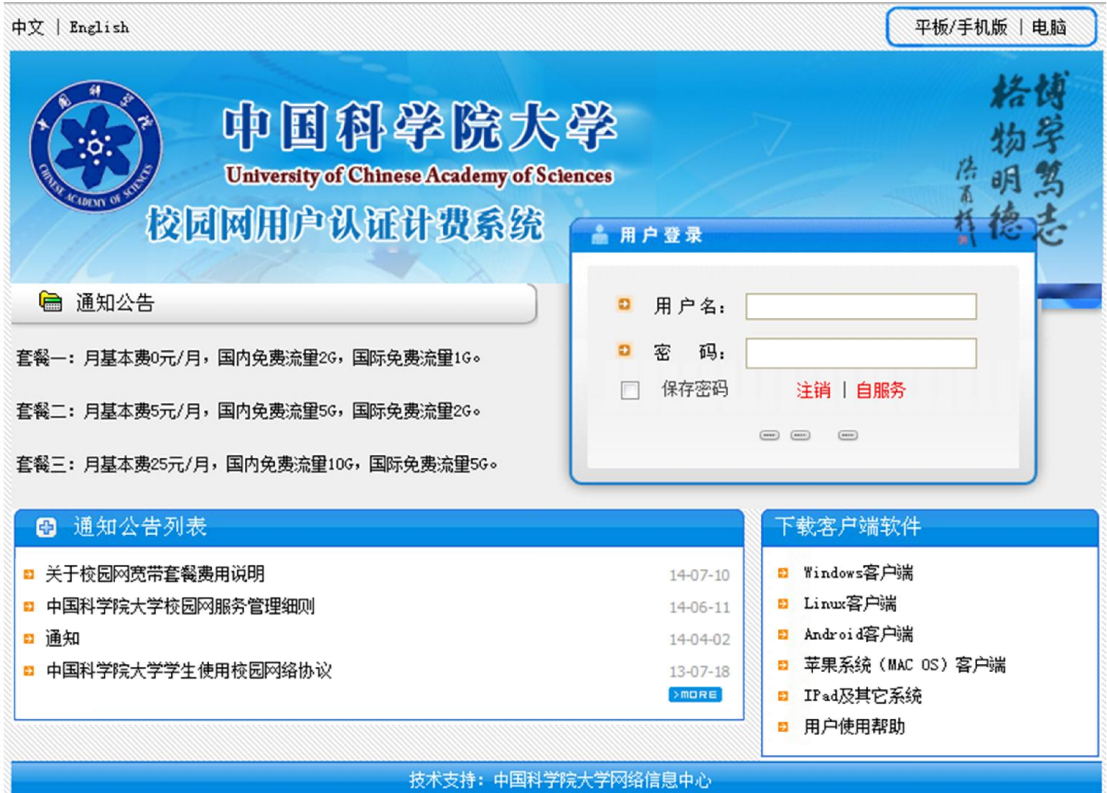

图 37. 校园网用户认证计费系统登录页面

## 15.3. 邮件服务

学校对校内学生提供免费电子邮件服务。每年新生入学前,由学生处集中提 出校内全日制学生开通邮件服务申请,由校网络中心统一办理。学生电子邮箱容 量为 500MB。

【操作描述】

(1) 进入国科大主页(http://www.ucas.ac.cn/),在左上角点击[学生], 进入综合信息网。

(2) 在综合信息网中,将右侧登录切换到[电子邮件](图 38),输入用 户名和密码即可。

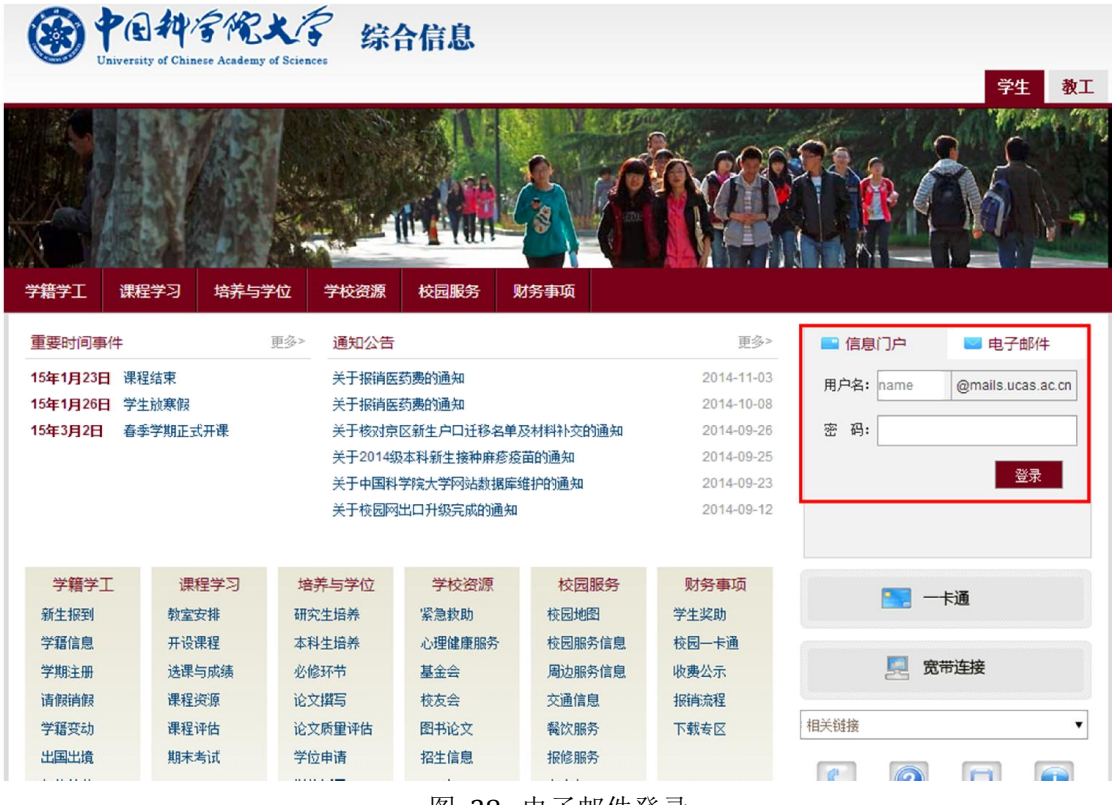

图 38. 电子邮件登录

## 15.4. 报修服务

学生可以通过报修系统对宿舍物品、教学楼区域公共用品进行报修申请。学 生需填写报修类型和时间,提交校园管理人员确认后,园区服务人员会上门修理。 学生可在系统中查询报修处理进度和状态。

【业务流程】

- (1) 学生进入报修系统申请报修。
- (2) 校园管理人员审核并分配维修工人。
- (3) 学生在系统中查看进度。
- (4) 工人维修后,学生在系统中进行评价

在"教育云"中进入[报修系统],填写报修申请的相关信息(图 39 )。选择 [报修查询]标签,查看报修进度并对已经完成的报修进行评价。

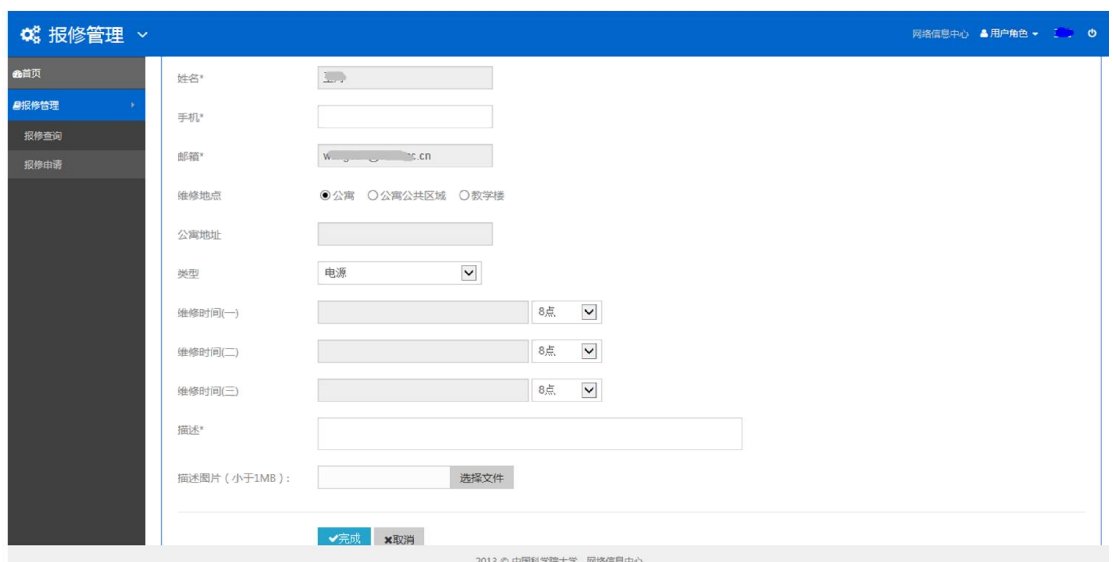

图 39. 网上报修

## 15.5. 临时住宿申请

学校为雁栖湖校区高年级学生提供城区临时住宿。雁栖湖校区高年级学生提 交住宿申请后,院系和校园管理办审核通过,学生在临时住宿申请页面可以查看 审核结果以及入住园区的床位安排。每学期校区房源会有调整,房源由校管理办 管理。

在"教育云"中进入[公寓管理],选择[入住申请],填写个人入住信息(图 40)。在[院系审批]和[园区审核]中查看进度。

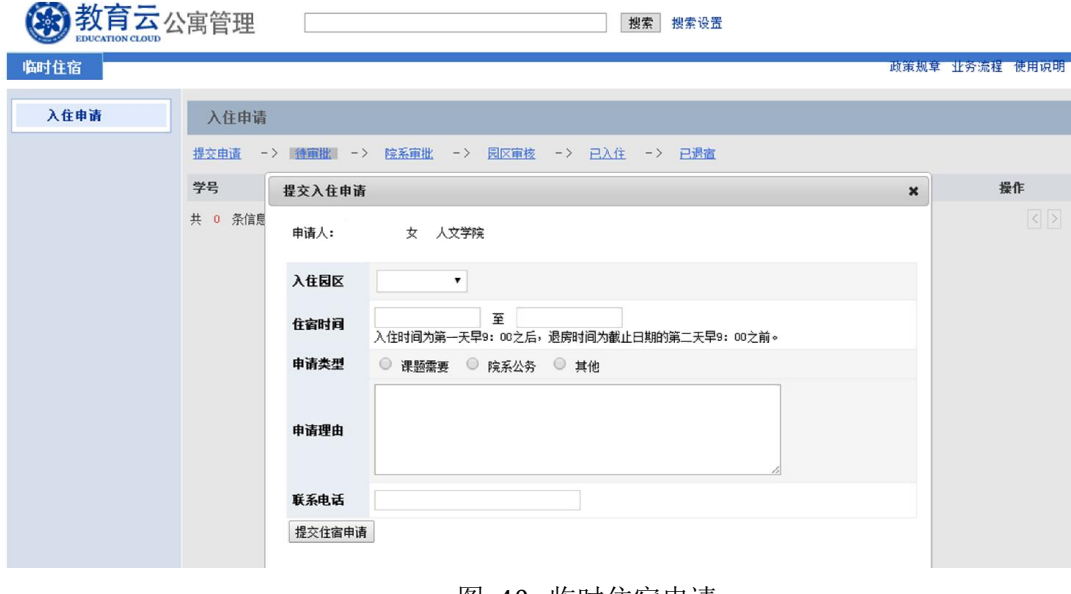

图 40. 临时住宿申请

## 16. 心理健康服务

学生心理健康状况不仅会对当前学业、人际交往产生直接影响,而且还会影 响到未来发展。教育云中的学生心理健康服务是一个提供学生心理咨询预约、心 理体检和普及心理知识的综合性系统。学生可以使用网上预约模块预约心理咨询 师,通过心理体检模块完成入学普测和其他测试,通过心理科学模块学习心理知 识,还可以通过活动招募参与心理实验。

在"教育云"中进入[心理健康服务]。根据自己需求,可选择下列服务:

● 参加入学普测: 在[心理体检]下, 点击[新生入学测试], 进入新生入学心 理健康普测。测试完成后可查看结果。

● 预约心理咨询: 从[咨询预约]讲入心理健康咨询预约服务。

 心理测验:在[心理体检]下,点击[日常心理体检],学生可以进行心理健 康自测。

 参加活动招募:在[活动招募] 下,学生可以查看、参加学校组织的心理 健康活动。

● 参与问卷调查: 在[调查问卷] 下, 学生可以参与学校发起的心理健康调 查问卷。

查看通知公告:在[通知公告] 下,学生可以查看学校的通知公告信息。

## 17. 常用网站

### 17.1. 中国科学院大学官网

中 国 科 学 院 大 学 官 方 网 站 (http://www.ucas.edu.cn 或 者 htttp://www.ucas.ac.cn),除学术活动、新闻聚焦、通知公告外,包含学校概况、 培养机构、师资队伍、教育教学、招生就业、校园生活等栏目(图 41. 中国科学 院大学官网图 41)。

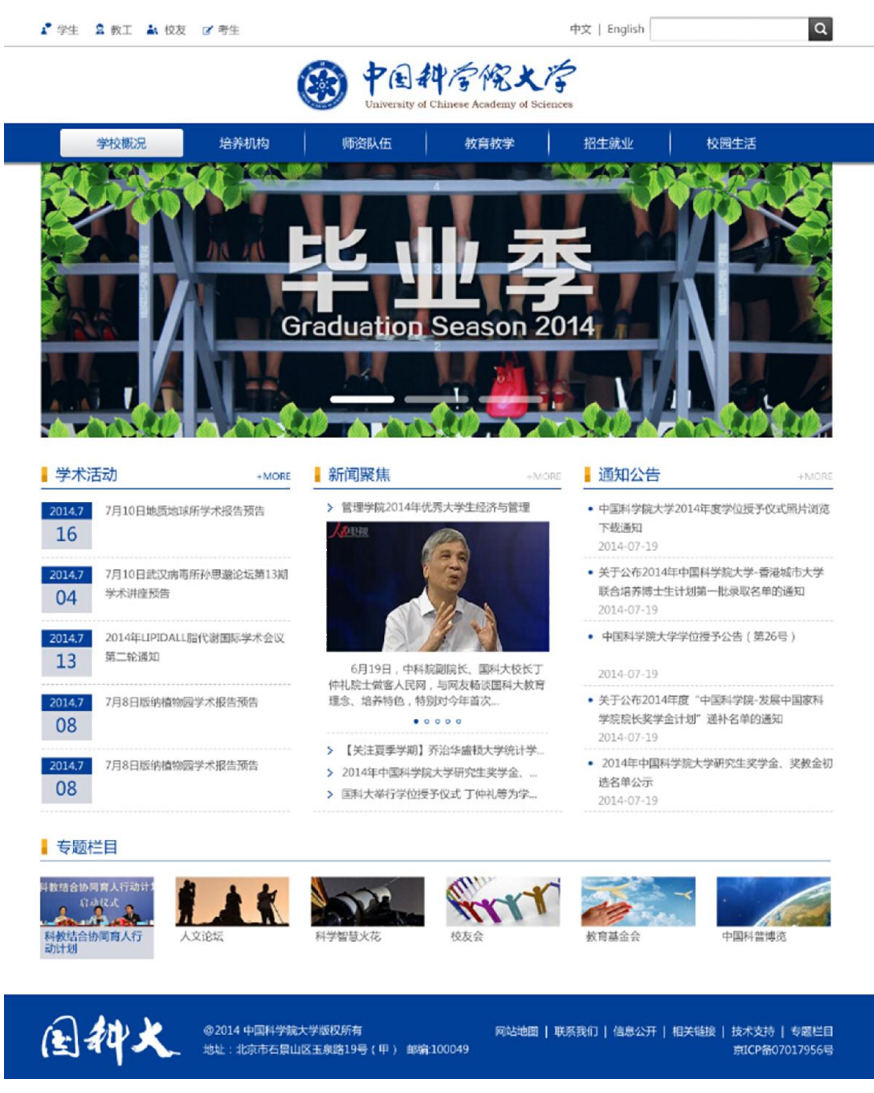

图 41. 中国科学院大学官网

主要功能和栏目:

- 综合信息网入口: 中国科学院大学官网左上角, 点击"学生"
- 学校概况:中国科学院大学简介和教学管理部门
- 培养机构: 链接全国 150 多个教育教学培养机构
- 师资队伍:介绍教师和导师情况
- 教育教学:介绍研究生、本科、留学生、继续教育的概况
- 招生就业:介绍研究生、本科、留学生招生和就业指导中心
- 校园生活:介绍学生活动,提供生活服务类信息

### 17.2. 团学在线、笃志网

笃志网(http://duzhi.ucas.ac.cn/,图 42)是面向国科大学生、教育工

作者及党务工作者的思想政治教育和党建工作的专题网站。在国科大党委领导下, 由党委办公室、组织部、宣传部、学生工作部等共同承办,是国科大师生思想政 治教育和党建工作的学习宣传平台、培训交流平台。

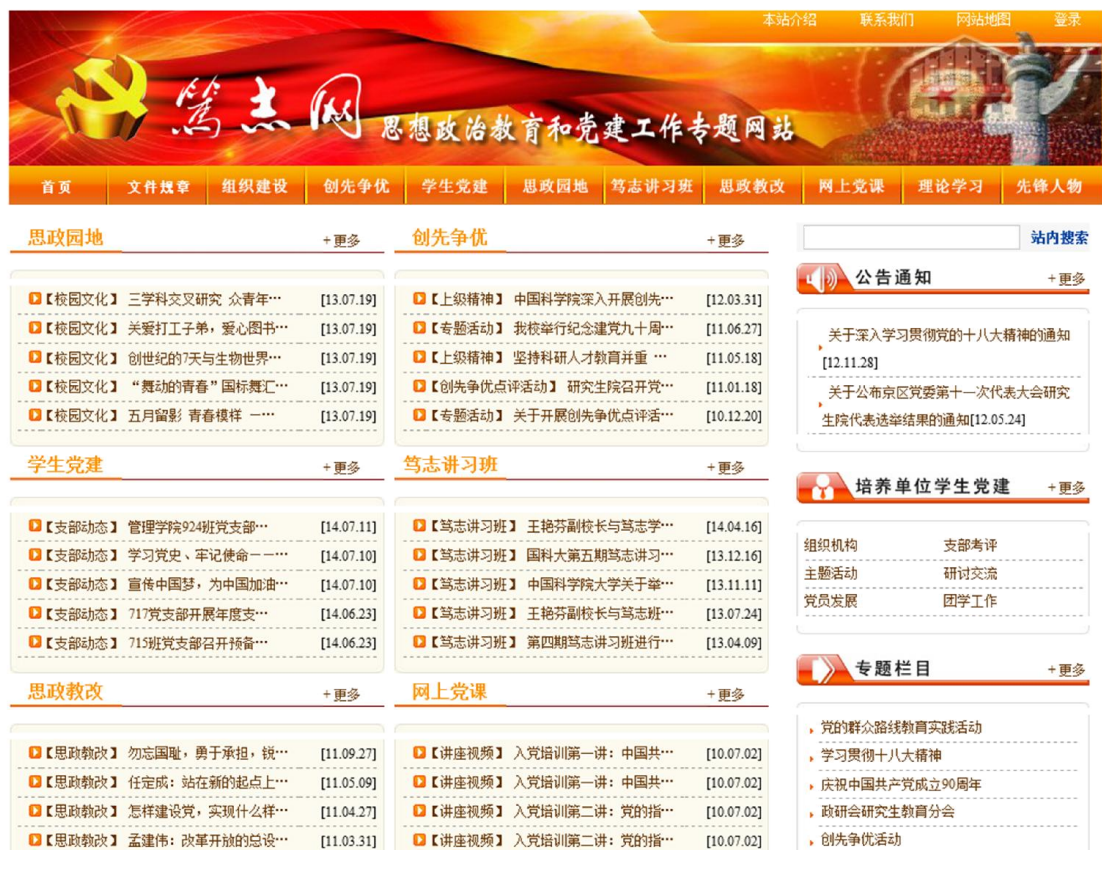

#### 图 42. 笃志网首页

团学在线(http://youth.ucas.ac.cn,图 43)面向全校师生宣传国科大的 各类社团活动,包括:办事指南、活动专项、理论学习、学术实践、志愿服务、 学生会、社团时空等栏目。

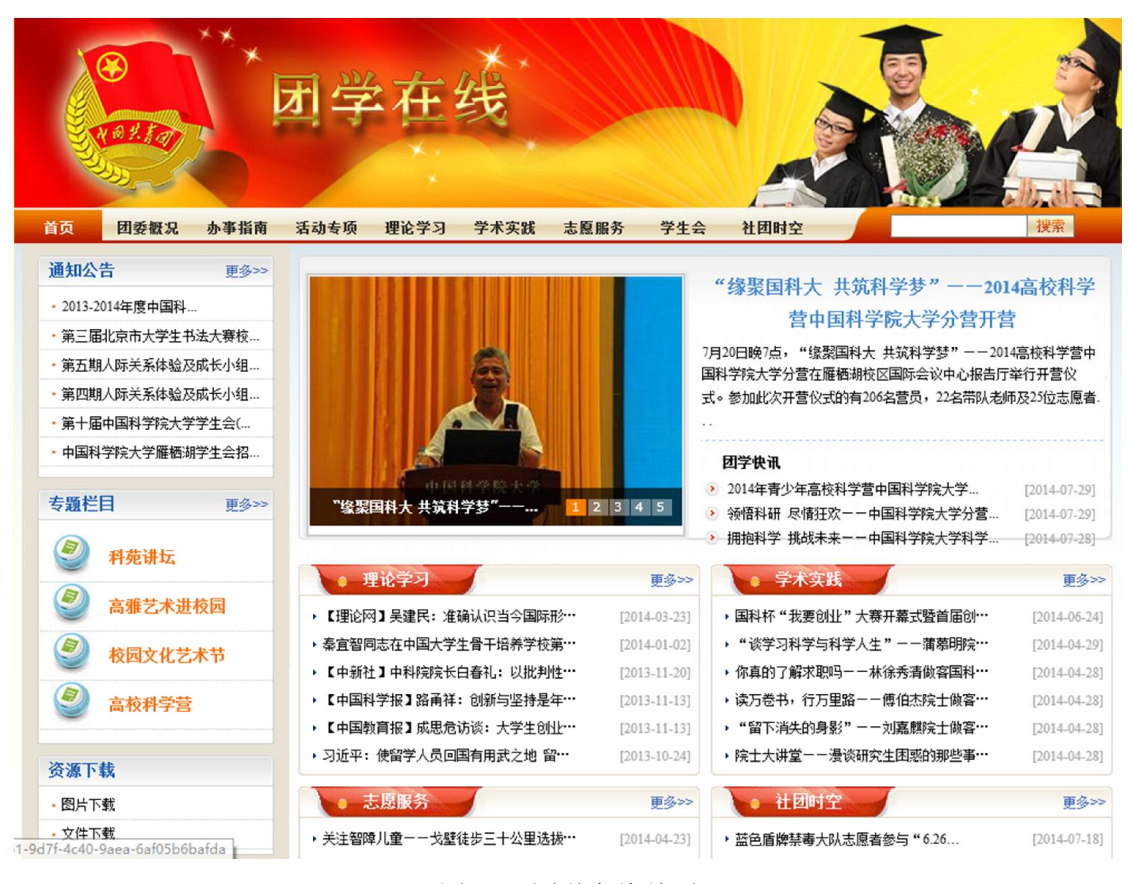

图 43. 团学在线首页

## 17.3. 科苑星空

科苑星空(http://bbs.ucas.ac.cn,图 44)是国科大学生的 BBS,内设丰 富的讨论区,欢迎同学们加入。

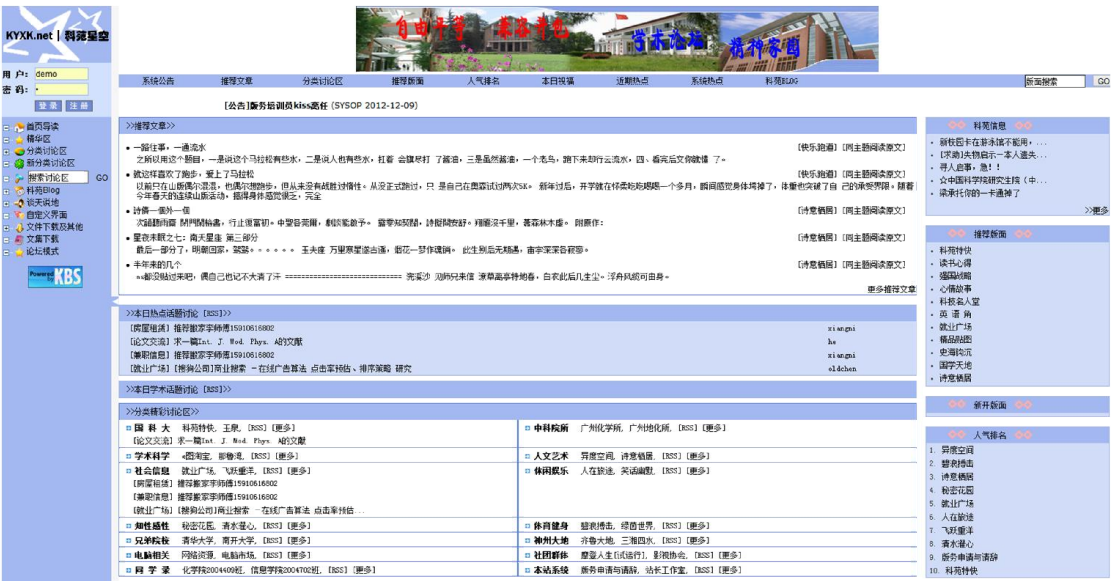

图 44. 科苑星空首页

### 17.4. 校园服务网

校园服务网(http://service.ucas.ac.cn,图 45)涵盖了全校师生的吃穿 住行,内设餐饮服务、住宿服务、医疗保健、安全保卫等栏目,可以通过网站查 看相关信息。

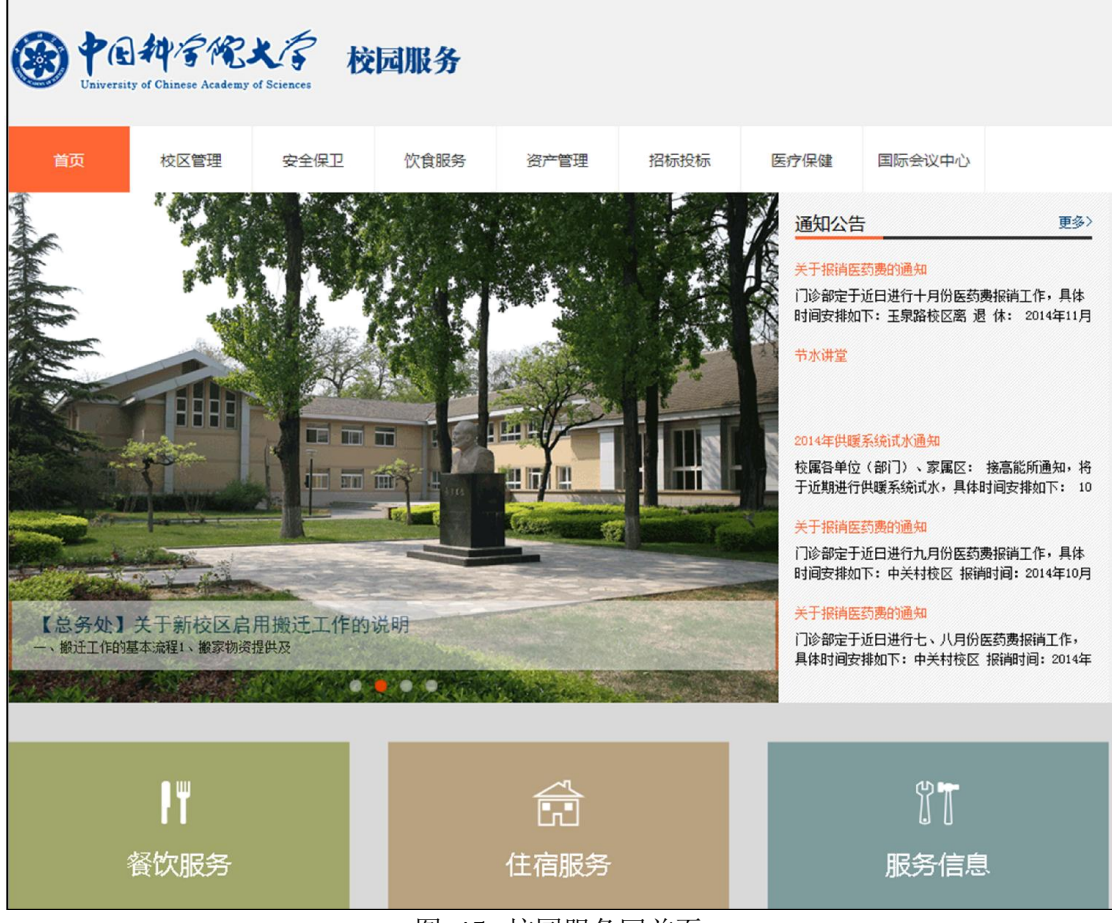

图 45. 校园服务网首页

### 17.5. 综合信息网

综合信息网(http://onestop.ucas.edu.cn/,图 46)是面向全校学生和教 职工的服务性导航网站,涵盖了学校提供的所有服务(包括学习服务和生活服务)。 学生可以在综合信息网快速查找到需要的服务,了解相关信息,进入相关系统或 网站。

|                                            | University of Chinese Academy of Sciences |                          | 综合信息                                                                                    |        |                                                                                        | 学生<br>教工                                           |
|--------------------------------------------|-------------------------------------------|--------------------------|-----------------------------------------------------------------------------------------|--------|----------------------------------------------------------------------------------------|----------------------------------------------------|
| 学籍学工                                       | 培养与学位<br>课程学习                             | 学校资源                     | 校园服务                                                                                    | 财务事项   |                                                                                        |                                                    |
| 重要时间事件                                     |                                           | 更多><br>通知公告              |                                                                                         |        | 更多>                                                                                    | ■ 信息门户<br>电子邮件<br>31                               |
| 15年1月23日 课程结束<br>15年1月26日 学生放寒假<br>15年3月2日 | 春季学期正式开课                                  | 关于报销医药费的通知<br>关于报销医药费的通知 | 关于核对京区新生户口迁移名单及材料补交的通知<br>关于2014级本科新生接种麻疹疫苗的通知<br>关于中国科学院大学网站数据库维护的通知<br>关于校园网出口升级完成的通知 |        | $2014 - 11 - 03$<br>2014-10-08<br>2014-09-26<br>2014-09-25<br>2014-09-23<br>2014-09-12 | 用户名: demo<br>密<br>码: -<br>□记住登录名<br>找回用户名和密码<br>登录 |
| 学籍学工                                       | 课程学习                                      | 培养与学位                    | 学校资源                                                                                    | 校园服务   | 财务事项                                                                                   | ■■一卡通                                              |
| 新生报到                                       | 教室安排                                      | 研究生培养                    | 紧急救助                                                                                    | 校园地图   | 学生奖助                                                                                   |                                                    |
| 学籍信息                                       | 开设课程                                      | 本科生培养                    | 心理健康服务                                                                                  | 校园服务信息 | 校园—卡通                                                                                  |                                                    |
| 学期注册                                       | 选课与成绩                                     | 必修环节                     | 基金会                                                                                     | 周边服务信息 | 收费公示                                                                                   | 宽带连接<br><b>Age</b>                                 |
| 请假销假                                       | 课程资源                                      | 论文撰写                     | 校友会                                                                                     | 交通信息   | 报道流程                                                                                   |                                                    |
| 学籍变动                                       | 课程评估                                      | 论文质量评估                   | 图书论文                                                                                    | 餐饮服务   | 下载专区                                                                                   | 相关链接<br>7                                          |
| 出国出境                                       | 期末考试                                      | 学位申请                     | 招生信息                                                                                    | 报修服务   |                                                                                        |                                                    |
| 纪律处分                                       | Program10                                 | 学位授予                     | IT服务                                                                                    | 安全保卫   |                                                                                        | н                                                  |
| 证明办理                                       | 空中课堂                                      | 学位证明                     |                                                                                         | 医疗保健   |                                                                                        | 办公电话<br>常见问题<br>班车信息<br>服务热线                       |
| 证件补办                                       | 成绩单办理                                     | 学术会议                     |                                                                                         | 公寓管理   |                                                                                        |                                                    |
| 集体户口                                       | 规章制度                                      | 规章制度                     |                                                                                         | 学生会    |                                                                                        |                                                    |
| 就业服务                                       | 常见问题                                      | 常见问题                     |                                                                                         | 学生社团   |                                                                                        |                                                    |

图 46. 综合信息网首页

## 17.6. IT 服务网

国科大教学技术保障部面向全校师生员工提供各类 IT 系统和网络运维服务, 通过 IT 服务网 (http://inc.ucas.ac.cn/, 图 47) 的技术帮助服务台、系统状 态提醒、使用培训等多种方式,帮助国科大本部和各培养机构及时获取服务。 学 生可通过 IT 服务网了解国科大的各类信息化服务,查看常见问题,下载相关文 档。如对各类 IT 系统和网络运维服务有疑问,可以点击[IT 服务]栏目获得在线 技术支持。

| 中国科学院大学 IT 服务网<br>Union fixed Chinese Account Chinese |                                                                                         |                                                      |                                        |                           |                   |                  |  |  |
|-------------------------------------------------------|-----------------------------------------------------------------------------------------|------------------------------------------------------|----------------------------------------|---------------------------|-------------------|------------------|--|--|
| 教学技术保障部                                               |                                                                                         |                                                      |                                        |                           |                   |                  |  |  |
|                                                       | 敏学技术保障部面向全校师生员工提供各类IT系统和网络运维服务,通过技术帮助服务台、系统状态提醒、使用培训等多种方<br>式,帮助国科大本部和各培养机构及时获得不同等级的服务。 |                                                      |                                        | 技术支持服务热线:<br>010-88256622 |                   |                  |  |  |
| $\rightarrow$<br>寻求帮助                                 | <b>1 首页 &gt; IT服务 &gt; 教育业务系统 &gt; 招生系统</b>                                             | 服务状态                                                 | 更多>                                    |                           | 在线技术支持            |                  |  |  |
| <b>IT服务</b><br>$\checkmark$                           | 招生系统<br>为进一步做好招生工作,提高全校招生管理信息化水平,方便各培养单位开展招生<br>工作业务,中国科学院大学(以下简称"国科大")开发了招生管理信息系统网络版。  | 关于玉鼎路校区校园无线网施<br>关于教育网 ( CERNET ) 故障的<br>关于应用系统维护的通知 | 2014-06-30<br>2014-06-27<br>2014-06-26 |                           | 教育业务管理平台<br>技术支持1 | 咨询               |  |  |
| 基础软件平台<br>$\rightarrow$                               | 该系统经过较长时间的研发、完善和使用,已经逐步形成了一个较为稳定的运行框架和                                                  | 关于校园网维护的通知                                           | 2014-06-26                             |                           | 技术支持2             | 留言               |  |  |
| 教育业务系统<br>$\rightarrow$                               | 管理模式,招生管理信息系统的作用也已经得到了广大教育干部的认可。<br>招生管理系统主要包含博士招生、硕士招生、博士网上报名、留学生报名、硕士推                |                                                      |                                        |                           | 技术支持3             | 咨询               |  |  |
| 沼生系统                                                  | 荐免试生报名5个模块,主要用于处理硕士招生、博士招生、留学生招生、博士网上报                                                  |                                                      |                                        |                           | 邮件、宽带计费系统         |                  |  |  |
| 学籍系统                                                  | 名等招生业务工作。研究生院和各研究所通过招生系统完成招生计划、专业目录编辑审<br>核、网上招生、报考、初试、复试、调剂、录取八个阶段的业务工作、并通过应用招生        |                                                      |                                        |                           | 技术支持1             | 留置               |  |  |
| 集中报到                                                  | 系统的辅助功能完成数据上报。在线业务交流、数据统计和报表打印等工作。同时实现                                                  | 常用下载                                                 | 更多>                                    |                           |                   |                  |  |  |
| 教务系统                                                  | 与其它系统的数据对接,                                                                             |                                                      |                                        |                           | ARP系统             |                  |  |  |
| 教师管理系统                                                |                                                                                         |                                                      |                                        |                           | 技术支持1             | 留言               |  |  |
| 学科建设系统                                                | 常见问题                                                                                    |                                                      |                                        |                           |                   |                  |  |  |
| 培养管理系统                                                | ▶ 操作数据封存时课到的问题                                                                          |                                                      |                                        |                           | 校园网络              |                  |  |  |
| 学位管理系统<br>优博论文系统                                      | ▶ 招生系统中数据导出报错的问题                                                                        |                                                      |                                        |                           | 技术支持 (玉泉路) 1      | 留言               |  |  |
| 回所办理系统                                                | ▶ 为何找不到调剂完之后的人员名单呢?                                                                     |                                                      |                                        |                           | 技术支持 (中关村) 2      | 留班               |  |  |
| 就业管理系统                                                | ▶ 专业目录浏览不正常有哪些情况呢?                                                                      |                                                      |                                        |                           | 技术支持 (中关村) 3      | 留言               |  |  |
| 本科报名及综合评价系统                                           | ▶ IE浏览器兼容性问题                                                                            |                                                      |                                        |                           | 技术支持 (雁栖湖) 4      | 留言               |  |  |
| 学生心理健康系统                                              | ▶ 招生系统中的报表无法浏览                                                                          |                                                      |                                        |                           | 技术支持 (雁栖湖) 5      | 留置               |  |  |
| 学费系统                                                  | ▶ 教育管理干部无法正常进入招生系统                                                                      |                                                      |                                        |                           | 技术支持 (雁栖湖)6       | <b>SIZE SIZE</b> |  |  |
| <b>INTERNIFICATE</b>                                  |                                                                                         |                                                      |                                        |                           |                   |                  |  |  |

图 47. IT 服务网

# 18. 图书数字资源

## 18.1. 国科大印本馆藏文献检索

查找中国科学院大学雁栖图书馆和玉泉图书馆的印本图书、期刊、论文馆藏, 操作描述如下:

(1)进入国科大图书馆主页,点击[馆藏目录]模块,选择[国科大馆藏目录] (图 48)。

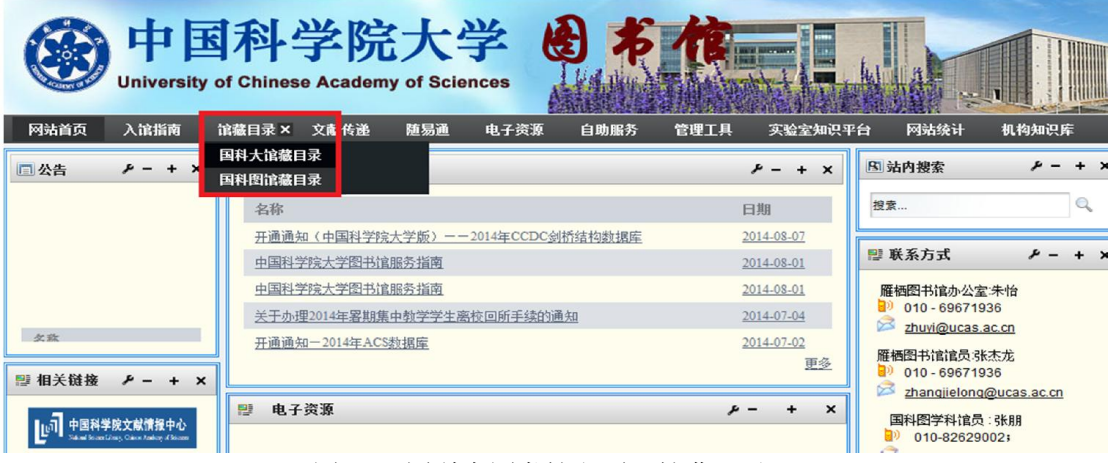

图 48. 国科大图书馆主页(馆藏目录)

(2)输入需要查找的文献关键词信息,选择[研究生院]作为限定条件,点 击[书目检索],查找国科大图书馆馆藏的各种图书、期刊等(图 49)。

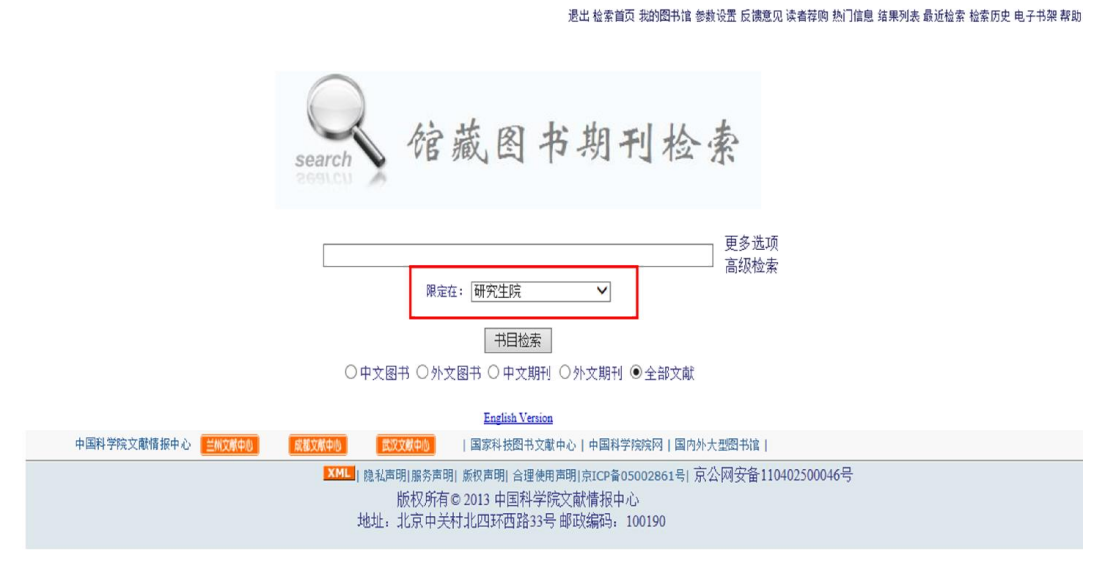

图 49. 馆藏图书期刊检索

## 18.2. 国科大电子数据库文献检索

查找国科大订购数据库中的电子图书、期刊、学位论文、专利等,操作描述 如下:

(1) 进入国科大图书馆主页,点击[电子资源]模块(图 50)。

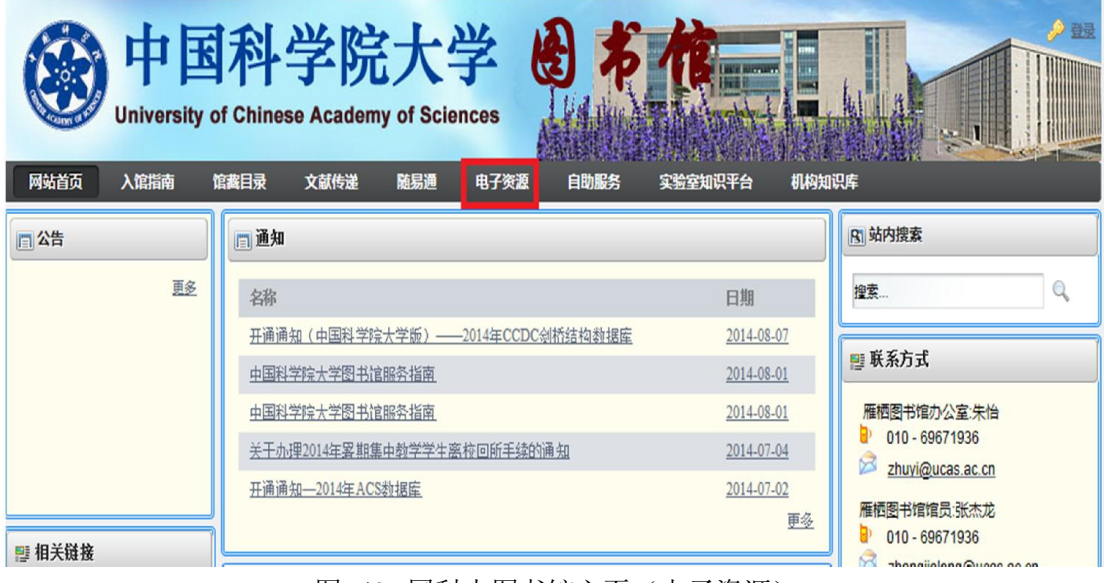

图 50. 国科大图书馆主页(电子资源)

(2) 点击左侧电子资源列表中数据库名称,进入图书、期刊、学位论文 等对应的数据库。

(3) 根据所进入数据库的要求输入检索关键词检索所需文献。

注:根据数据库订购情况,有全文数据库、二次文献数据库、事实型工具型 数据库及其他,按照数据库提供信息选择阅读或下载。

### 18.3. 文献资源的快速检索

除上述两种检索方式外,图书馆也提供文献资源的快速检索功能,具体操作 描述如下:

(1) 打 开 中 国 科 学 院 文 献 情 报 中 心 主 页 ( 以 下 简 称 国 科 图 , http://www.las.ac.cn), 根据检索需求, 在页面中间位置的快速检索栏中, 选 择检索目标: "找书"、"找文章"、"找期刊"、"找数据库"、"找 WEB 资源"、"找其他资源"(图 51)。

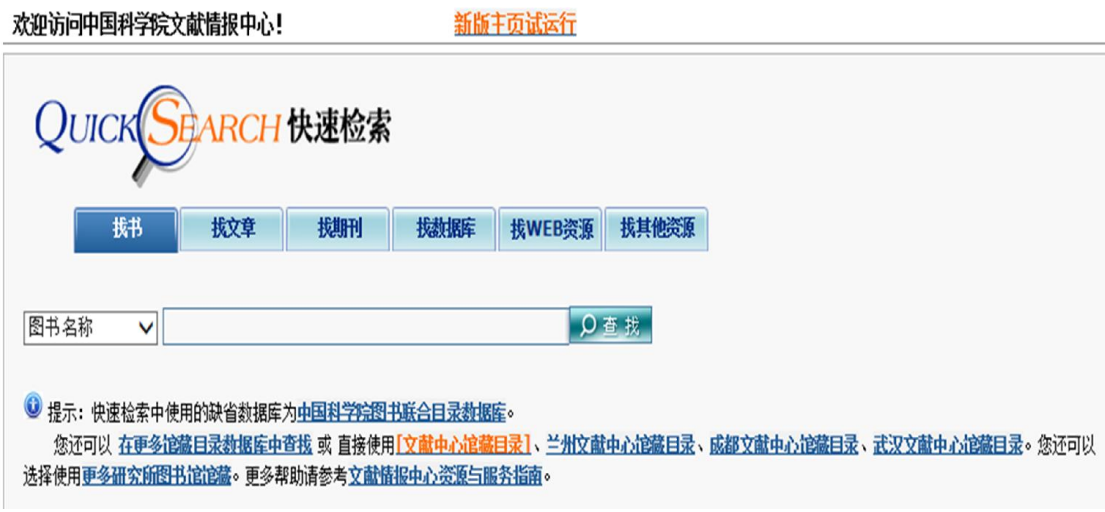

#### 图 51. 快速检索

(2) 输入关键词,查找需要的图书、期刊、论文等文献资源,含印本资 源和电子资源的查找。

### 18.4. 机构知识库

机构知识库(Institutional Repository,简称 IR),是研究机构对内部研 究人员,教师和学生所创造的有价值的知识产出进行统一收集、集中管理、长期 保存和提供检索利用等增值服务的知识资产管理系统。具体操作描述如下:

中国科学院机构知识库

(1)进入国科图主页(http://www.las.ac.cn),主页左侧[科研知识环境] 模块(图 52)。

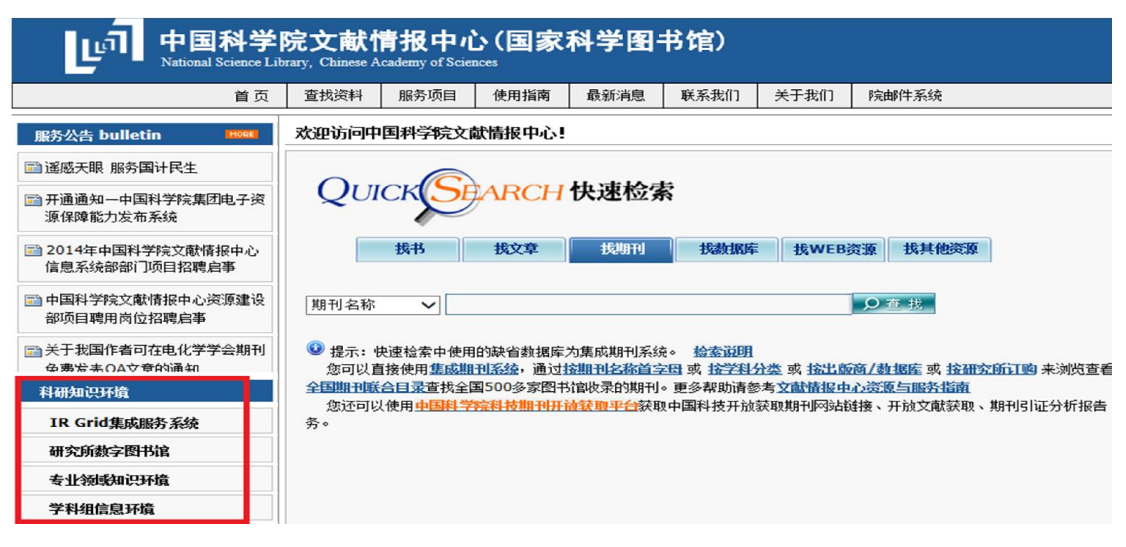

图 52. 中国科学院文献情报中心主页(科研和知识环境)

(2)点击[IRGrid 集成服务系统]进入中科院机构知识库,可检索中科院 93 个研究机构,全文总量近 45 万多篇的机构知识产出(图 53)。

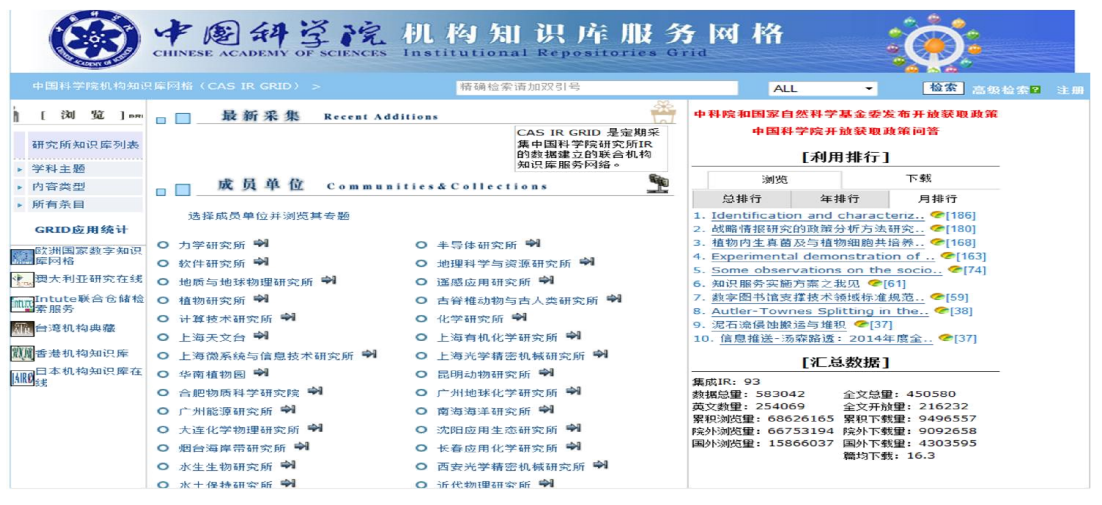

图 53. 中科院机构知识库

中国科学院大学机构知识库

(1) 进入国科大图书馆主页,点击[机构知识库]模块(图 54)。

| 网站首页<br>入馆指南                        | 中国科学院大学<br><b>University of Chinese Academy of Sciences</b><br>馆藏目录<br>文献传递<br>随易通<br>电子资源<br>自助服务<br>实验室知识平台    | 夕登录<br>机构知识库                                                                 |
|-------------------------------------|----------------------------------------------------------------------------------------------------|------------------------------------------------------------------------------|
| 同公告                                 | 通知<br>E<br>名称<br>日期                                                                                              | R 站内搜索<br>搜索                                                                 |
|                                     | 开诵诵知 (中国科学院大学版) -- 2014年CCDC剑桥结构数据库<br>2014-08-07<br>中国科学院大学图书馆服务指南<br>2014-08-01                                | ■ 联系方式                                                                       |
| 名称<br>关于我国作者可在电化学学<br>会期刊免费发表OA文章的通 | 中国科学院大学图书馆服务指南<br>2014-08-01<br>关于办理2014年累期集中教学学生离校回所手续的诵知<br>2014-07-04<br>开诵诵知-2014年ACS数据库<br>2014-07-02<br>更多 | 雁栖图书馆办公室:朱怡<br>RD.<br>010 - 69671936<br>⊠<br>zhuyi@ucas.ac.cn<br>雁栖图书馆馆员:张杰龙 |
| <b>四 相关链接</b>                       |                                                                                                    | 010 - 69671936<br>zhangjielong@ucas.ac.cn                                    |

图 54. 中国科学院大学图书馆主页(机构知识库)

(2) 进入中国科学院大学机构知识仓储系统(正在建设),可以根据研究 部门、学科主题、内容类型(期刊论文、学位论文、专著、专利等)、条目、作 者检索所需要的文献资源(图 55)。

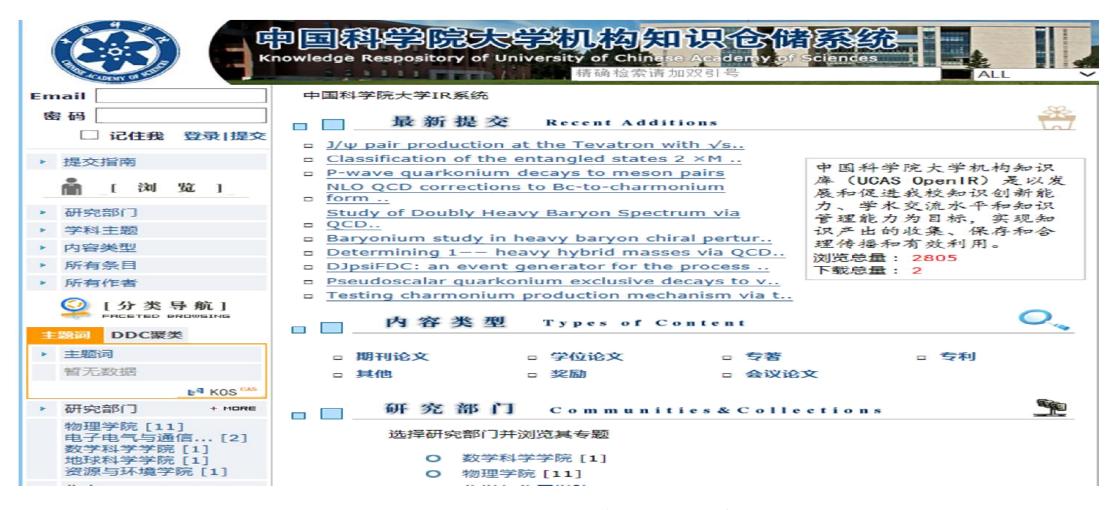

图 55. 中国科学院大学机构知识仓储系统

### 18.5. 随易通系统(仅限我校本部学生办理)

随易通是一种远程认证服务,使学生在家里、外地等能够上网的地方使用我 校开通的网络数据库。随易通用户分为普通用户和 E-key 用户两种类型,分别采 用"口令/密码"和"口令/密码/电子钥匙(E-Key)"两种认证方式。电子钥匙 通过类似 U 盘的方式对用户身份进行加密, 安全性好, 两种用户登录访问的权限 不同:

(1)普通用户登录:用户名+密码(可查询下载中西文文摘数据库、中文全

文数据库信息(不含 CNKI 数据库),不能下载西文数据库全文);

(2)E-Key 用户登录:用户名+密码+E-Key(可查询下载中西文文摘数据库、 中文全文数据库信息,也可下载西文数据库全文)。

国科大学生办理随易通,具体操作描述如下:

(1)进入国科大图书馆主页,点击上方[随易通](图 56)。

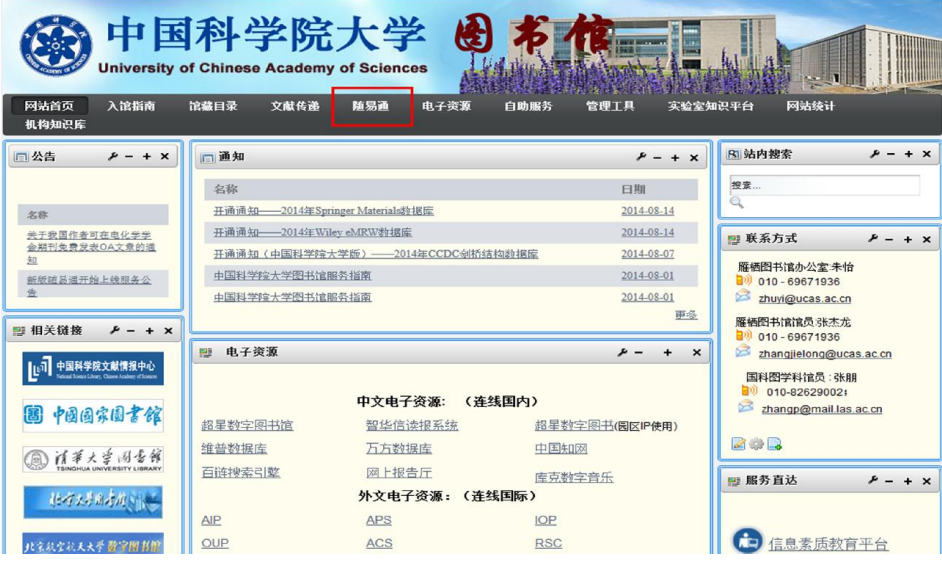

图 56. 中国科学院大学图书馆主页(随易通)

(2)下载用户申请表[UserRegister.doc],并填写完整(图 57)。

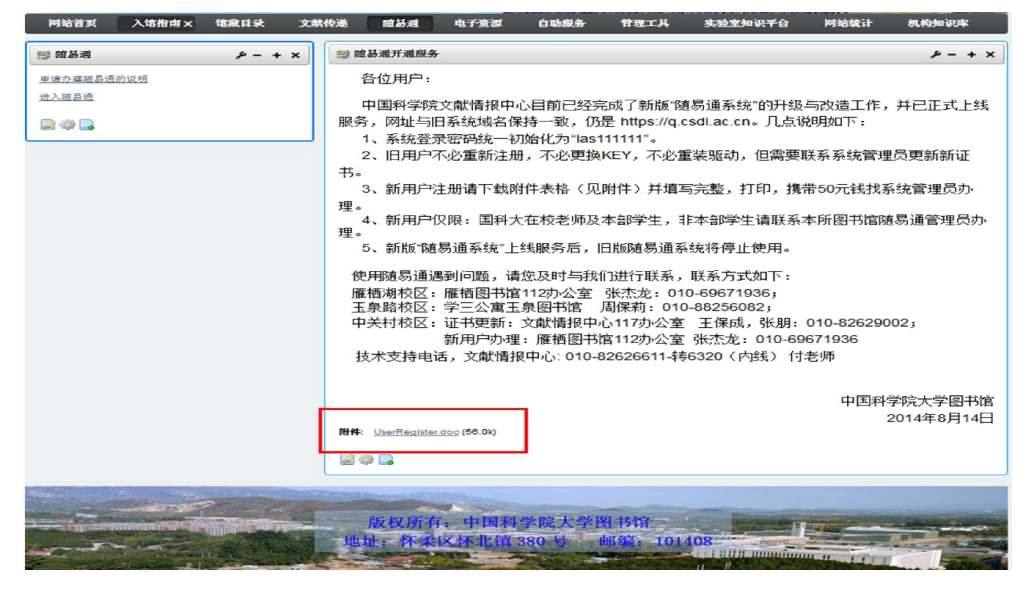

图 57. 随易通开通服务

(3)打印申请表,并携带一次性费用 50 元,到雁栖图书馆 112 办公室找张 老师办理账号和密码,联系电话:010-69671936。

(4)登录随易通网址: https://q.csdl.ac.cn/,插上 EKEY,输入账号密 码,登录(图 58)。

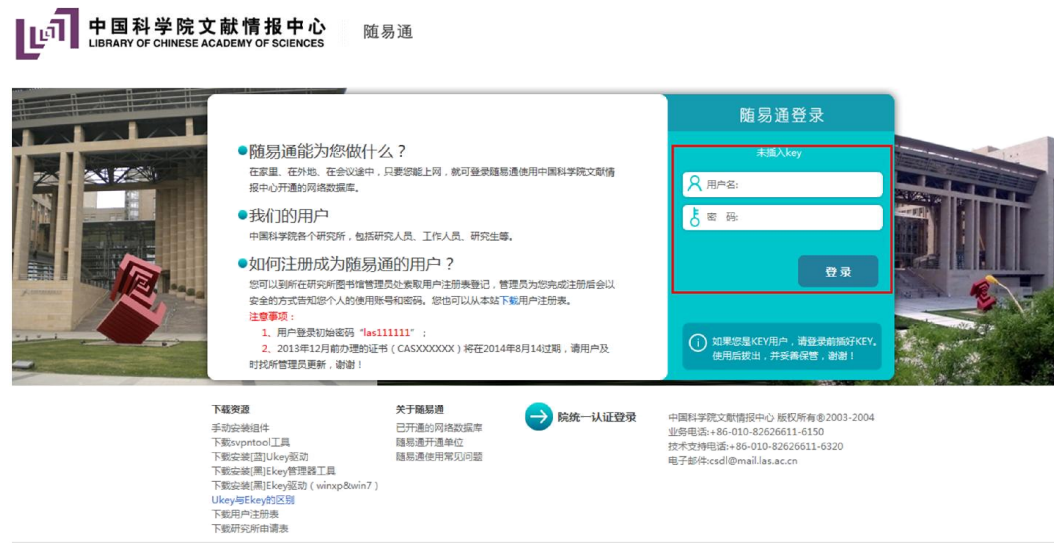

图 58. 随易通登录

### 18.6. 文献传递和馆际互借服务

中国科学院大学图书馆依托国科图总分馆及研究所图书馆和国内外图书馆 的资源及协作关系,为全校师生提供远程全文文献的快速查询、获取和传递服务, 并且可借阅国科图、北大、清华和国家图书馆的图书。文献传递是收费服务,院 内文献 0.30 元/页,馆际互借是免费服务。

具体操作如下:

(1)到文献传递和馆际互借系统注册账号和密码,打开国科大图书馆主页, 右侧[文献传递与馆际互借](图 59)。

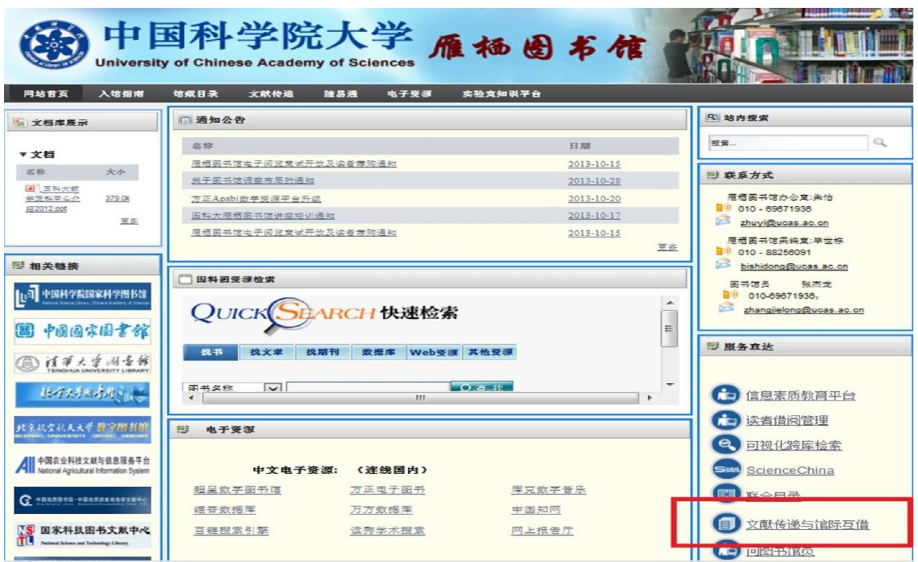

图 59. 中国科学院大学图书馆主页(文献传递和馆际互借 )

(2)进入系统,点击[登录与注册],点击 [注册](图 60)。

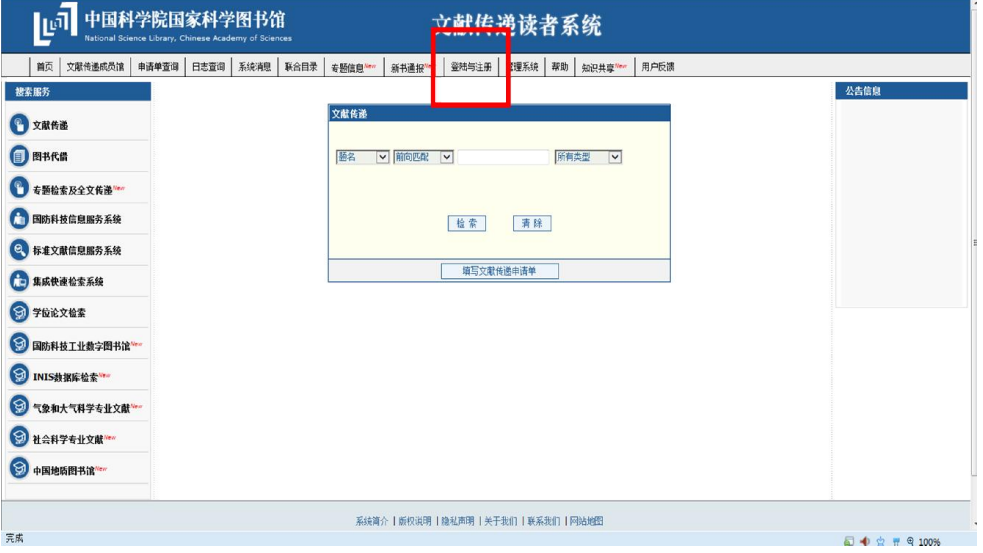

#### 图 60. 文献传递系统注册

(3)选择要注册的成员馆,务必选择中科院院内成员馆:[北京]或[研究生 院图书馆北京],确定,然后同意《中国科学院馆际互借系统版权声明》。进入 用户注册界面,邮箱务必使用国科大邮箱(即后缀为 ucas. ac. cn 的邮箱),然后 到自己邮箱点击链接,验证注册成功。

(4)登录文献传递和馆际互借系统,点击左侧[文献传递]或[图书代借], 填写[文献传递申请单]或[图书代借申请单](图 61. 图书代借)。系统提交截止 时间:每周一中午 11:00 前。

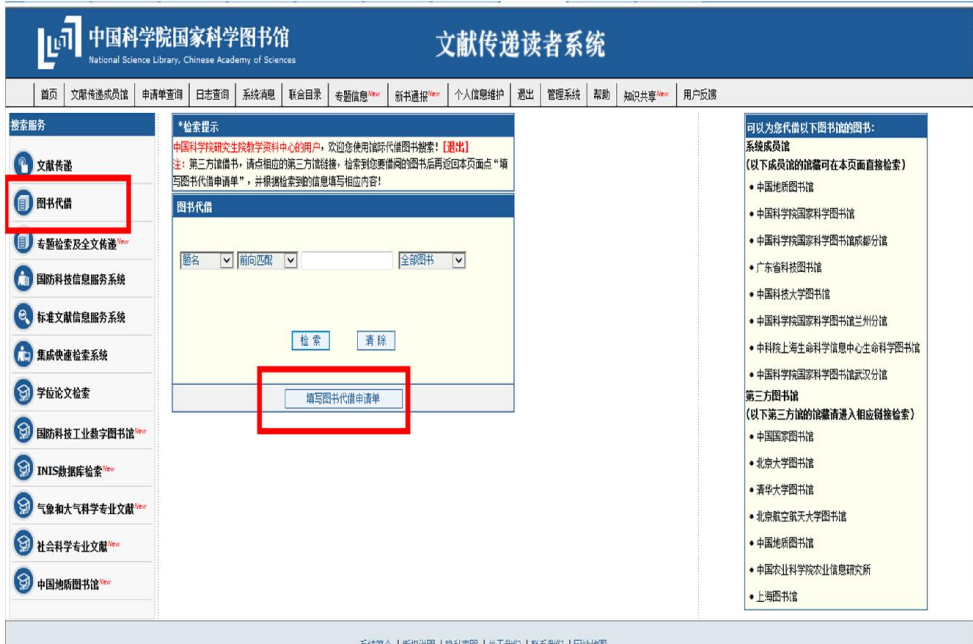

图 61. 图书代借

(5) 请务必填写①校园一卡通账号, ②备注: "雁栖湖校区"或"玉泉路 校区"(图 62)。

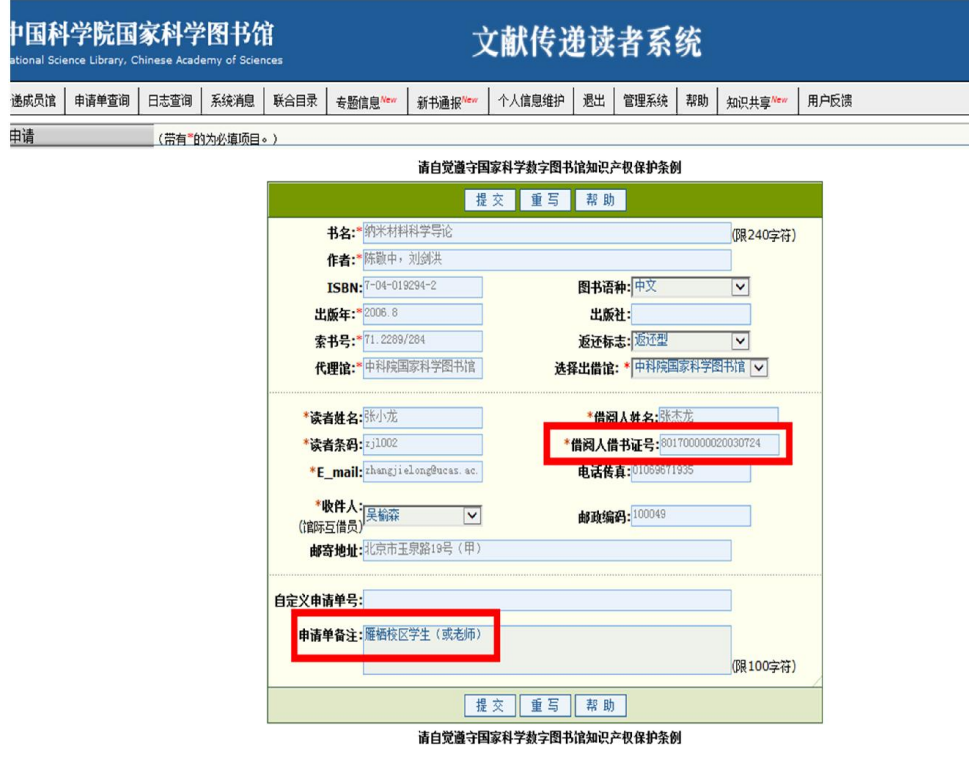

图 62. 填写基本信息

(6)确认提交,牢记申请单号,方便查询。

(7)文献传递:两日内,查收邮箱收取全文,所需费用从账号直接扣除。 馆际互借:每周周三下午以后到雁栖图书馆或玉泉图书馆取书。

(8)账号余额不足,需联系雁栖图书馆 112 办公室张老师或 111 办公室吴 老师充值,联系电话:010-69671936,69671945。其它信息请参见图书馆主页,[文 献传递]栏目或电话咨询。

### 18.7. 中科院学位论文检索

利用 "中国科学院学位论文数据库"检索。该库收录了 1980 年以来中国科 学院的硕士、博士学位论文和博士后出站报告,目前免费提供文摘,大部分论文 还提供电子版前 16 页, 具体操作描述如下:

图书馆 第中国科学院大学 THE ■ 吸草方式 010 - 65671536 **ILA HERFREERING** 起画気子出书<br><sub>|<br><br>|百姓祝景引張</sub> 中国知而 计节人学同音线 **STREET IOP**  $\bullet$ **EXAMINE** RSC  $\overline{\bullet}$ Else 可视化神图线 **NEXESBERATS** ScienceChina Eleve 联合目录  $\blacksquare$  $\bullet$   $\bullet$   $\bullet$   $\bullet$ G  $\bullet$ **Hillian** ⊣ **AVI STAR 東秀 1979**  $\bar{c}$ 日日盛服

(1)进入国科大图书馆主页,点击右侧[中科院学位论文数据库](图 63)。

图 63. 中国科学院大学图书馆主页(中科院学位论文数据库)

(2)输入关键词,点击检索,查找所需论文,电子论文一般提供前 16 页, 相应的学位论文印本收藏于中国科学院文献情报中心五层阅览区(图 64)。

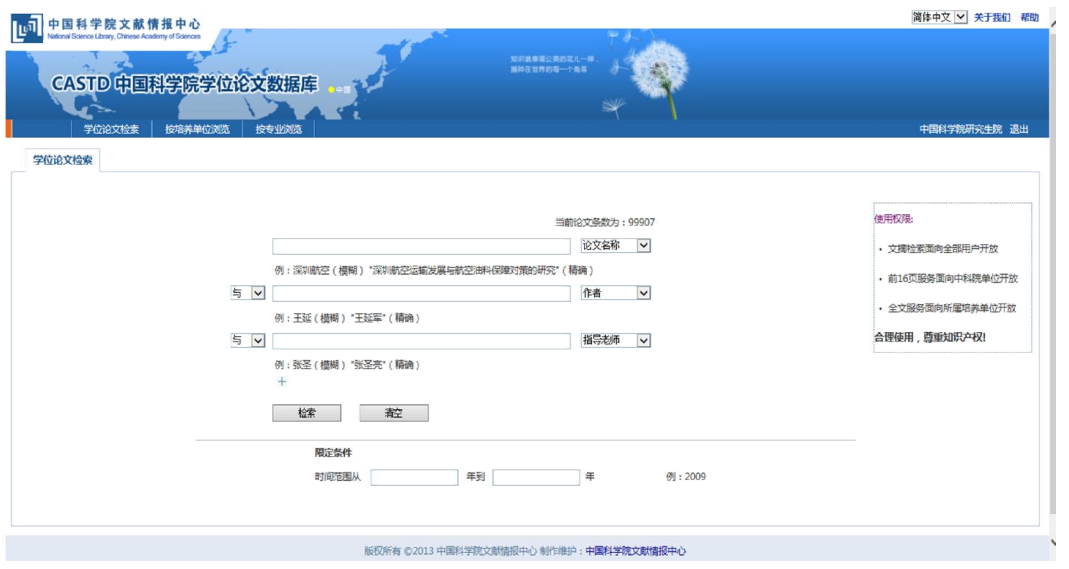

图 64. 学位论文检索

## 18.8. 全国联合期刊目录检索

通过联合目录可以查到全国 470 余家图书情报机构收藏的中西日俄文期刊 馆藏,网上浏览世界 10000 余种期刊的目次文摘/全文。具体操作描述如下:

(1) 进入国科大图书馆网站主页右侧选择[联合目录],进入"全国期刊 联合目录"系统(图 65)。

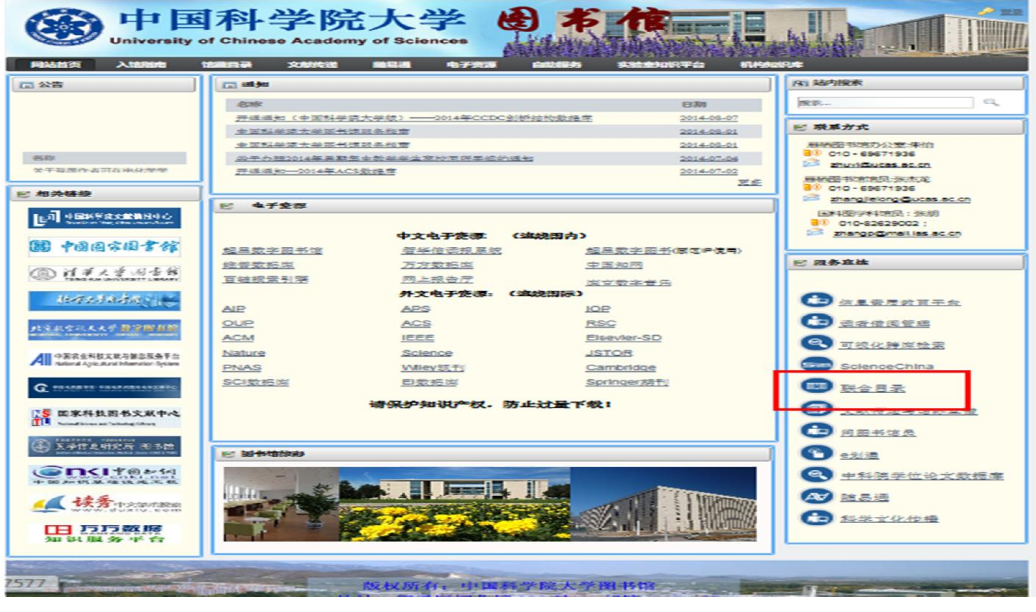

图 65. 中国科学院大学图书馆主页(联合目录)

(2) 输入需要查找的文献关键词信息,点击[检索],查找各大图书馆的 期刊信息(图 66)。

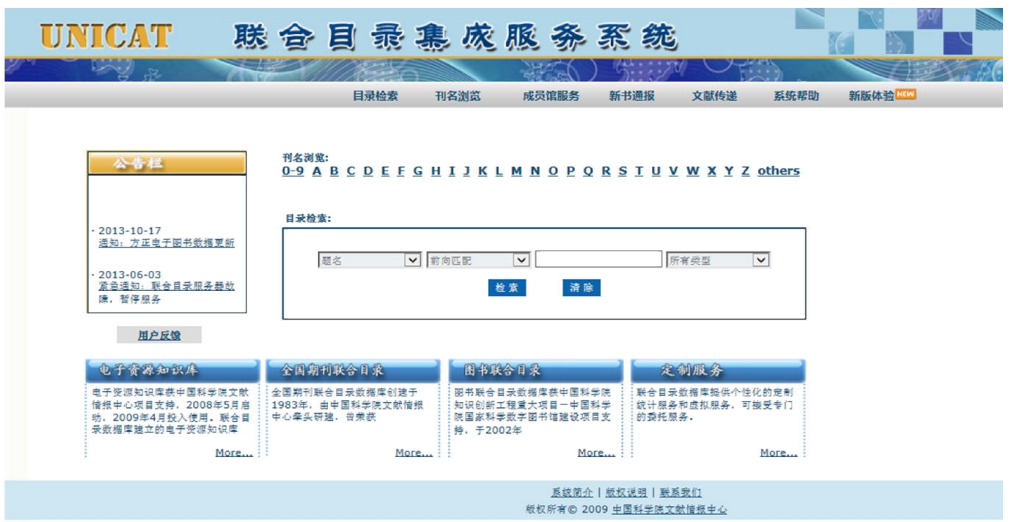

图 66. 联合目录系统

该系统提供国内所有收藏所检期刊的机构、馆藏状况(收藏起止范围)。另 外,该系统还链接了电子版期刊或期刊网站,在 IP 范围内的读者,通过其网址 可以进行电子全文阅览。

### 18.9. 跨库检索

进入国科大图书馆主页,点击右下方[可视化跨库检索]进行检索(图 67)。

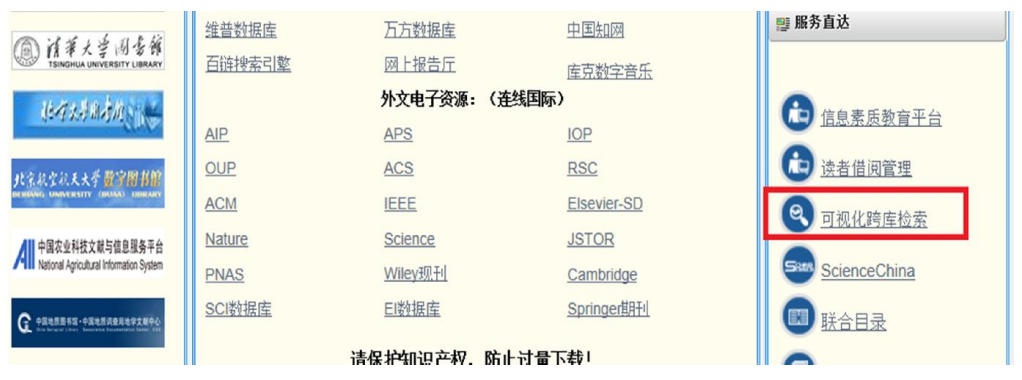

图 67. 中国科学院大学图书馆主页(可视化跨库检索)

在推荐的图书馆馆藏数据库中选择图书馆进行检索,例如选择中科院联合书 目数据库、清华大学图书馆、北京大学图书馆、国家图书馆等。这些推荐的馆藏 数据库能为您提供查找、借阅、原文传递、馆际互借等服务。

# 附录 1. 研究生权限模型

## 统招生、专业学位

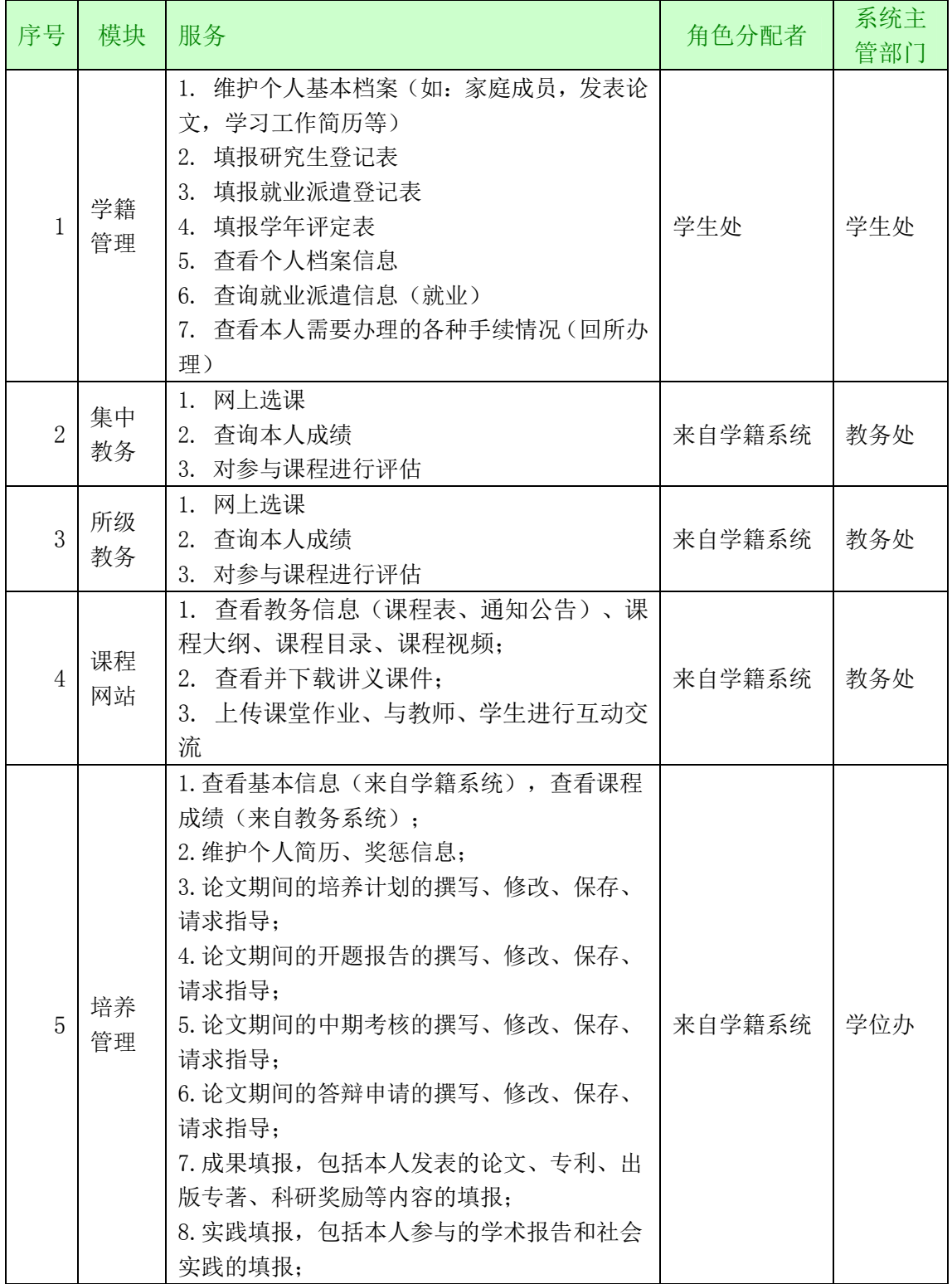

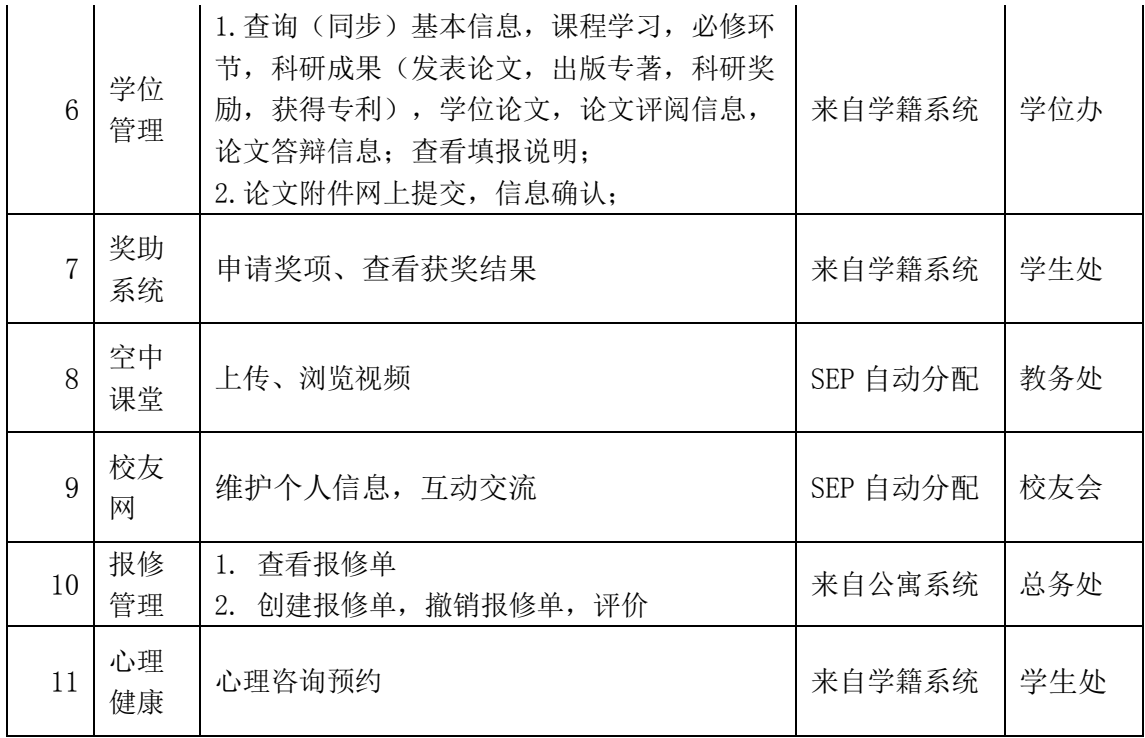

## 联合培养

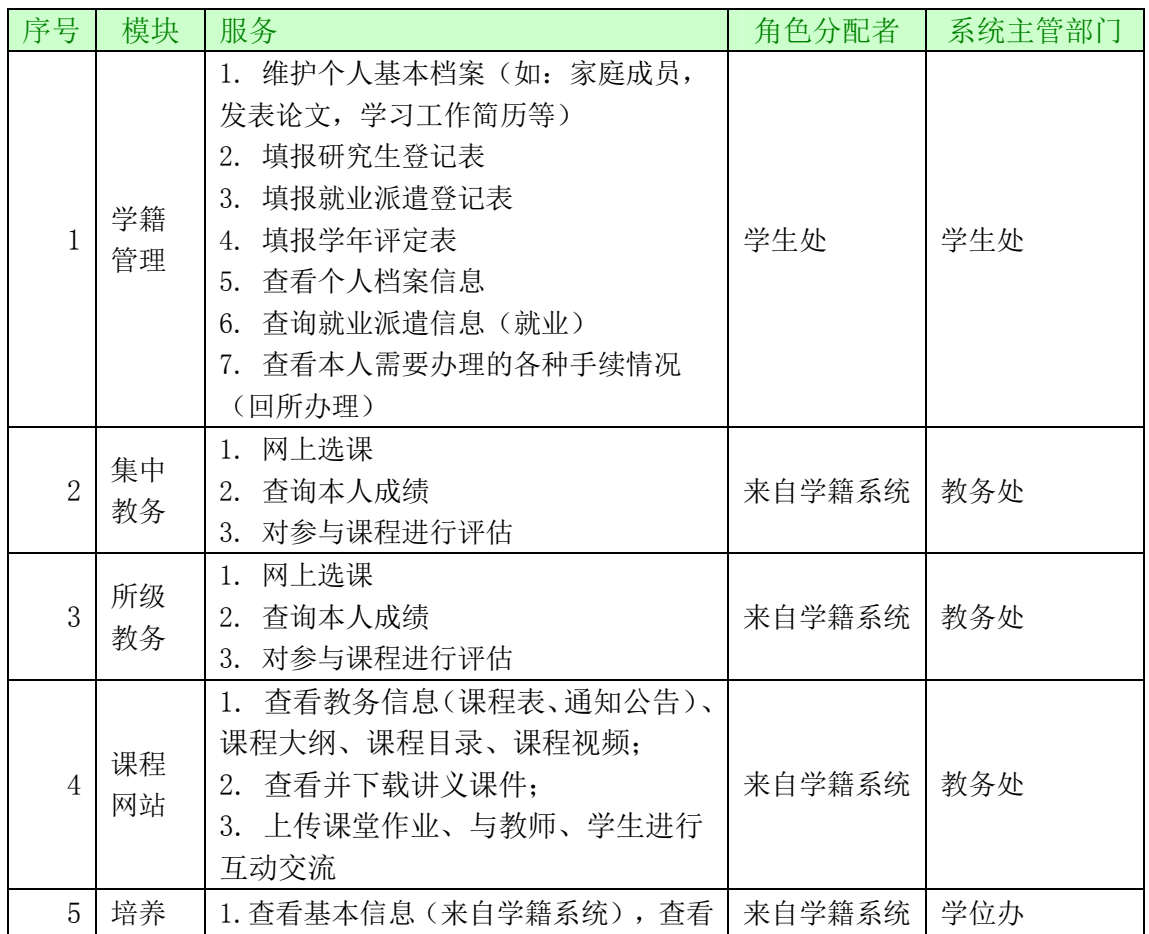

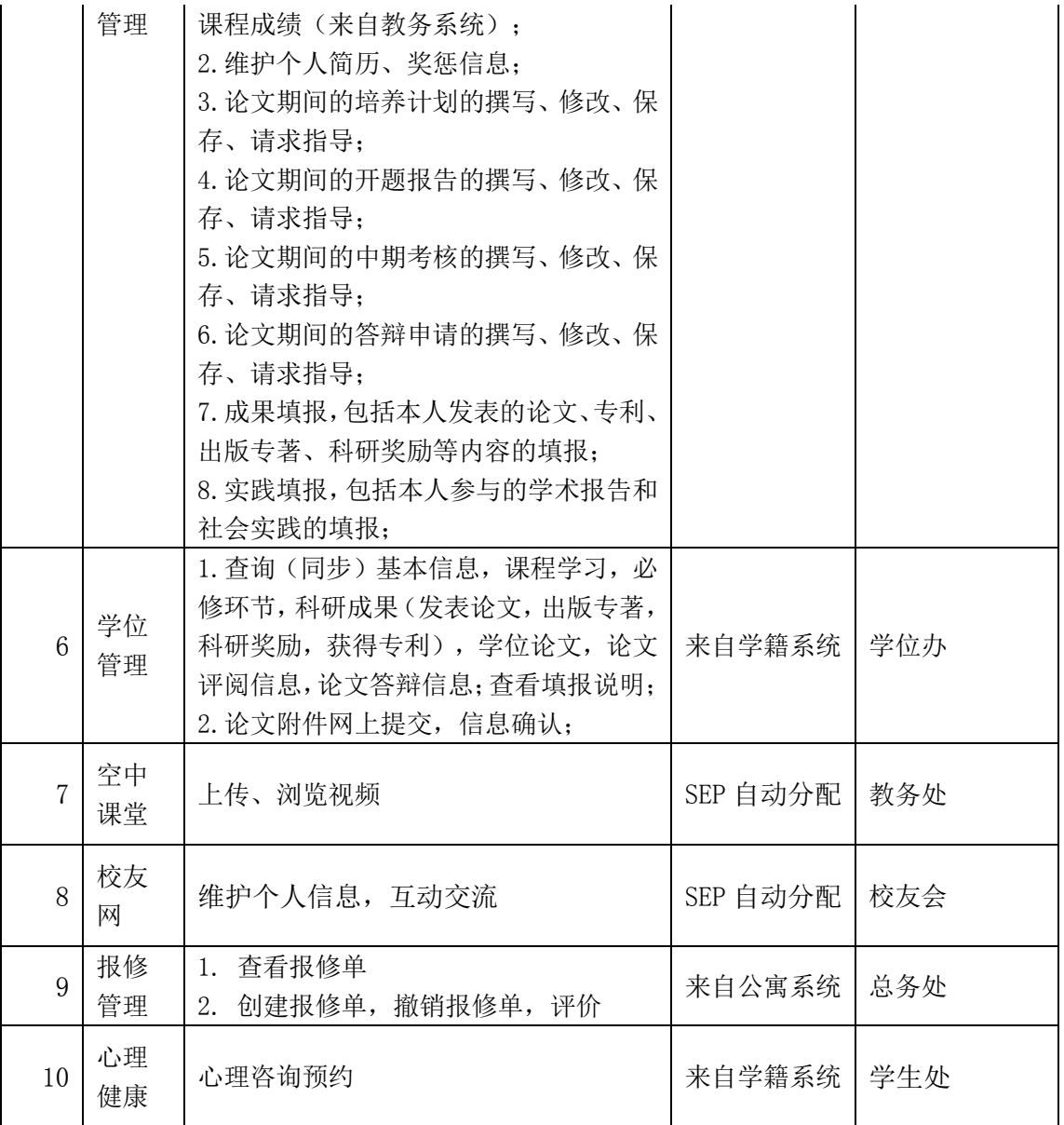

## 同等学力

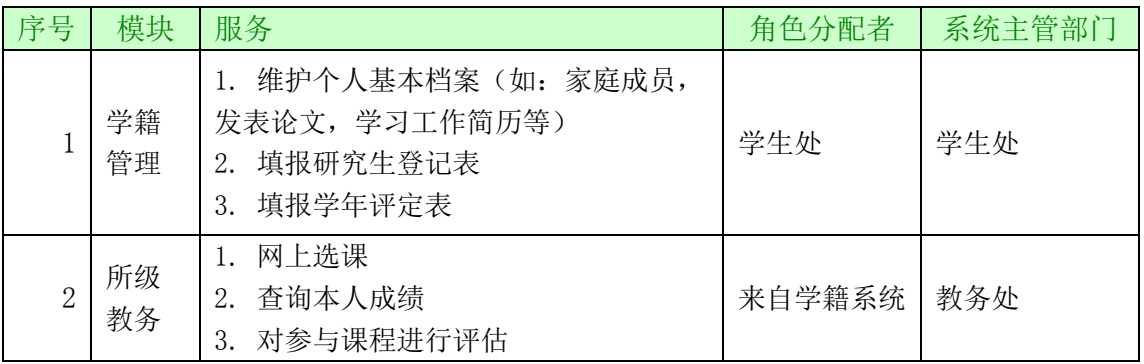

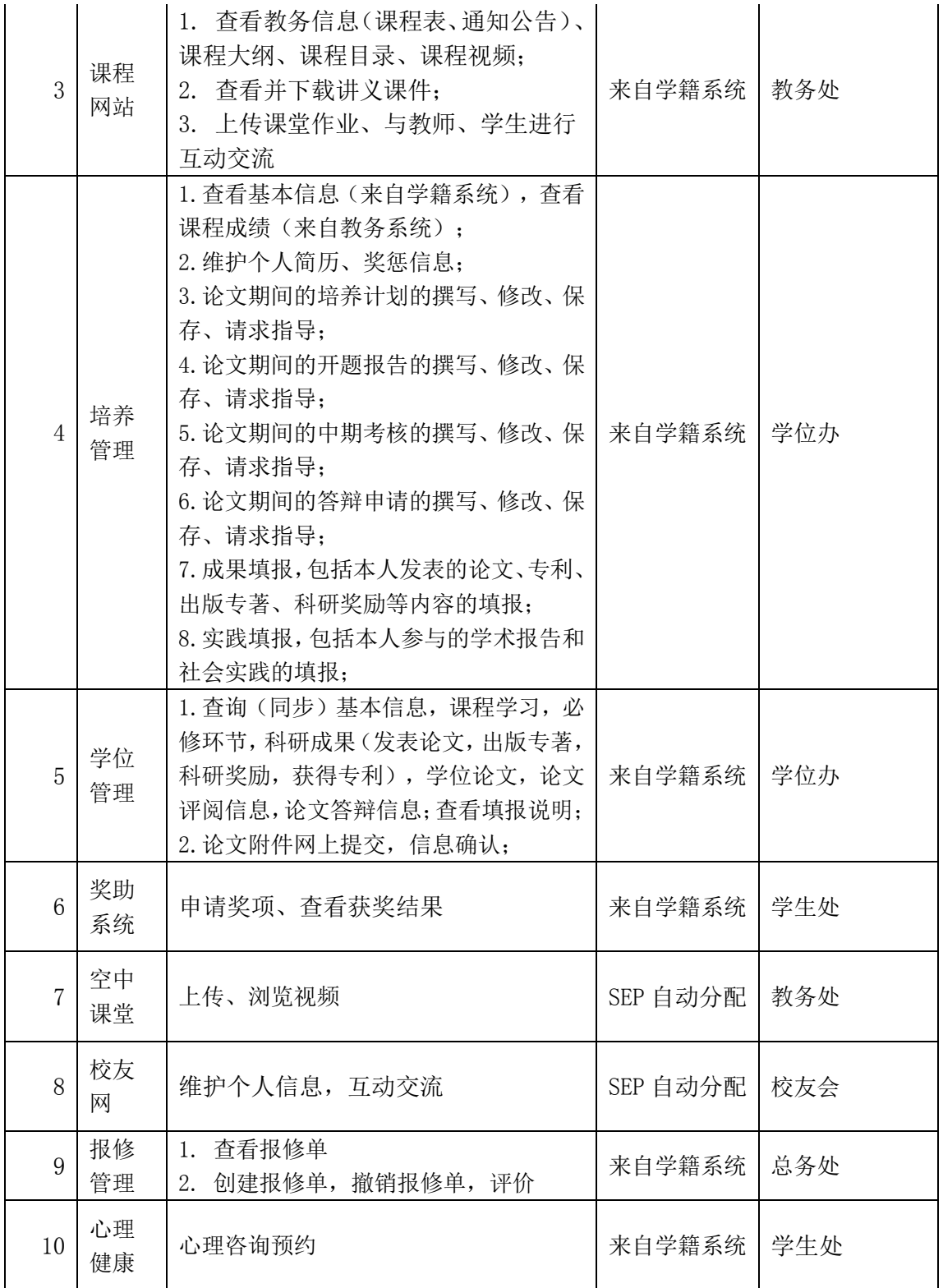

# 进修班、旁听生

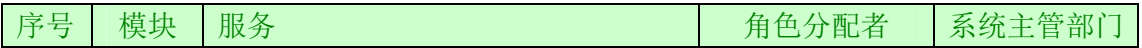

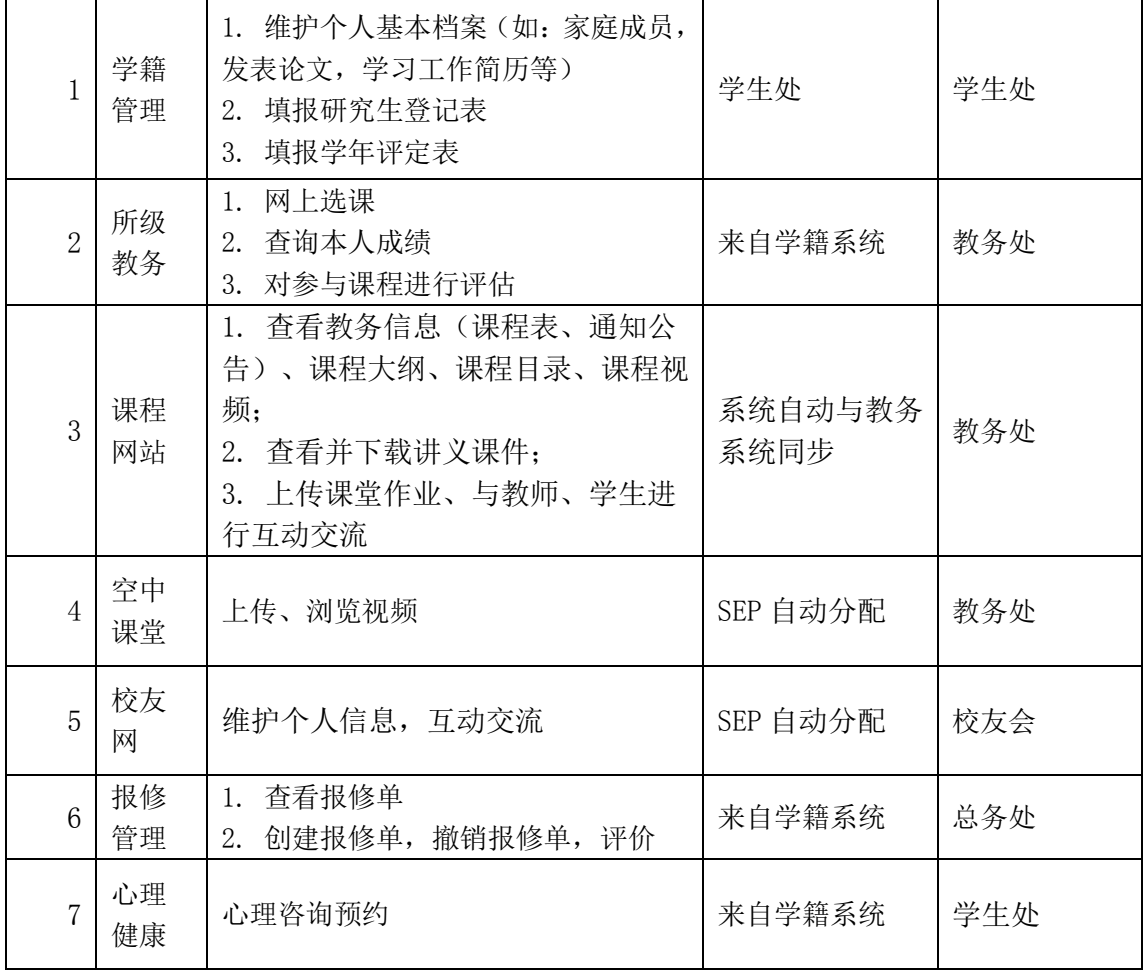

## 留学生

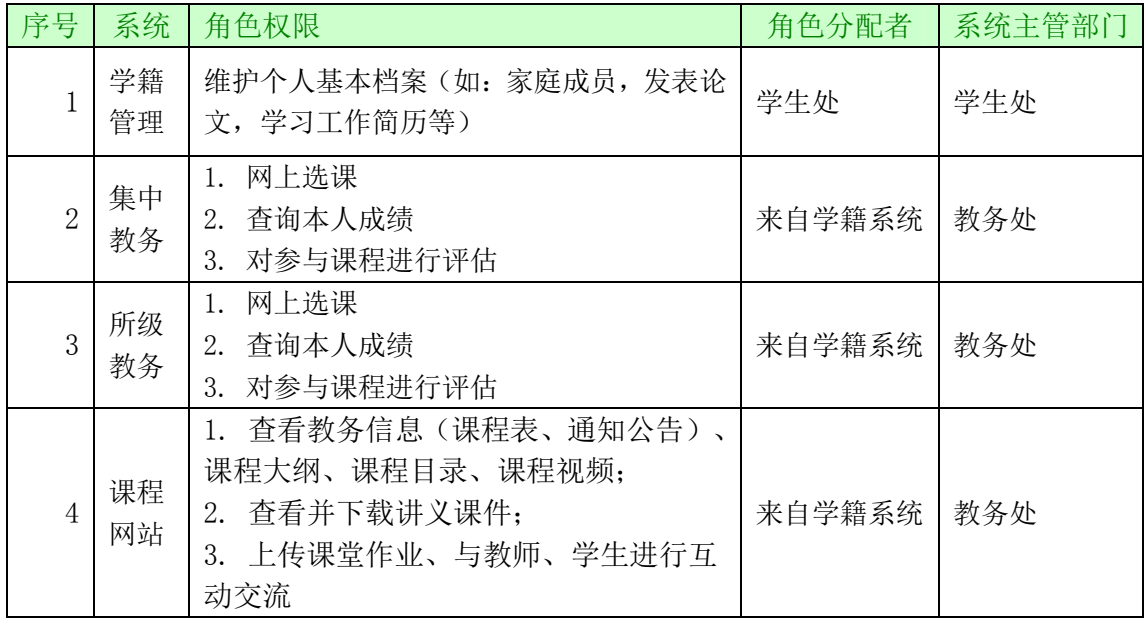

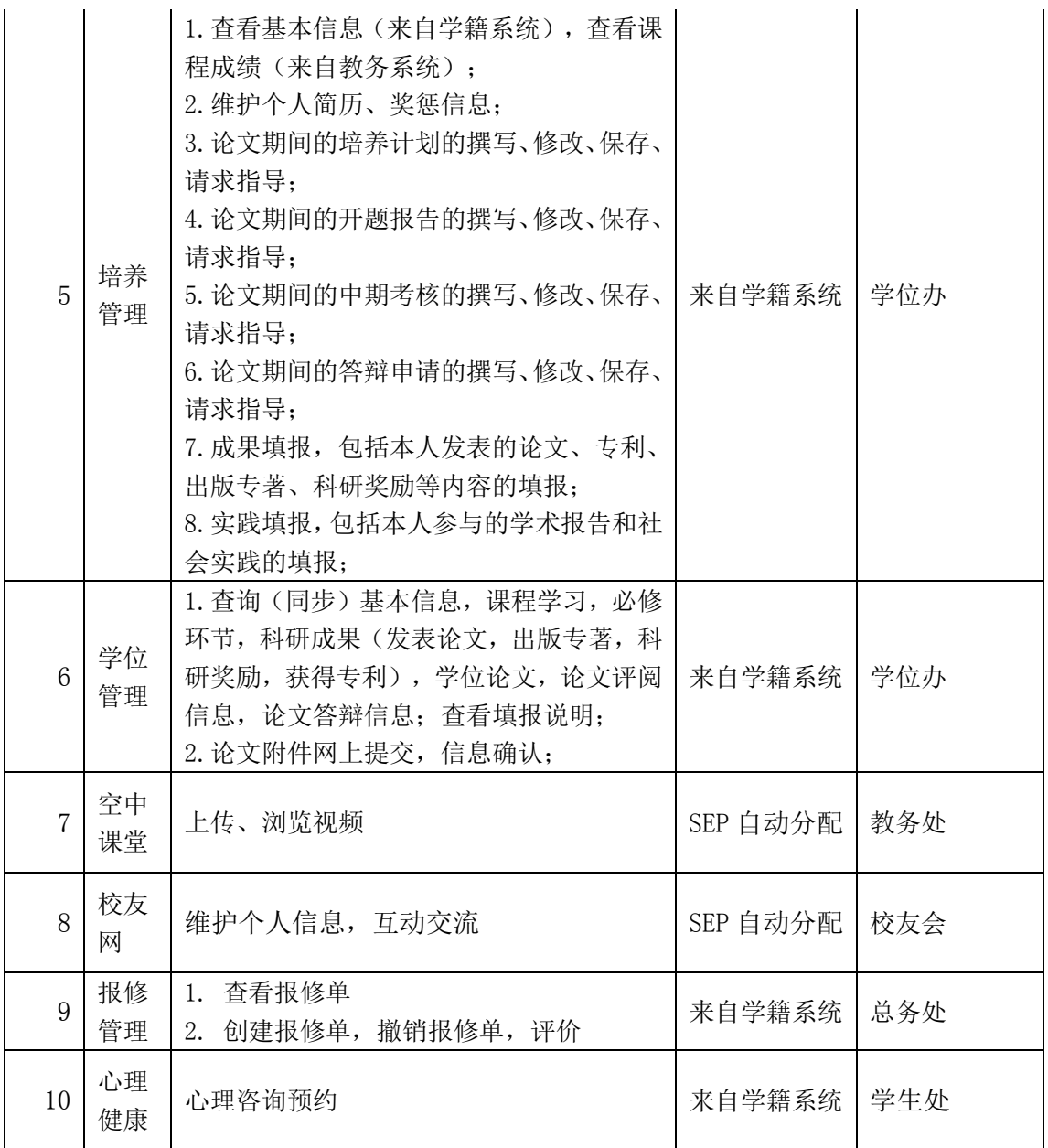

# 附录 2. 名词解释(按音序排列)

GPA 排名:按照平均绩点统计成绩排名。其中 GPA=(第 1 门课程绩点数\*该 课程的学分+第 2 门课程绩点数\*该课程的学分+……+最后一门课程绩点数\*该课 程的学分)/所获得的总学分。

Program-10: 即跨学科课程兼修计划,针对目前北京的集中教学相关学院 (系),利用现有每学年 1000 余门各类课程开设的教学优势,组织形成符合我 校实际、具有我校特色的十个左右职业资质课程的培训项目,使我校部分学有余 力的优良学生,在主修并能够完成本学科专业及学位课程的同时,可跨专业选修 另一个学科专业的职业资质课程(获得课程结业证书或职业资格认证)。

本单位导师:一名导师的档案单位在中国科学院内 A 研究所(院系),且在 A 单位当导师,我们称这名导师是 A 单位的本单位导师。

成绩关联:指教育管理人员设定课程评估是否对课程成绩有影响,即选择了 评估与成绩挂钩,学生只有参加了课程评估后才能查询到成绩。

答辩秘书:是指负责在论文答辩阶段协助做好论文评阅、论文答辩等相关工 作的人员。具体负责填写《中国科学院大学论文答辩情况和学位授予决议书》和 聘请论文评阅人(双盲评阅时答辩秘书不能聘请论文评阅人)。答辩秘书通常是 由研究所(院系)教育管理人员聘请的工作人员或者学生。

代理选课:指研究所教育管理人员可以代替学生进行选课或退课等操作。

导师:中国科学院学生科研实践的指导教师,包括档案在科学院内及院外聘 请的指导教师(含指导专业学位学生的企业导师)。

导师助手:助手是指导师所在各研究所(院系)的教育管理人员或者学生, 能够代导师审核研究生培养必修环节和论文答辩相关信息并填写意见。导师可以 通过培养系统赋予助手代为审核的权限,也可以随时收回此权限。

导师资格备案:首次申请导师资格的教师需通过教育业务管理平台填写《中 国科学院大学研究生指导教师资格申请表》,培养单位学位评定委员会根据本单 位的学科发展、岗位设置、导师条件,严格审核申请人的有关材料,对其学术水 平及指导研究生的能力进行全面评议,采取无记名投票的方式表决,认定导师资 格,导师所在单位的教育管理人员在教育业务管理平台中提交资格认定和投票结

果,中国科学院大学教育业务管理部门讲行备案。这一过程也称"导师遴选"。

单盲评阅:答辩秘书、学生本人、学生导师等不能看到评阅专家信息,但论 文评阅专家能看到被评学生的信息及其导师信息。

考核秘书:是指负责填写研究生在开题报告、中期考核阶段的考核过程记录 人员,考核记录包括考核时间、考核地点、考核小组成员、考核小组意见及考核 结果。考核秘书通常是由研究所(院系)教育管理人员聘请的工作人员或者学生。

课程开放:研究所将课程选课权限开放给学生。

课程评估:学生根据课程总体水平对自己所选课程进行等级评定。

教师:包括参与中国科学院学生培养的导师和授课教师。

教学秘书:负责中国科学院大学校部各院系教学管理的工作人员,承担教学 安排、协调等工作。

教育管理人员:是指中国科学院各研究所、分院、国科大校部院系以及校部 业务部门从事教育管理相关工作的工作人员。通常是各单位(部门)的在编人员。

教育业务管理部门:是指中国科学院大学校部的与教育业务相关的管理部门, 包括招生与学位部、学生工作部/学生处、教务部、本科部,简称业务部门。

跨所开课查询:查看本研究所对其他研究所学生开放的课程。

跨所选课:学生共享多个研究所开设的课程。

普通招考:指面向所有符合博士生报考条件的考生进行统一初试和复试考核, 择优选拔博士生的招生方式。

少数民族高层次骨干人才计划: 少数民族高层次骨干人才研究生招生计划 为国家定向培养专项招生计划,主要面向少数民族考生,为少数民族地区和民族 自治区域定向培养。

授课教师:承担中国科学院教学任务的教师,包含档案在科学院内和院外聘 请的教师。

双盲评阅:答辩秘书、学生本人、学生导师等不能看到评阅专家信息,论文 评阅专家也不能看到被评学生的信息及其导师信息。

硕博连读:指各研究所、各院系从本单位已完成规定课程学习且成绩优秀, 具有较强创新精神和科研能力的在学学术型硕士生中,通过转博考核择优遴选博 士生的招生方式。

硕士学位同等学力人员: 是指:1.获得国家承认的学士学位满 6 年(从获得 学士学位到博士生入学之日),达到与硕士学位同等学力;2.国家承认学历的硕 士研究生结业生(报名时已取得结业证书);3.报名时已取得国家承认学历的硕 士研究生毕业证书,但尚未取得硕士学位的人员。

所内选课:学生选修其所在研究所开设的课程。

校友:凡在本校各个时期(包括文革前中国科学院各所、中国科技大学研究 生院 (北京))的毕业生、肄业生、进修生、代培生;曾在中国科学院大学(含 原中国科学院研究生院、中国科技大学研究生院(北京))任教、任职者。非国 科大校友会会员而对中国科学院大学的建设和发展做出较大贡献者,经国科大校 友会理事会通过,可授予名誉会员资格。

学生:指在中国科学院大学的各类学生,包括按国家计划统一招生,具有国 科大学籍的国内(含港澳台)研究生、联合培养研究生、外国留学研究生、专业 学位研究生、课程进修班学员、课程旁听生、同等学力研究生、外国普通、高级 进修留学生,以及本科生等。

学术成果:学术成果包括发表论文、专利、出版专著、科研奖励等成果。

研究所:指中国科学院下属的、承担中国科学院博士、硕士研究生培养工作 的研究院所,如中国科学院数学与系统科学研究院、中国科学院理论物理研究所 等。

院内兼职导师:一名导师的档案单位在中国科学院内 A 研究所(院系),在 科学院内 B 研究所(院系)当导师,我们称这名导师是 B 单位的院内兼职导师。

院外兼职导师:一名导师的档案单位在中国科学院外(如其他大学、其他研 究所),在科学院的 A 研究所(院系)当导师,我们称这名导师是 A 单位的院外 兼职导师。

招生资格备案:已有导师资格的教师在申请下一年度招生资格时,需通过教 育业务管理平台填写《中国科学院大学研究生指导教师 XX 年度招收研究生申请 表》,导师所在单位的教育管理人员在教育业务管理平台中提交资格认定,中国 科学院大学教育业务管理部门进行备案。招生资格备案通常在每年的 6 月份进行。 只有进行年度招生资格备案的导师才能在下一年度招生。

直接攻博:指从具有学术型推荐免试资格的优秀应届本科毕业生中择优选拔、

67

直接录取为博士研究生的招生方式。

助教:协助授课教师开展教学工作的人员,教师可以授权助教录入成绩。